# **GC-859 Nuclear Fuel Data Survey Web-Application User Manual**

*Release : PNNL-34034, Revision 1*

**GC-859 Nuclear Fuel Data Survey**

**Apr 12, 2023**

# **Contents**

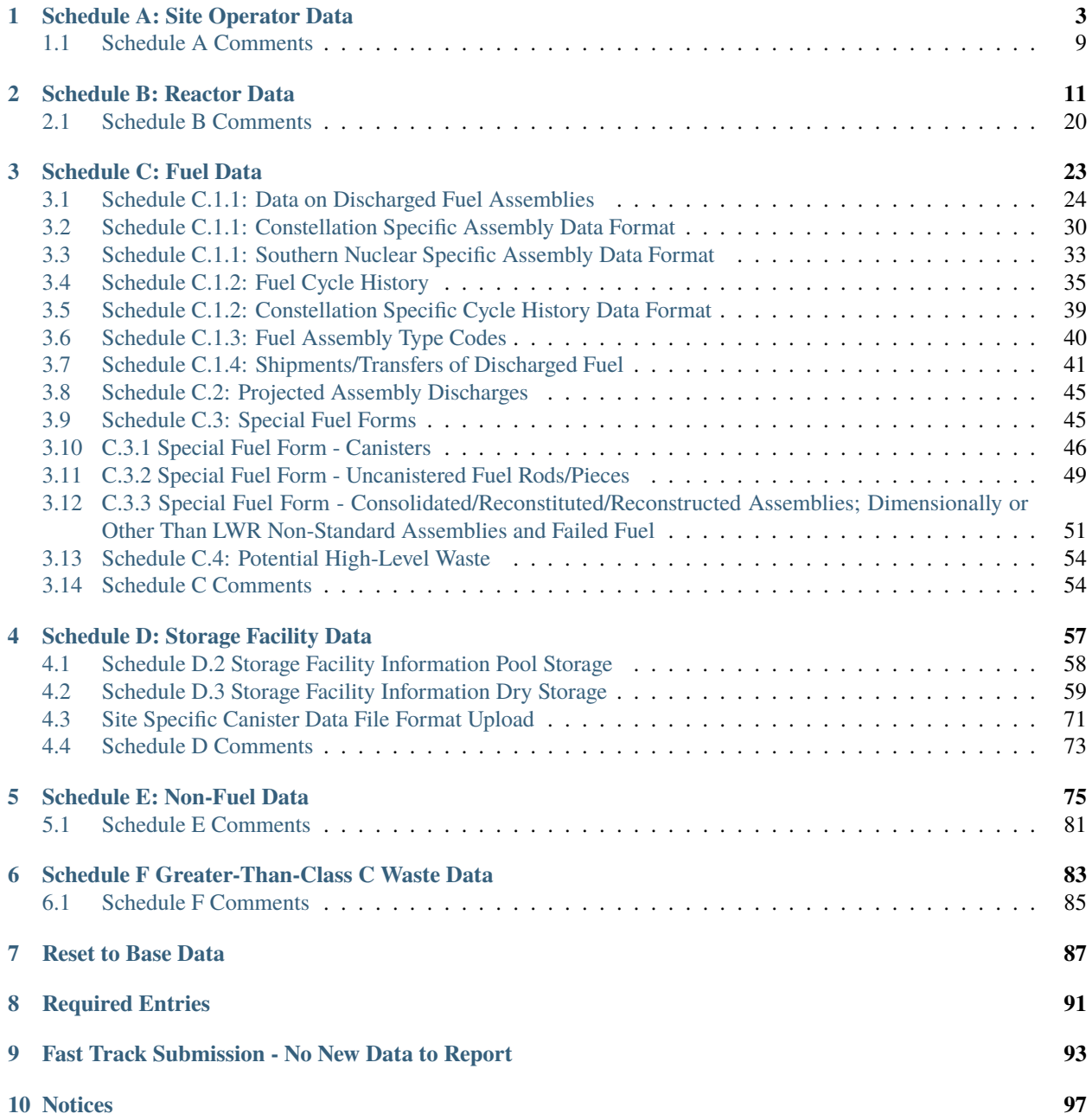

This user manual documents the step-by-step instructions for using the web-application of the Nuclear Fuel Data Survey Form GC-859 to enter the data requested in Schedules A-F of the survey form. These instructions are written for a survey respondent (also referred to as a "user" of the web application ) and it is assumed that respondents have registered for access to the web application and are able to access the data entry screens for their facility or facilities.

After logging into the portal and selecting the appropriate facility, the user will be prompted to enter data sequentially for each section. A user can exit the sequential process by clicking on the green "My GC-859" button at the upper left-hand part of the screen, circled below in red (1) in [Fig. 1](#page-4-0) and the user can click on any section of any schedule to enter data for that schedule. If the user wishes to return to the sequential data entry they can click on the green "Return to last GC859 data entry point", circled in the lower left-hand corner in [Fig. 1](#page-4-0) below (2).

User can revert all changes by clicking "Reset to Base Data" circled below in red (3). This option can be used when entering data for practice or if user wants to correct a mistake. For details on reset steps see section *[Reset to Base Data](#page-90-0)*.

On the input form some of the entries are required and some maybe optional. The required fields are discussed in *[Required Entries](#page-94-0)*.

In cases with no new data to report for example for plants that were shutdown for an extended period of time a fast track submission is available as discussed in section *[Fast Track Submission](#page-96-0)*.

<span id="page-4-0"></span>

| <b>INSTRUMENT DEPT</b>              | Schedule A: Site Operator Data                     | Schedule B: Reactor Data           | Schedule C: Fuel Data                    |  |
|-------------------------------------|----------------------------------------------------|------------------------------------|------------------------------------------|--|
|                                     | Site Operator Name/Identifier<br>スパルス              | Summary<br>9, 0, 0                 | C.e.e Summary                            |  |
|                                     | Reactors.<br>3.1.2                                 | Point of Contact<br>B.1.8          | Instructions<br>C.1.0                    |  |
|                                     | Spent Fuel Storage Facilities<br>4, 1, 3           | License Data<br>3, 2, 0            | Discharged Fuel Assemblies<br>C, 3, 1    |  |
| <b>MAINE VANKEE</b>                 | Site Operator Point of Contact<br>41, 2, 10        | Cycle Data<br>取用法                  | Fuel Cycle History<br>$C + 2$            |  |
| <b>CYCLES</b><br><b>ASSEMBLIES</b>  |                                                    |                                    | Fuel Assembly Type Code<br>C, L, 3.      |  |
| <b>o</b> added<br>o added           |                                                    |                                    | Shipments/Transfers<br>6.1.8             |  |
| <b>a</b> modified<br>modified       |                                                    |                                    | Special Fuel Forms<br>C, 3, 6            |  |
| <b>65 base</b><br><b>1,434</b> base |                                                    |                                    | Canisters<br>$0.3 - 1$                   |  |
| <b>MAINE YANKEE ISESI</b>           |                                                    |                                    | Uncanistered Fuel Rods/Pieces<br>C, 3, 2 |  |
| <b>Distinctors added</b>            |                                                    |                                    | Other Special Fuel Fornis<br>$T_1X_2T$   |  |
| canisters modified                  |                                                    |                                    | Potential High Level Waste<br>C, 4, 8    |  |
| a canisters base                    |                                                    |                                    |                                          |  |
|                                     | Schedule D: Storage Facility Data                  | Schedule E: Non-Fuel Data          | Schedule F: GTCC Waste Data              |  |
|                                     | Summary<br>0.0.6                                   | : Overview<br>F.A.A.               | Overview<br>下、夜、夜                        |  |
|                                     | Point of Contact<br>D, 1, 0                        | Integral to an Assembly<br>E, 7, 0 | Point of Contact<br>F, 1, 0              |  |
|                                     | Pool Storage Facility Information<br>9.2.8         | Canistered<br>E.3.A.               | Stored Inventory<br>F, Z, R              |  |
|                                     | Storage Facility Information (Dry Storage<br>D.9.0 | Uncanistered<br>$E = 1.3$          | Activated Metals<br>$F = 3 + 1$          |  |
|                                     | Dry Storage Site Identifier<br>0.3.4               |                                    | Process Waste/Other Waste<br>7.3.3       |  |
| C Reset to Base Data<br>≺           | Multi-Assembly Canisters/Casks Inventor<br>0.1.2   |                                    | Projected Inventory<br>$F = 1.9$         |  |
|                                     | Assemblies in Dry Storage<br>9.3.1                 |                                    | Activated Metals<br>P.E.T.               |  |
| <b>D</b> Upload Data                |                                                    |                                    |                                          |  |

Fig. 1: "My GC-859" Screen

The sequential data entry process will be discussed within the following subsections of this manual:

#### **CHAPTER**

### **ONE**

# **SCHEDULE A: SITE OPERATOR DATA**

<span id="page-6-0"></span>After the user clicks on the "get started" button from the welcome page, they will be taken to the Schedule A page to enter information for Schedule A for site operating data as shown in [Fig. 1.1.](#page-6-1)

<span id="page-6-1"></span>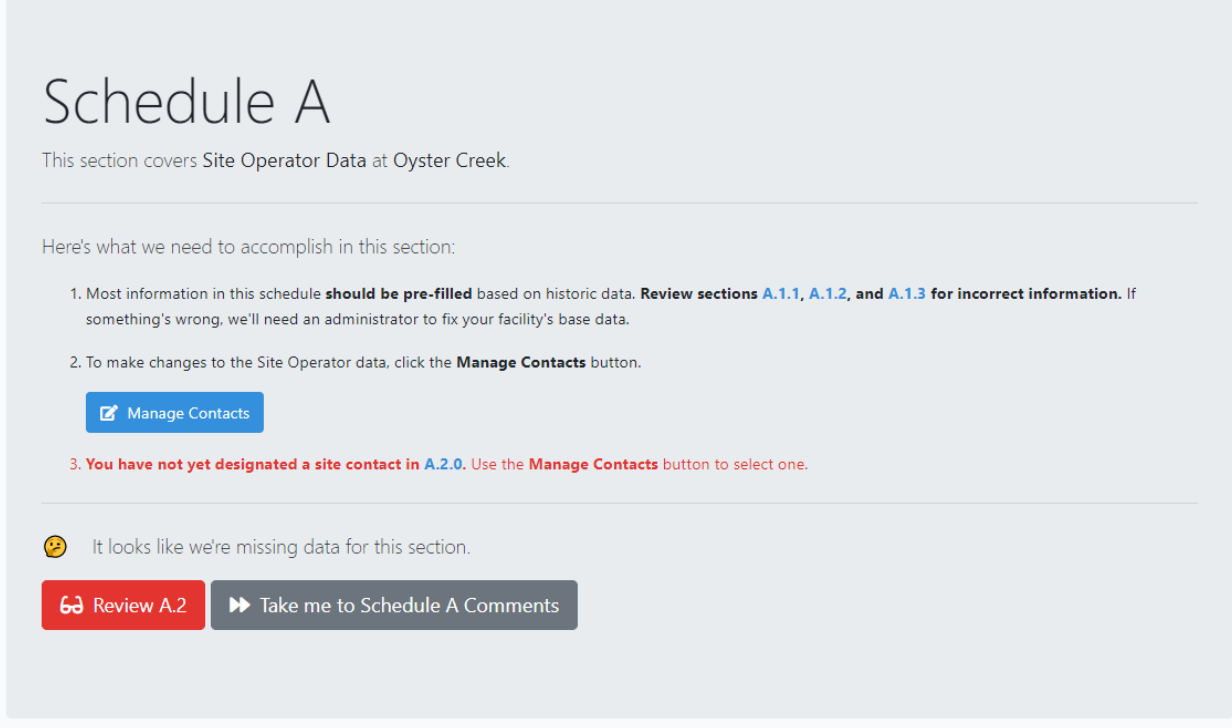

Fig. 1.1: Schedule A Site Operator Data

If the user has access to multiple facilities, they can click on the upper left-hand text circled below in [Fig. 1.2](#page-7-0) which also shows the drop-down menu. In this example case, it shows that the user has access to "Diablo Canyon" and "Humboldt Bay" facilities.

<span id="page-7-0"></span>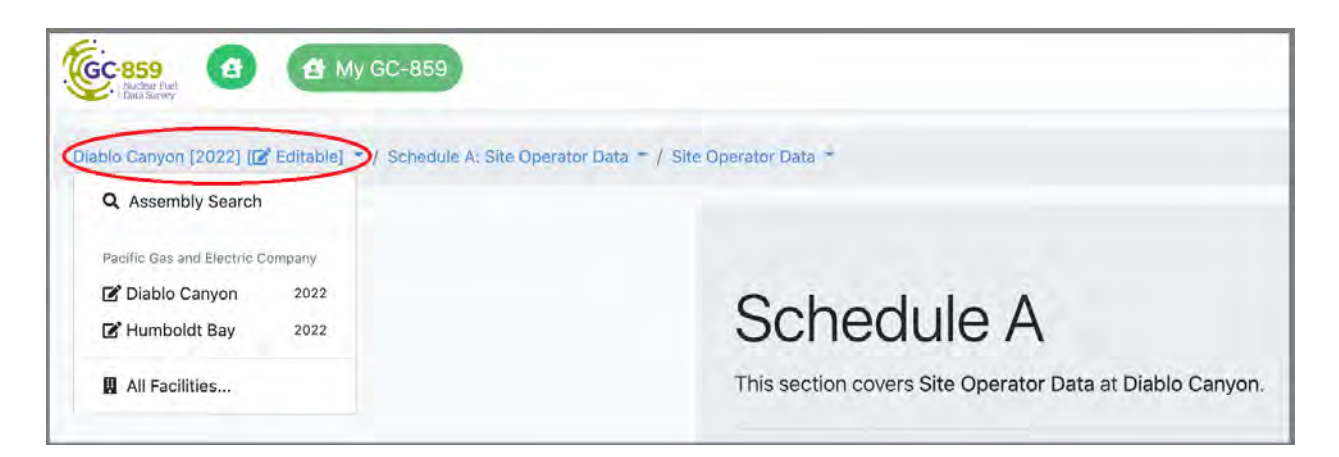

Fig. 1.2: Example Access Menu for Other Facilities

While editing a table within the schedule, the user can click on the "GC-859 Form" link near the top of the page to return to the last page or the beginning of a new schedule as shown in [Fig. 1.3.](#page-8-0)

<span id="page-8-0"></span>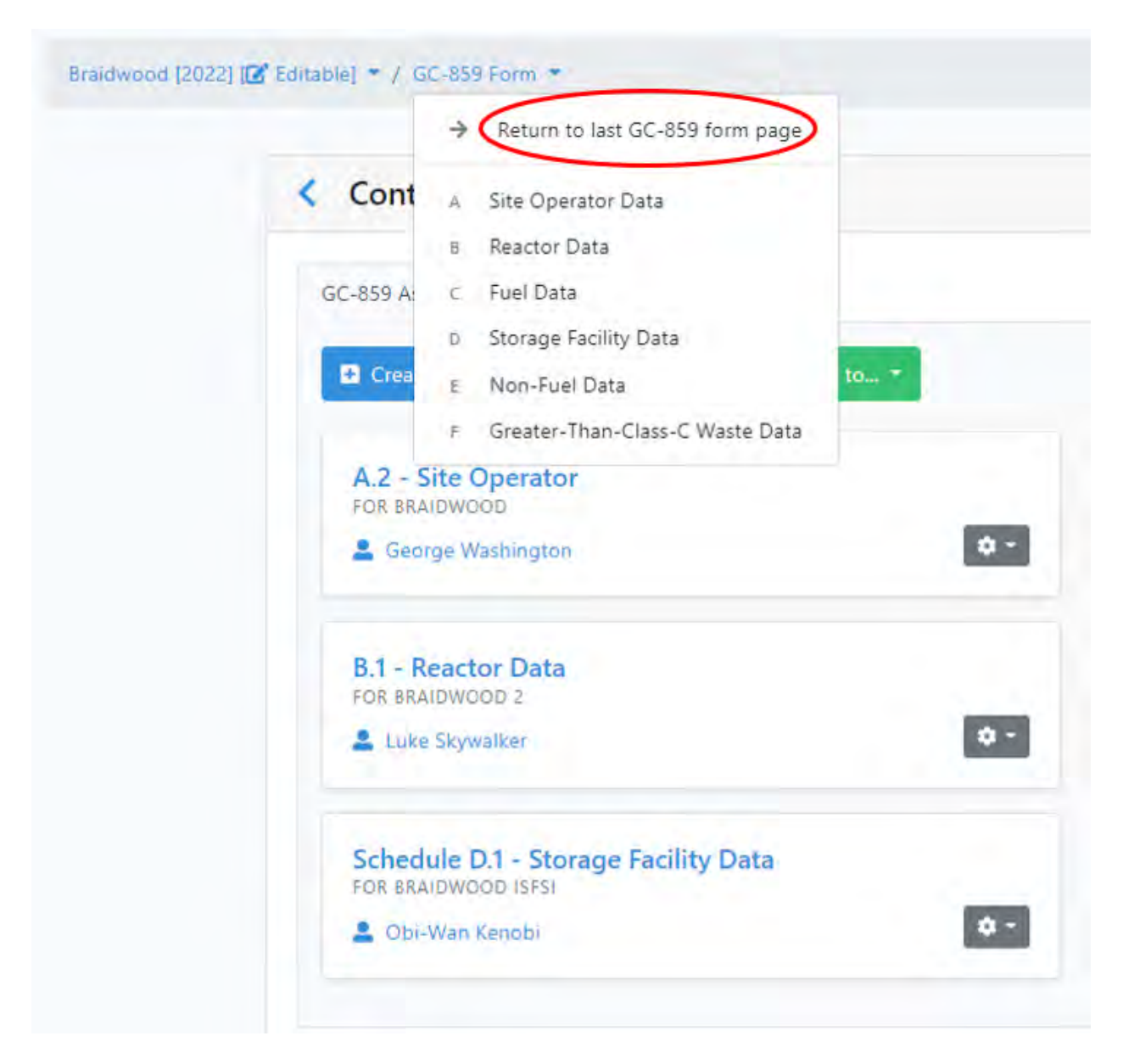

Fig. 1.3: GC-859 Link to Return to Last Page or Beginning of New Section

To enter contact information, the user needs to click the blue "Manage Contacts" button shown in [Fig. 1.1](#page-6-1) and [Fig.](#page-7-0) [1.2.](#page-7-0) Once they click this button the "Contact Management" screen in [Fig. 1.4](#page-9-0) will show. To create a contact the user clicks on the blue "Create Contact" button in the upper left. This will bring them to a menu where they enter contact information as shown in [Fig. 1.5.](#page-9-1)

<span id="page-9-0"></span>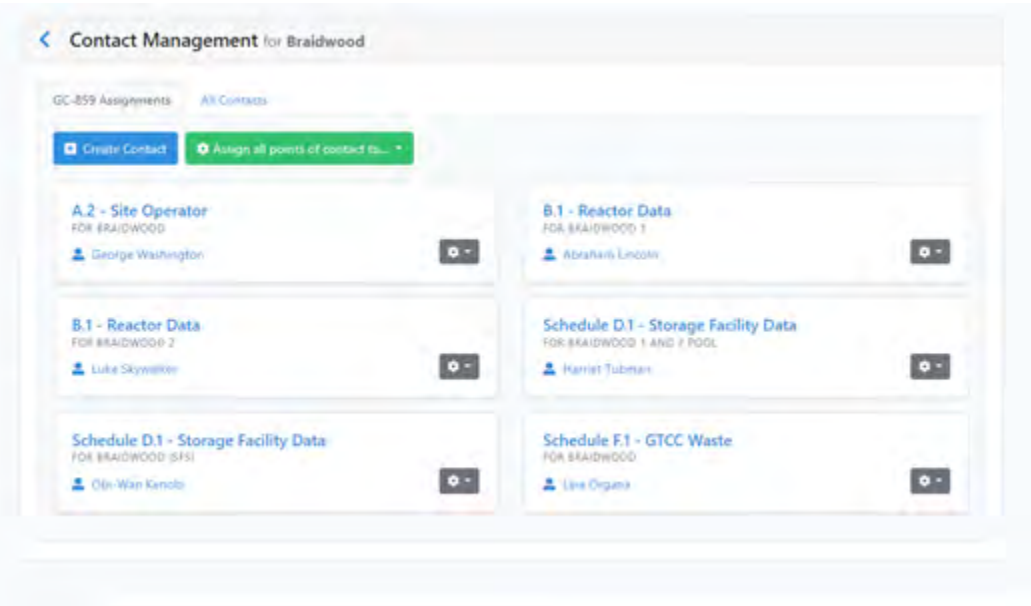

Fig. 1.4: Schedule A Contact Management

<span id="page-9-1"></span>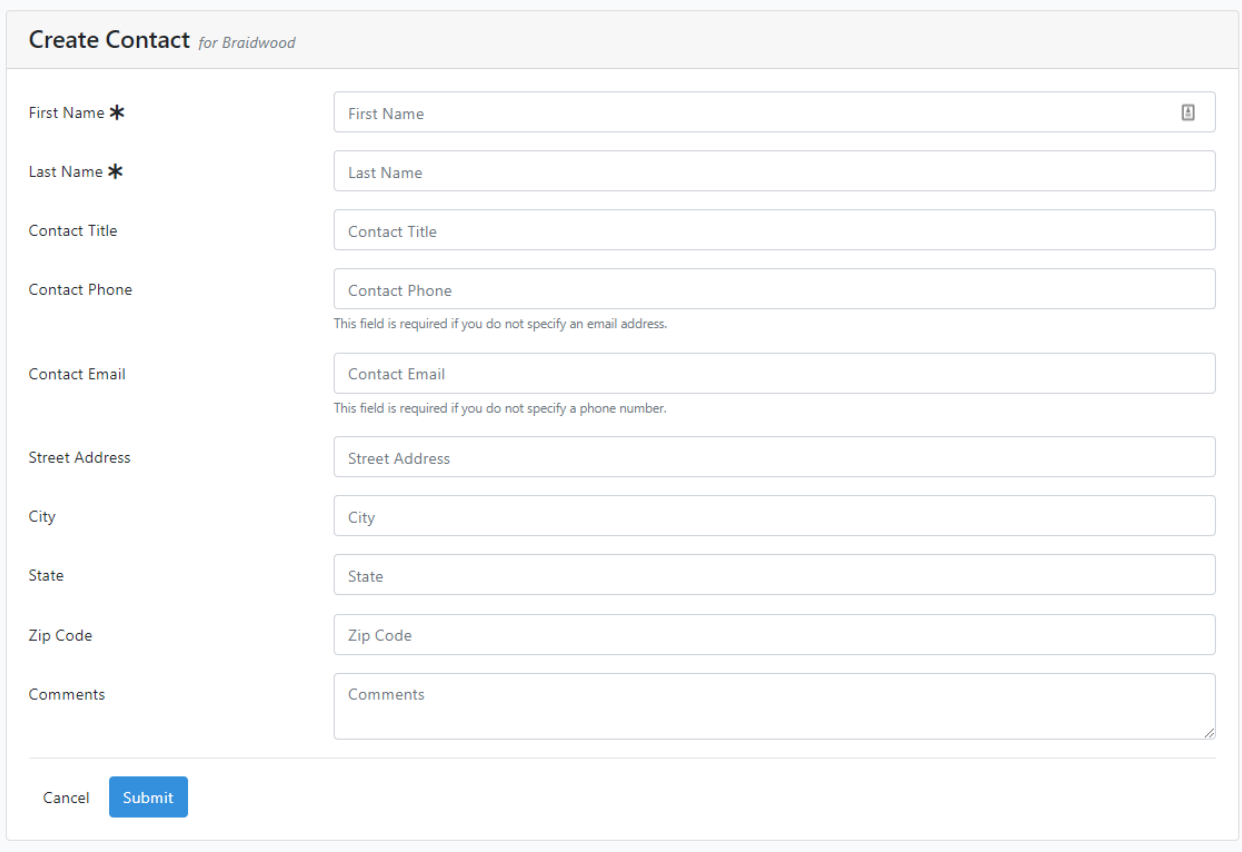

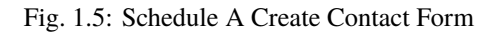

Once contact information is entered, the user can assign a separate contact for each GC-859 schedule by clicking the

gray gear button which will show a drop-down menu with a list of available contacts to assign this schedule to as shown in [Fig. 1.6.](#page-10-0)

<span id="page-10-0"></span>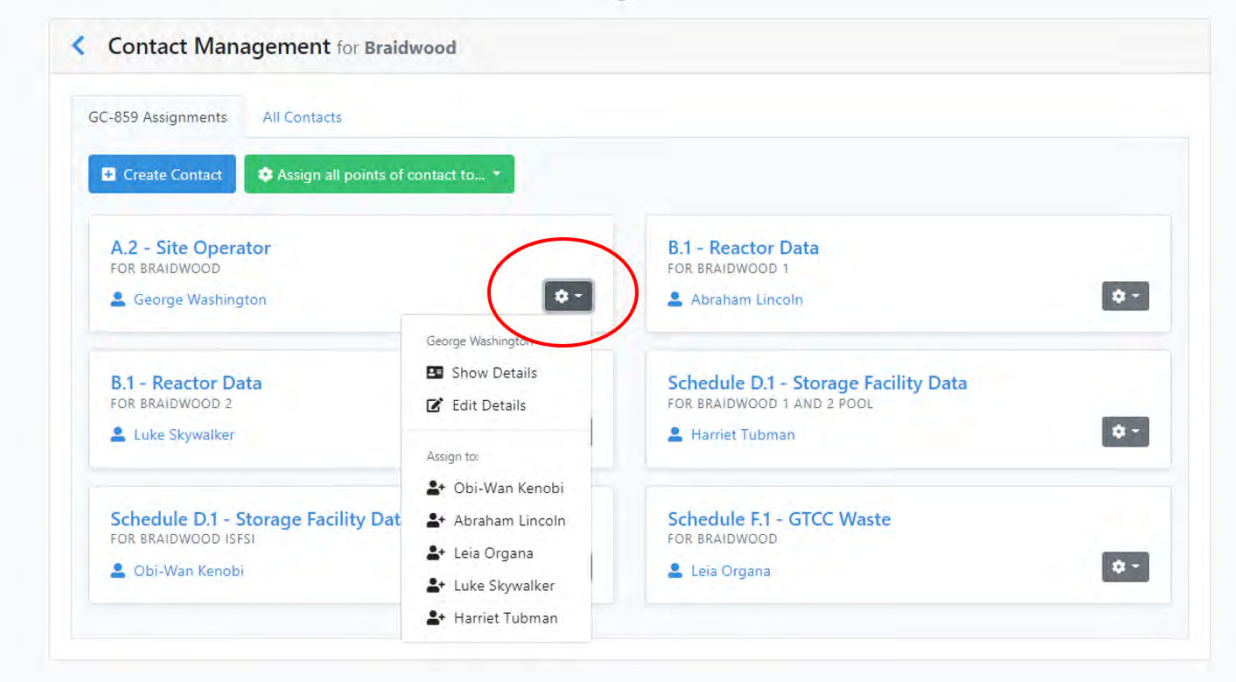

Fig. 1.6: Schedule A Assign Contact for Each GC-859 Schedule

Alternatively, the same contact can be assigned to all schedules by clicking on the green "Assign all points of contact to.." button as shown in [Fig. 1.7.](#page-11-0)

<span id="page-11-0"></span>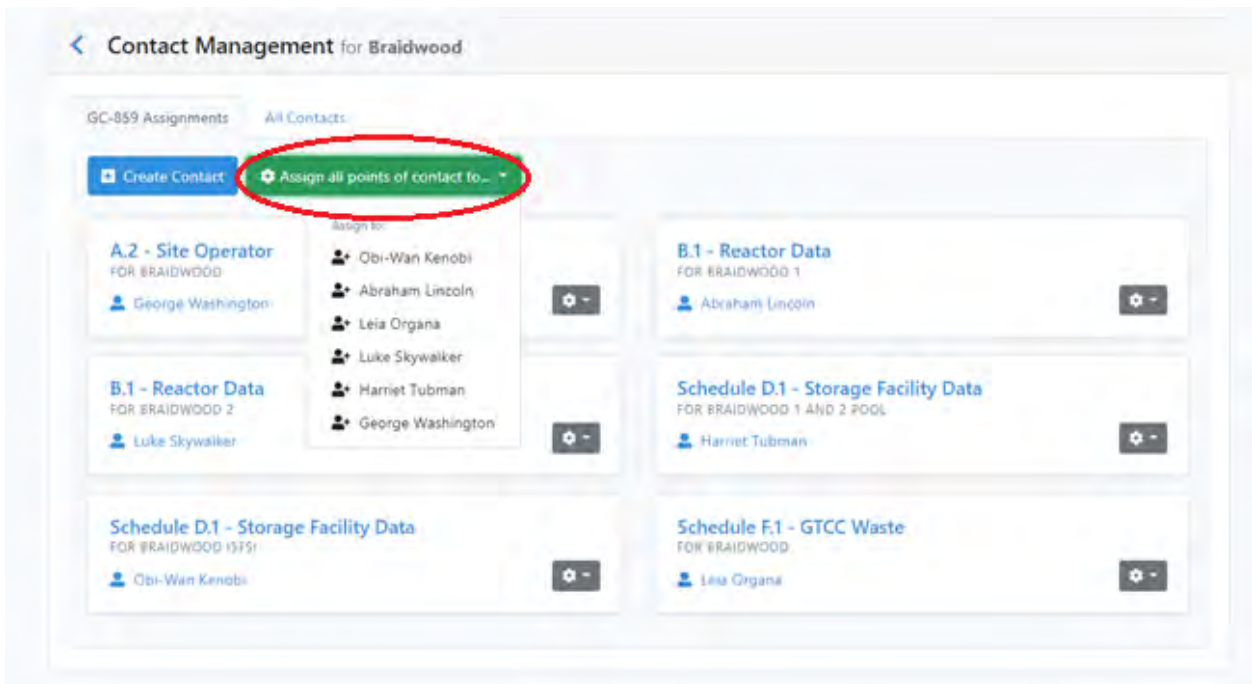

Fig. 1.7: Schedule A Assign All Points of Contact

After all contacts have been assigned. The user can click on the blue back button next to "Contact Management" to exit this section as shown in [Fig. 1.8.](#page-11-1)

<span id="page-11-1"></span>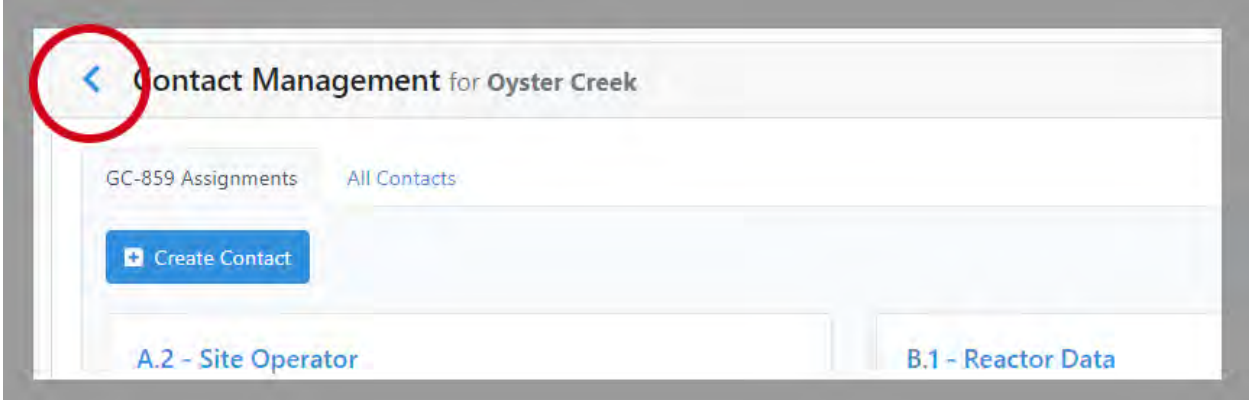

Fig. 1.8: Contact Information Completion

## <span id="page-12-0"></span>**1.1 Schedule A Comments**

Next, user can proceed to the comment section using the grey button "Take me to Schedule A Comments" shown above in [Fig. 1.1.](#page-6-1) Provide any comments you have concerning Site Operator Data (Section A.1, A.2, A.3) and label your comments by the Schedule and Item Number to which they refer. To enter and edit comments click the "Edit Comments" button in [Fig. 1.9.](#page-12-1) After completing comments proceed to Schedule B.

<span id="page-12-1"></span>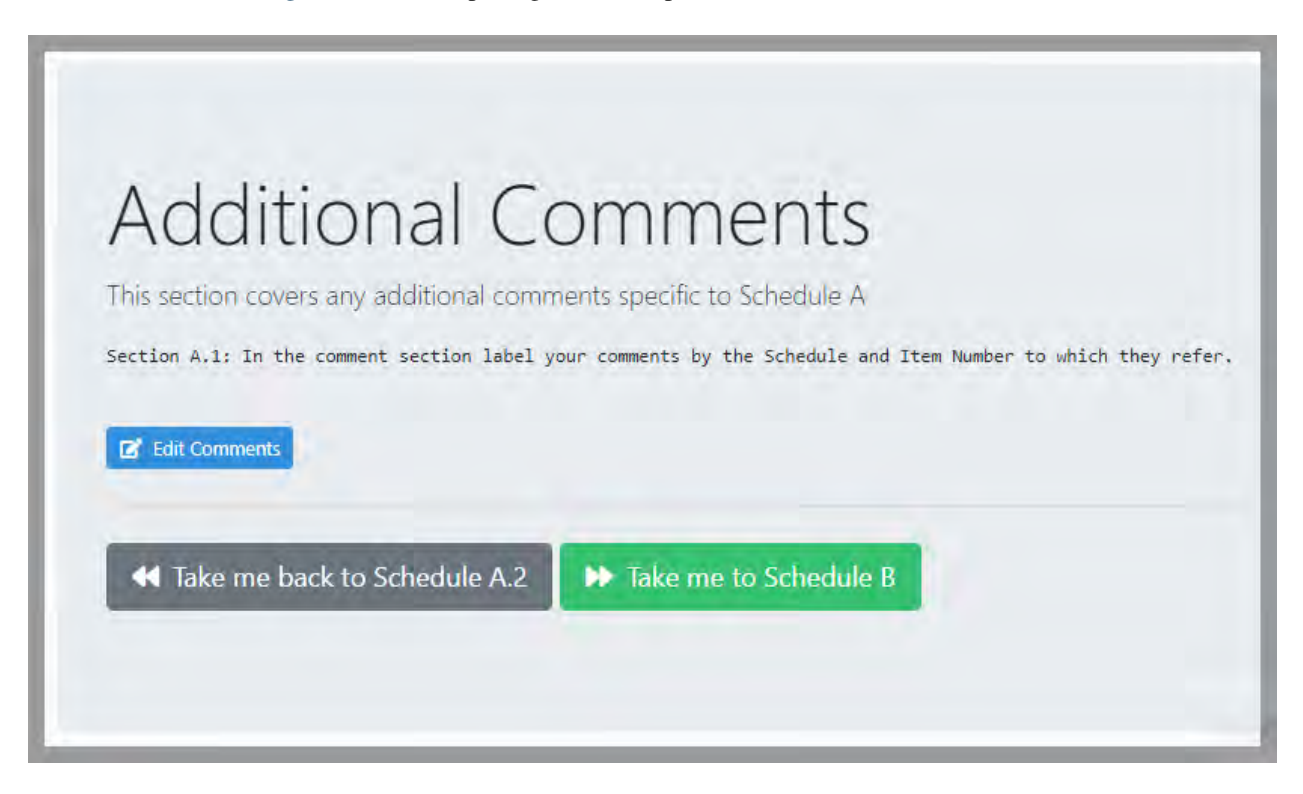

Fig. 1.9: Schedule A Comment Section

#### **CHAPTER**

# **SCHEDULE B: REACTOR DATA**

<span id="page-14-0"></span>After completing comments and exiting the "Contact Management" section, the user can click on the green "Take me to Schedule B" to begin Schedule B. This will bring them to the screen shown in [Fig. 2.1.](#page-14-1) The counters show a highlevel summary of what's included in the base data, and how much information you've provided. After reviewing the summary users can proceed to Schedule B.1.

<span id="page-14-1"></span>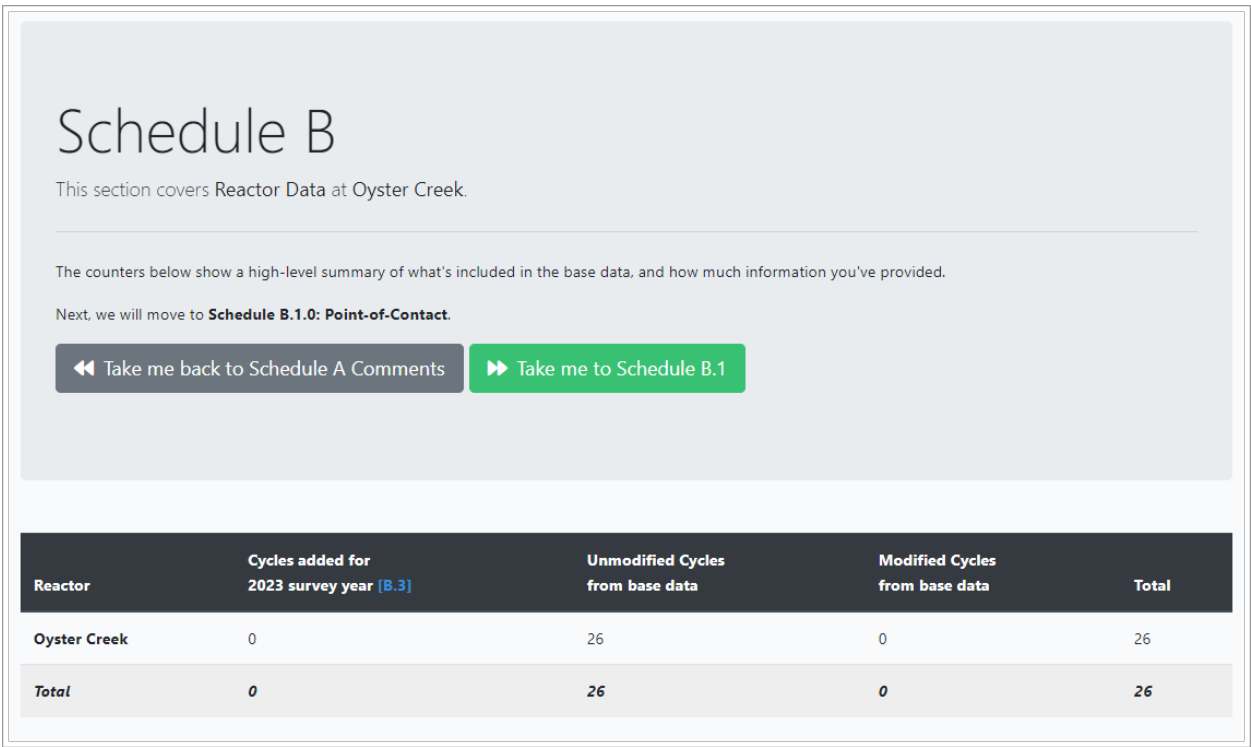

Fig. 2.1: Reactor Data Front Screen

In Schedule B.1 users can review and update the Point of Contact for each reactor on site [Fig. 2.2.](#page-15-0)

<span id="page-15-0"></span>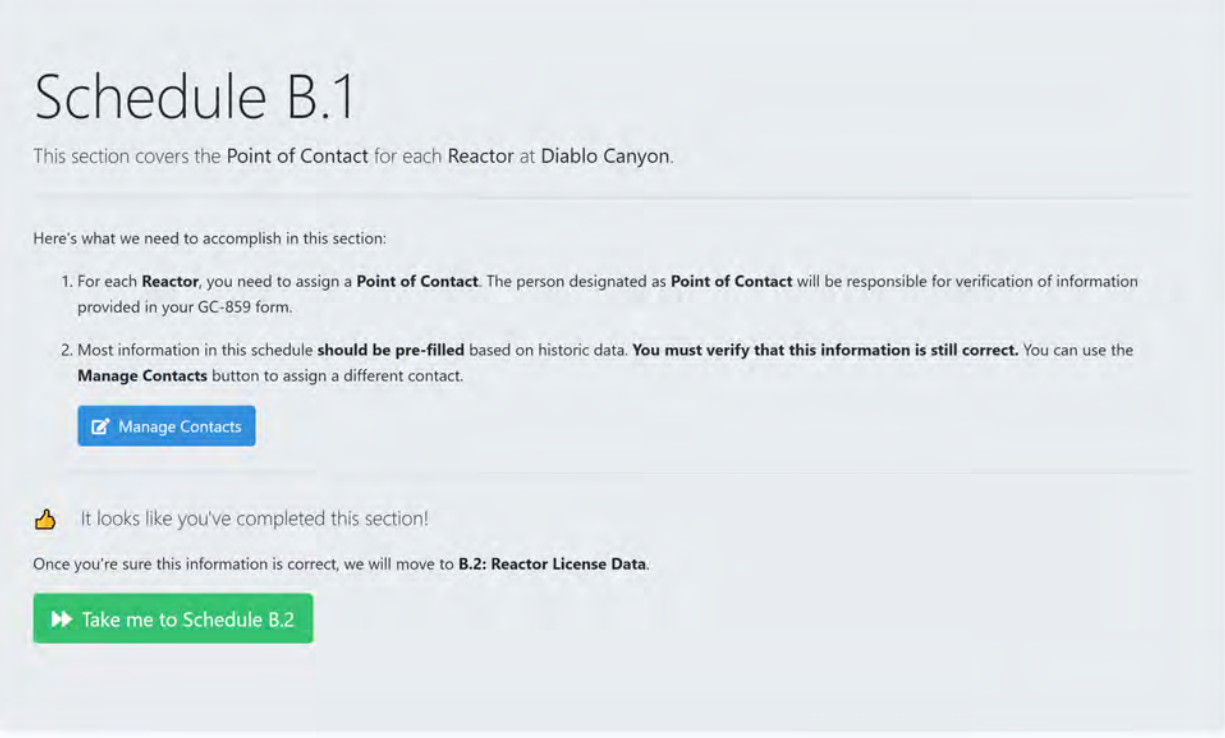

Fig. 2.2: Point of Contact Front Screen

Once the user has completed entering or verifying the reactor contact information they can enter Schedule B.2 by clicking on the green "Take me to Schedule B.2" button shown in [Fig. 2.2](#page-15-0) which will take them to the screen shown in [Fig. 2.3.](#page-16-0)

By scrolling down the screen in [Fig. 2.3](#page-16-0) the user will be able to see the reactor license data that has already been entered for the facility shown. Item B.2.2, "NRC License Expiration Date" and Item B.2.3 "NRC License Type" can both be changed by clicking on the blue hyperlink for each of these items circled in [Fig. 2.3](#page-16-0) in the case where there was a license extension or the facility was decommissioned and the license changes from an "operating" license to a "possession only" license. On this page, users can also provide a shutdown date for a shutdown site. For operating sites, please provide a projected shutdown date if that information is available at this time.

<span id="page-16-0"></span>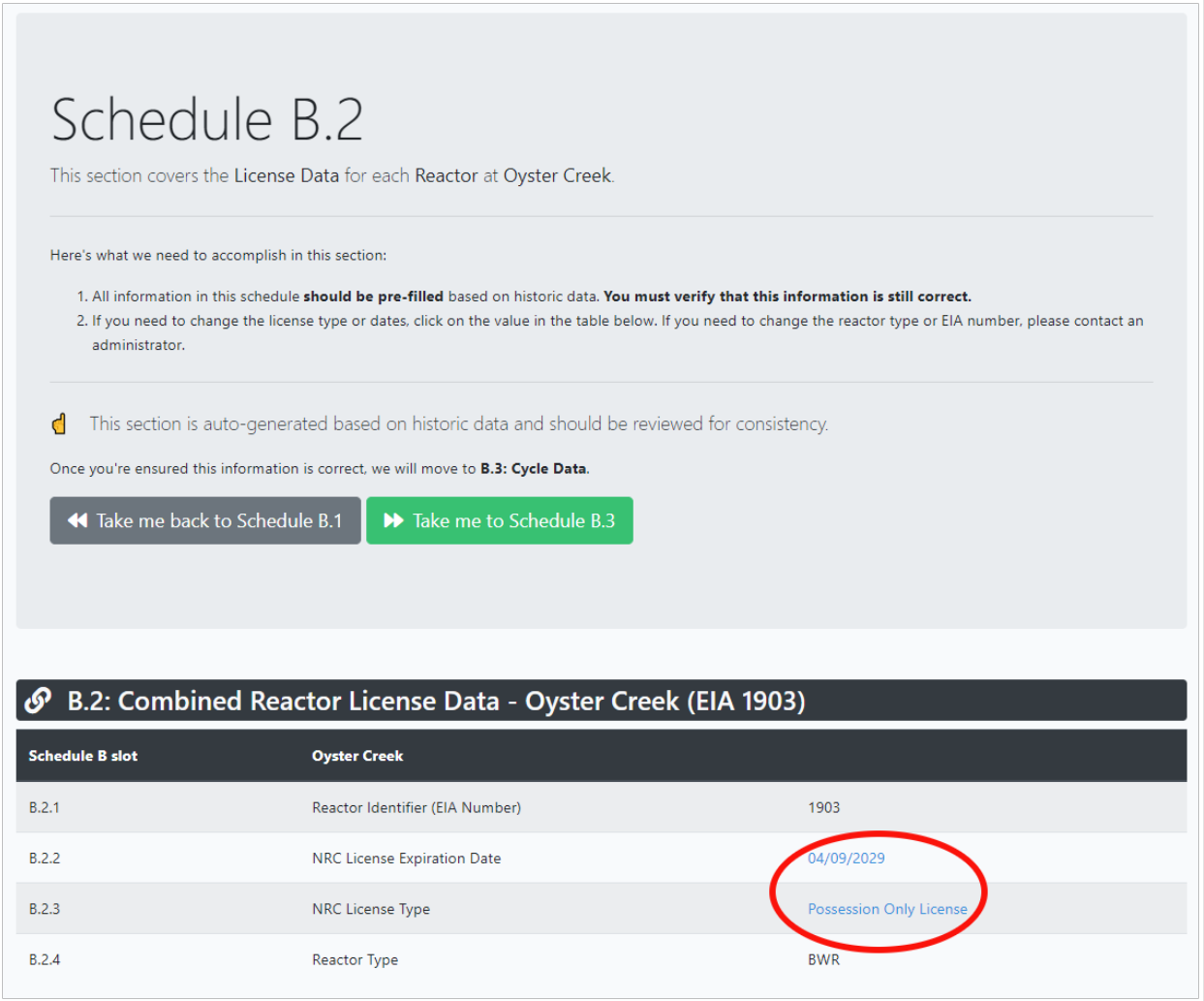

Fig. 2.3: Schedule B License Data Front Screen

Once the License Data has been verified in Schedule B.2, the user can click on the green "Take me to Schedule B.3" button as shown in [Fig. 2.3](#page-16-0) . This will take the user to the cycle data screen shown in [Fig. 2.4.](#page-17-0) Information for previous reactor cycles is provided for review and is shown in [Fig. 2.4.](#page-17-0) Clicking on the hyperlinks at the bottom left of [Fig. 2.4](#page-17-0) allows the user to edit the information for previous cycles. It is possible to add data for single cycles via a web interface or download a form that can be filled out and uploaded for one or more cycles. In [Fig. 2.4](#page-17-0) the blue button on the left, "Add Cycle via Web Interface" opens up a menu for adding individual cycles and the "Upload Data" button allows for uploading a comma-separated value (CSV) file with one or more cycles in it.

<span id="page-17-0"></span>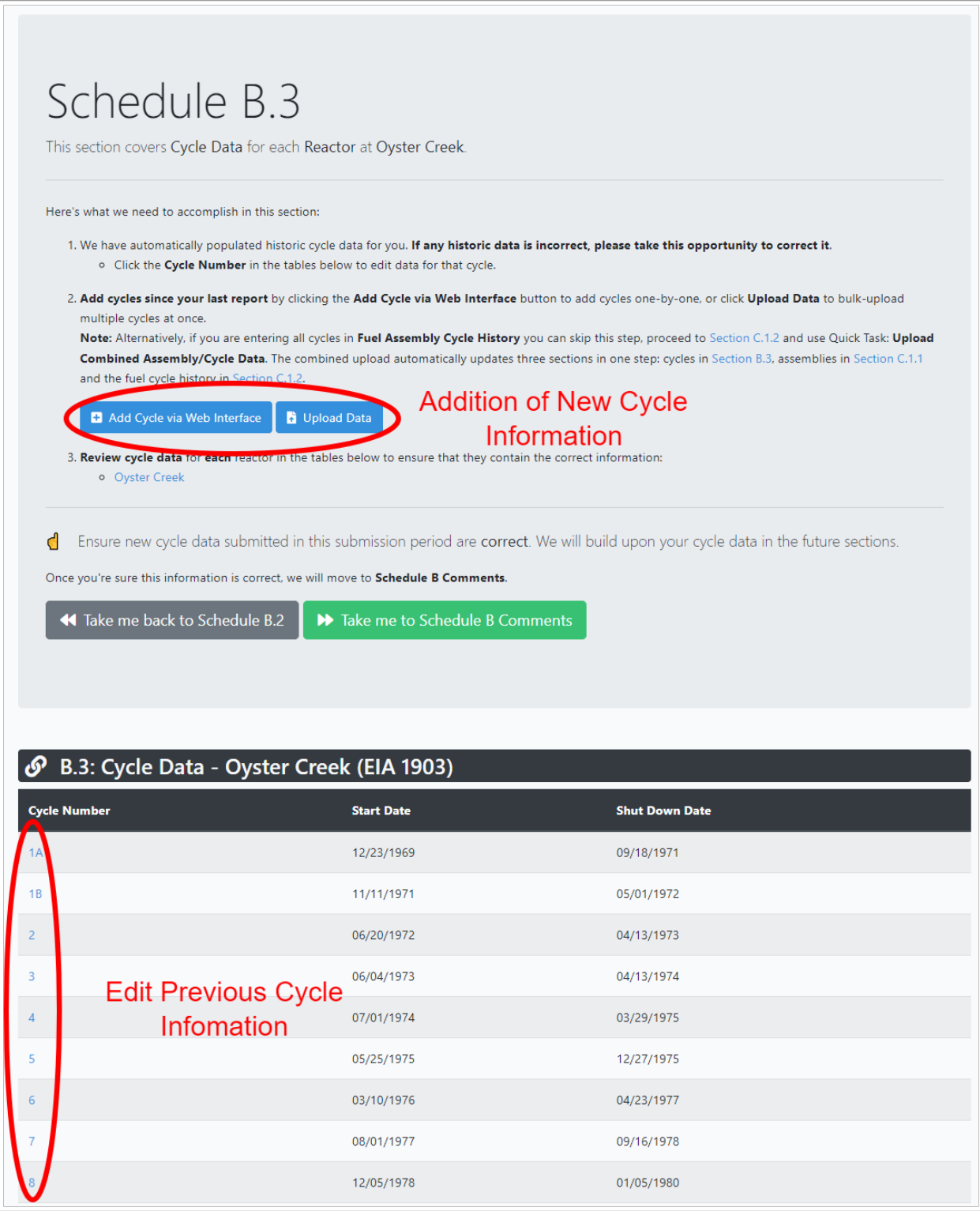

Fig. 2.4: Schedule B.3 Cycle Data Front Screen

Clicking the "Add Cycle via Web Interface" button on the screen opens the form shown in [Fig. 2.5,](#page-18-0) which allows for manual entry of cycle data. Many of the forms provided in the web application provide consistency checking for the data entered by the user. An example of the error checking provided by the interface is shown in [Fig. 2.6.](#page-18-1) In this example the user enters the same cycle number that has already been used and the system returns an error message.

<span id="page-18-0"></span>

| Cycle Number/Name * | Cycle Number/Name |        |
|---------------------|-------------------|--------|
| Reactor *           | Select a reactor  | ÷      |
| Start Date *        | mm/dd/yyyy        | $\Box$ |
| Shut Down Date      | mm/dd/yyyy        | □      |
| Comments            | Comments          |        |

Fig. 2.5: Schedule B.3 Add Cycle via Web Interface

<span id="page-18-1"></span>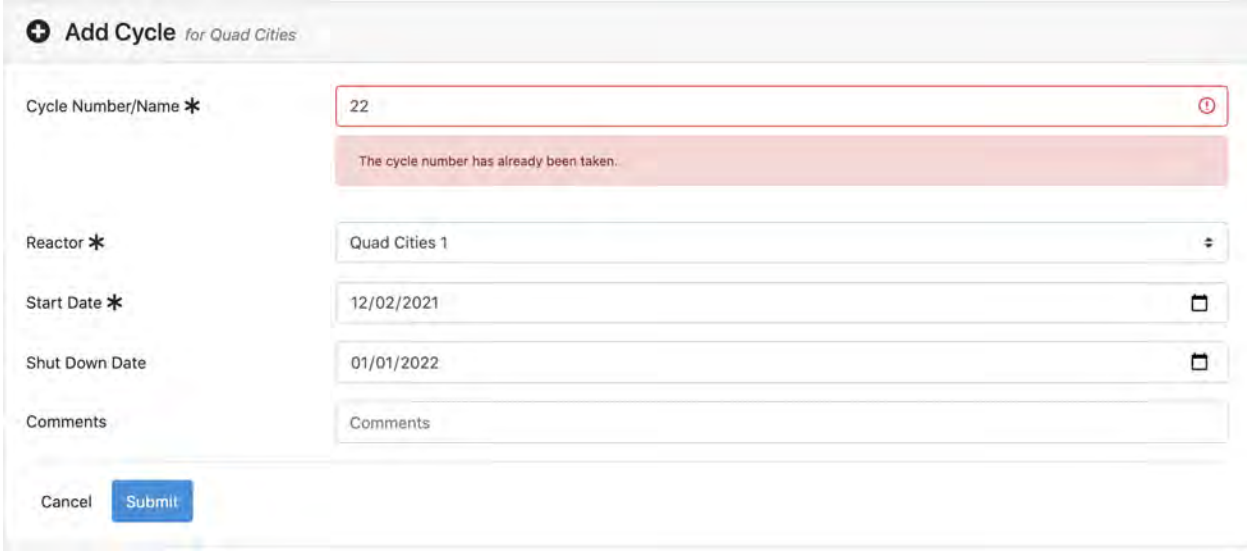

Fig. 2.6: Schedule B.3 Error Message

Clicking the "Upload Data" button brings the user to the form pictured in [Fig. 2.7.](#page-19-0) The web application provides the ability to upload files with either only cycle data or files which contain both cycle data and assembly data. [Fig. 2.7](#page-19-0) shows two main options for uploading a data file, (1) built-in cycle file, and (2) built-in assembly-cycle data file. The built-in assembly-cycle data file combines schedules B.3, C.1.1, and C.1.2. Below these two boxes there is a statement "Displaying supported file formats for Schedule B.3 along with a hyperlink Click here to see all available formats." Clicking on this link shows all upload file formats for all schedules. Only schedules supporting B.3 will be discussed in this section of the user guide.

<span id="page-19-0"></span>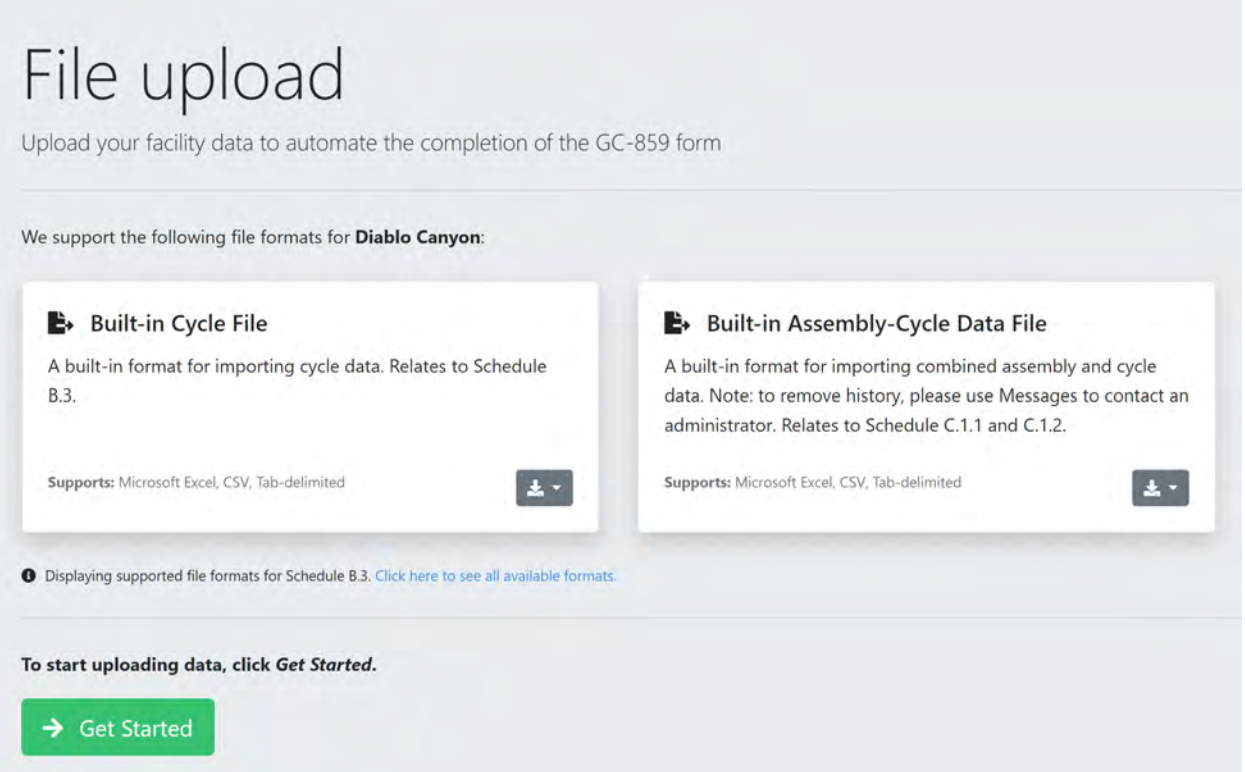

Fig. 2.7: Schedule B.3 Cycle Data File Upload

Both options for uploading a file contain a drop-down menu if the user clicks on the gray button with a down arrow shown in [Fig. 2.8](#page-20-0) which brings up two options: (1) Download Sample and (2) Download Data for Editing.

<span id="page-20-0"></span>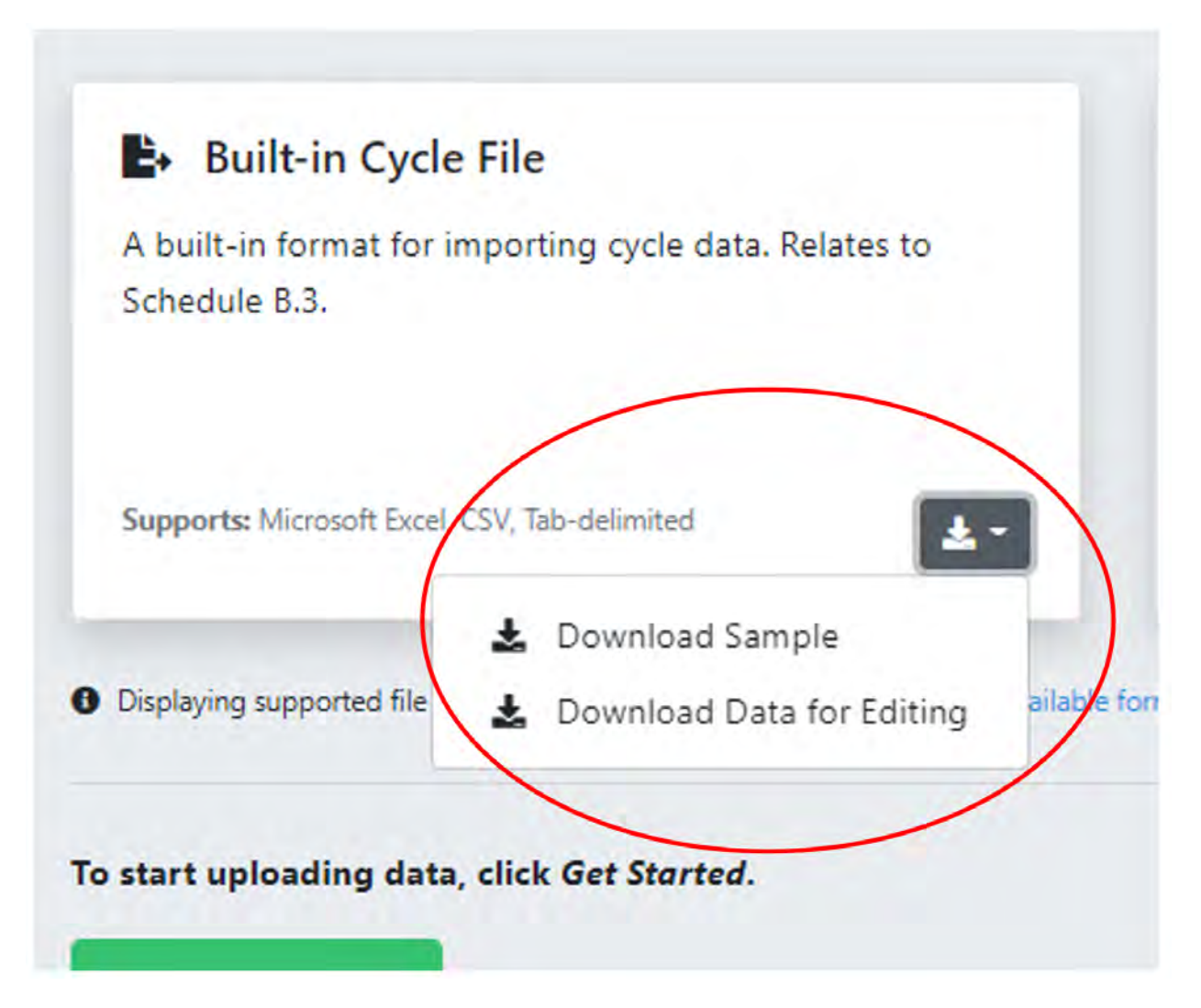

Fig. 2.8: Schedule B.3 Links to Sample Datasheets for Importing Data Using a File

If a user clicks on "Download Sample." This will download a xlsx file with a file name in the format "[facility name] Example - [year].xlsx" that can be opened using Microsoft Excel. An example file name for Callaway would be: "Callaway Cycle Example - 2022.xlsx." An example of the file is shown in [Fig. 2.9.](#page-21-0) This file will have an example of the format of the data that will be accepted but will not contain actual previously entered data therefore, if this method is used, the user will need to delete rows not used and replace this data with correct data.

<span id="page-21-0"></span>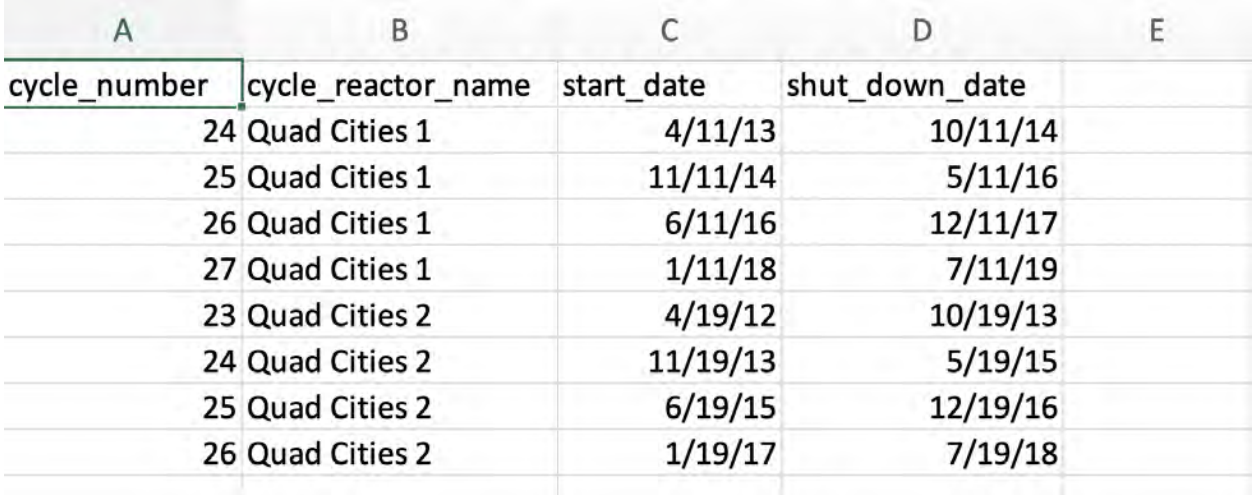

Fig. 2.9: Example Cycle Data using "Download Sample"

Once the file is ready, the user can proceed by clicking the green button "Get Started" in [Fig. 2.7.](#page-19-0) On the file upload page, users have two options: "Drag and Drop" files onto the page to upload or use the "Choose Files" button and browse for a file on the local computer. Note that in addition to xlsx format, csv and tab separated file formats are supported for upload as well.

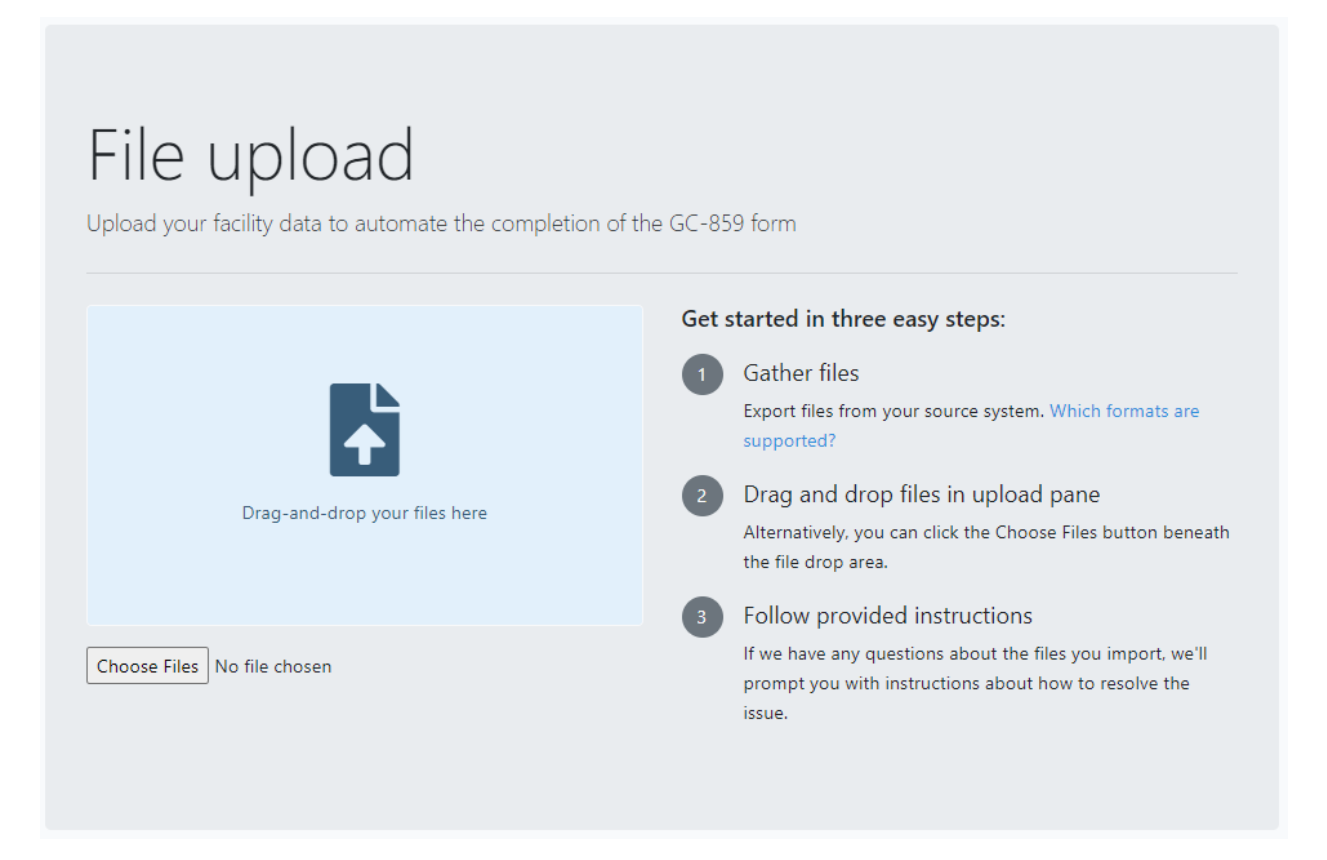

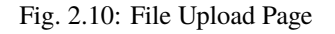

Each uploaded data file is validated and errors are reported back to the user. As an example of an error in this manual a csv file with rows including only commas is used. When the file is imported, the rows with only commas will be flagged by the web application as an error. To assure that the errors are from these extra commas and not from the errors in the entered data, the user should open the file in a text editor to see if there are any extra rows full of commas. An example of an error message is shown in [Fig. 2.11](#page-22-0) below.

<span id="page-22-0"></span>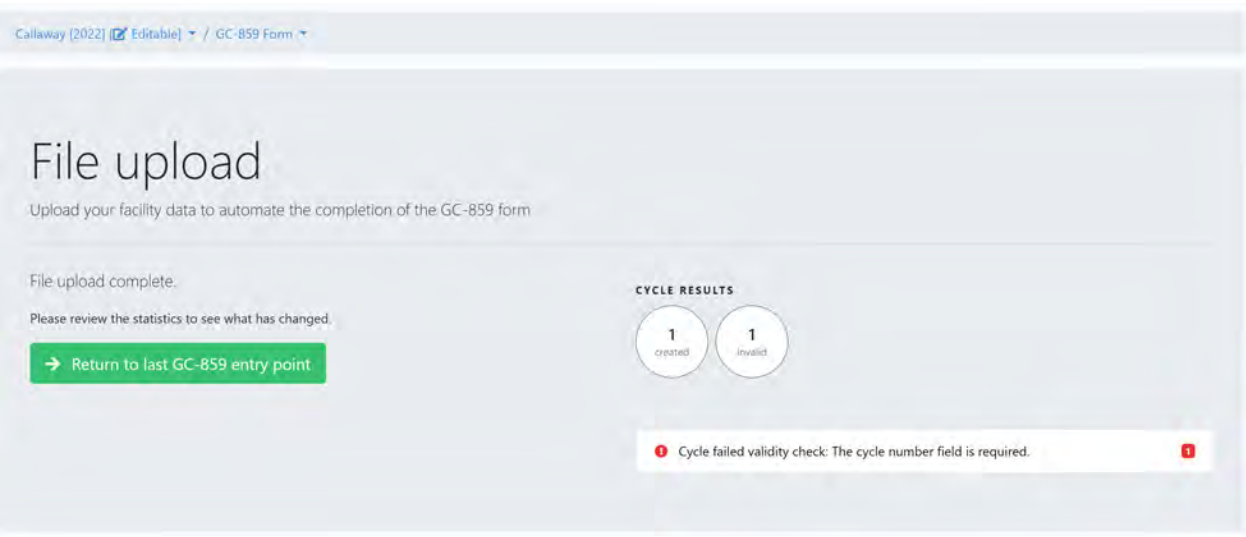

Fig. 2.11: Schedule B.3 Example Error Message for Cycle Data File Upload

If the user would like to download previous cycle data to update, they would click the "Download Data for Editing" button shown in [Fig. 2.8.](#page-20-0) This will download a Microsoft Excel (xlsx) file with a file name in the format "[facility name] Data - [year].xlsx" that can be opened using Microsoft Excel. An example file name for Callaway would be: "Callaway Cycle Data - 2022.xlsx." An example is shown in [Fig. 2.12.](#page-22-1) This file will have the actual previously entered data and new records can be appended to the end of this data. Entries can be modified and will replace existing values and can be used to correct errors in previous data.

<span id="page-22-1"></span>

| cycle_number | cycle_reactor_name | start date | shut down date |
|--------------|--------------------|------------|----------------|
|              | 24 Quad Cities 1   | 4/11/15    | 3/27/17        |
|              | 25 Quad Cities 1   | 4/27/17    | 3/18/19        |
|              | 26 Quad Cities 1   | 4/18/19    | 3/15/21        |
|              | 27 Quad Cities 1   | 4/15/21    | 3/15/23        |

Fig. 2.12: Schedule B.3 Example of Actual Cycle Data using "Download Data for Editing"

As an alternative to entering the cycle data on its own the user can enter assembly and cycle data simultaneously. In order to enter assembly and cycle data simultaneously, the user should click on the "Built-in Assembly-Cycle Data File" shown in [Fig. 2.7.](#page-19-0) The user would click on the drop-down menu from the gray button inside that box that looks similar to the one identified in [Fig. 2.8.](#page-20-0) This will display two options, "Download Sample" and "Download Data for Editing" and will provide sample data and previous data respectively. These files will allow the user to enter cycle and

assembly data in one csv file which will also satisfy the data request for Section C.1.1 that will be discussed in the next section.

If the user would like to review any of the information that they have entered they can click the green "My GC-859" at the top of the screen circled in red on [Fig. 1.](#page-4-0) Clicking here will bring them to a to screen similar to that in [Fig. 2.13.](#page-23-1) The area on the left circled in red can be used to check if the cycle (or assembly information if using C.1.1 import form) has been added as it shows a summary of the number of added and modified records.

<span id="page-23-1"></span>

| My GC-859<br><b>CC-859</b><br>$\mathbf{a}$ |                                                |                                 | O Help - A<br>(Respondent) +             |
|--------------------------------------------|------------------------------------------------|---------------------------------|------------------------------------------|
| DIABLO CANYON - 2022                       | Schedule A: Site Operator Data                 | <b>Schedule B: Reactor Data</b> | <b>Schedule C: Fuel Data</b>             |
|                                            | Site Operator Name/Identifier<br>1.1.          | Summary<br>0.0                  | e.e Summary                              |
|                                            | Reactors<br>1.2.                               | Point of Contact<br>1.0         | Instructions<br>1.9                      |
| <b>DIABLO CANYON 1</b>                     | Spent Fuel Storage Facilities<br>1.3.          | License Data<br>7.8             | Discharged Fuel Assemblies<br>D/L        |
| <b>CYCLE</b><br><b>ASSEMBLIEL</b>          | Site Operator Point of Contact<br>2.8          | Cycle Data<br>3, 8              | Fuel Cycle History<br>1.2.               |
| 271 added<br><b>O</b> dded                 |                                                |                                 | Fuel Assembly Type Code<br>1.3           |
| 244 modified<br>modified                   |                                                |                                 | Shipments/Transfers<br>L.4               |
| 20 unmodified<br>1,436 unmodified          |                                                |                                 | Special Fuel Forms<br>3.0                |
| <b>DIABLO CANYON 2</b>                     |                                                |                                 | Canisters<br>3.1                         |
| <b>CYCLES</b><br><b>ASSEMBLIES</b>         |                                                |                                 | Uncanistered Fuel Rods/Pieces<br>$9.2 -$ |
| <b>a</b> added<br>357 added                |                                                |                                 | Other Special Fuel Forms<br>3.3          |
| <b>In</b> modified<br>275 modified         |                                                |                                 | Potential High Level Waste<br>4.8.       |
| 1,333 unmodified<br>19 unmodified          | Schedule D: Storage Facility Data              | Schedule E: Non-Fuel Data       | Schedule F: GTCC Waste Data              |
| <b>DIABLO CANYON ISFSI</b>                 | Summary<br>0.8.                                | Overview<br>1.0                 | Overview<br>9.0                          |
| 13 conisters added                         | Point of Contact<br>1.8                        | Integral to an Assembly<br>2.0  | Point of Contact<br>1.6                  |
| 13 canis ers modified                      | Pool Storage Facility Information<br>2.8       | Canistered<br>3.0               | Stored Inventory<br>2.8.                 |
| <b>0</b> canisters unwodified              | Dry Storage Site Identifier<br>3.1             | Uncanistered<br>4.8.            | <b>Activated Metals</b><br>$2 - 1$       |
|                                            | Multi-Assembly Canisters/Cask Inventory<br>3.2 |                                 | Process Waste/Other Waste<br>2.2         |
|                                            | Assemblies in Dry Storage<br>3.3.              |                                 | Projected Inventory<br>3.0               |

Fig. 2.13: "My GC-859" Screen Including Data Summary

## <span id="page-23-0"></span>**2.1 Schedule B Comments**

Finally, user can proceed to the comment section using the button "Take me to Schedule B Comments" shown above in [Fig. 2.4.](#page-17-0) Users provide any comments concerning Reactor Data (Section B.1, B.2 and B.3) and should label comments by the Schedule and Item Number to which they refer. To enter and edit comments, users click the "Edit Comments" button in [Fig. 2.14.](#page-24-0) After completing comments proceed to Schedule C.

<span id="page-24-0"></span>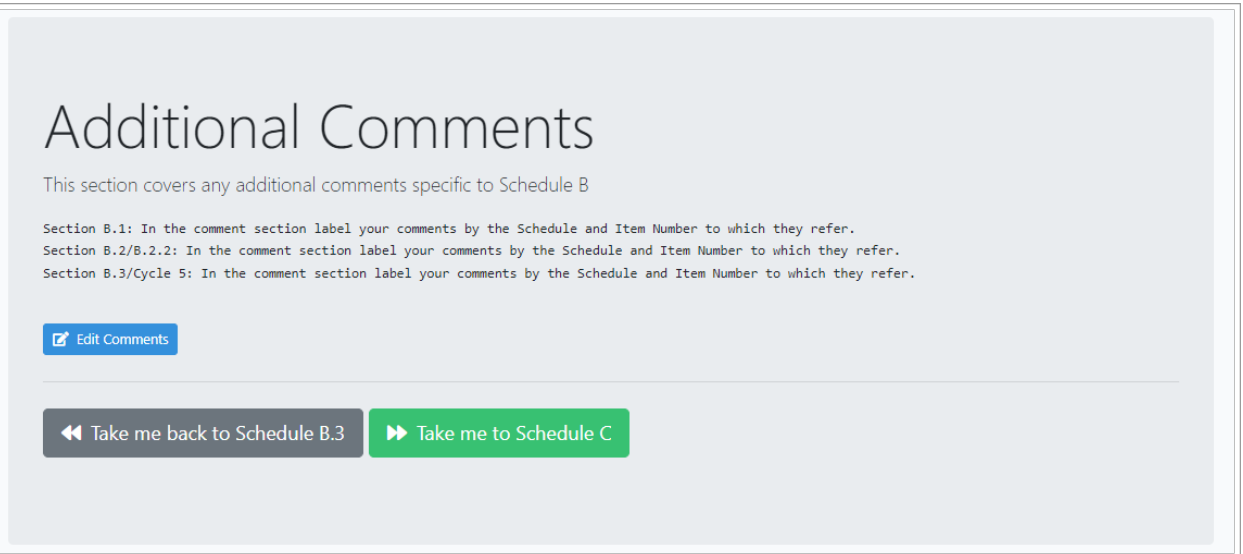

Fig. 2.14: Reactor Data Comments

#### **CHAPTER**

#### **THREE**

### **SCHEDULE C: FUEL DATA**

<span id="page-26-0"></span>Once all of the information from Schedule B has been reviewed and entered, the user can proceed to Schedule C by clicking on the green "Take me to Schedule C" button shown in [Fig. 2.14.](#page-24-0) Upon clicking this button, or navigating to Schedule C using other methods previously discussed such as clicking the "My GC-859" button (see [Fig. 1\)](#page-4-0), the user will see a screen similar to that in [Fig. 3.1](#page-26-1) below. The counters show a high-level summary of what's included in the base data, and how much information a user already provided. After reviewing the summary users can proceed to Schedule C.1.

<span id="page-26-1"></span>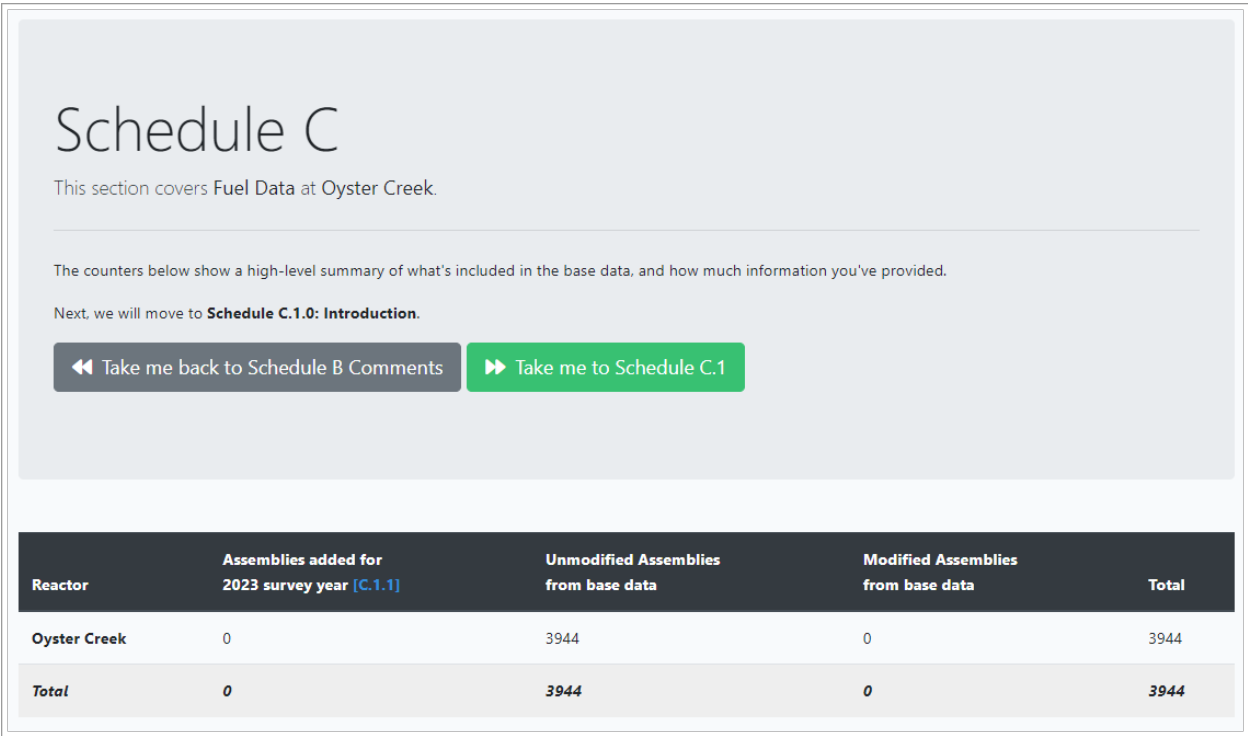

Fig. 3.1: Schedule C Front Screen

In Schedule C.1, [Fig. 3.2,](#page-27-1) users can review instructions and proceed to Schedule C.1.1 on site.

<span id="page-27-1"></span>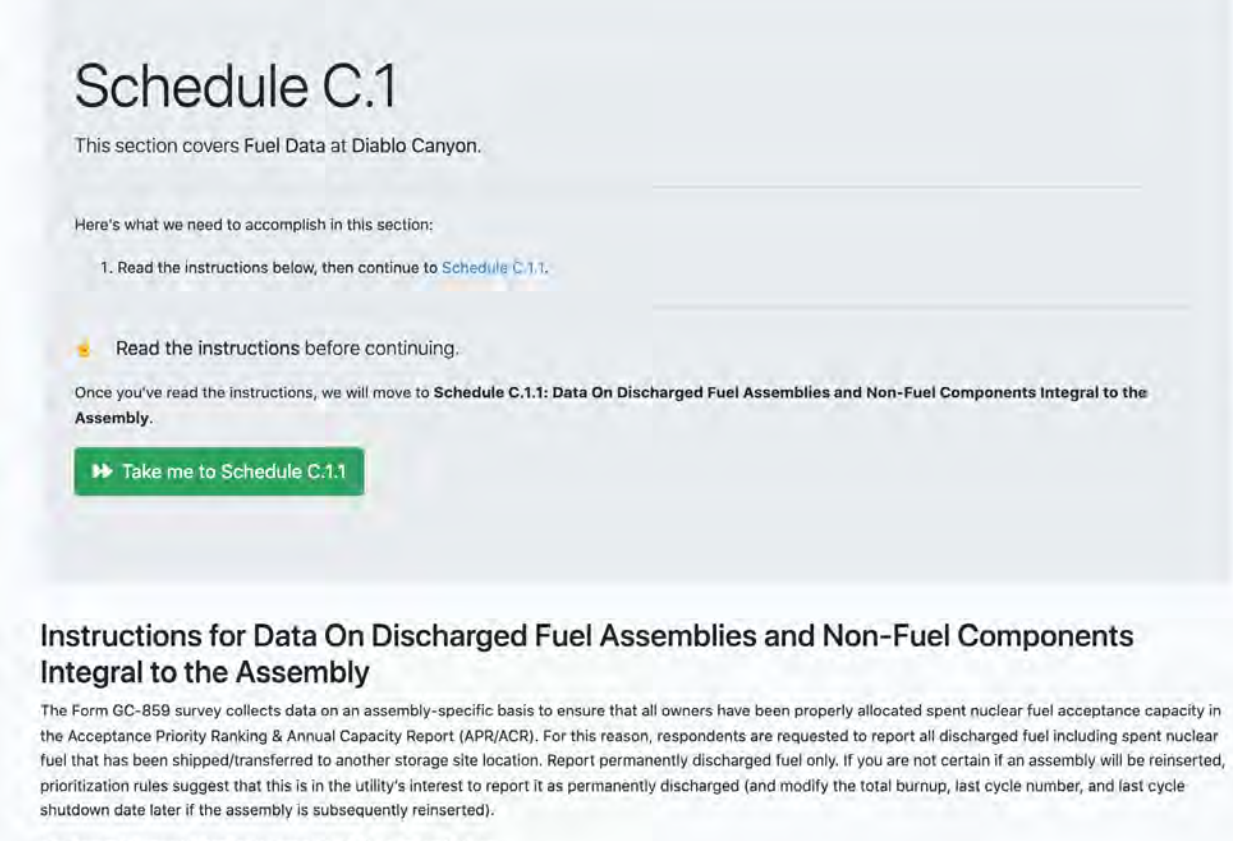

The assembly specific data to be reported in C.1.1 are as follows:

Fig. 3.2: Schedule C.1 Front Screen

# <span id="page-27-0"></span>**3.1 Schedule C.1.1: Data on Discharged Fuel Assemblies**

Once the user has read the instructions on the Schedule C.1 page, they can click on the green "Take me to Schedule C.1.1" button to proceed to entering fuel assembly data. The next screen the user will encounter will be similar to [Fig.](#page-28-0) [3.3](#page-28-0) below.

<span id="page-28-0"></span>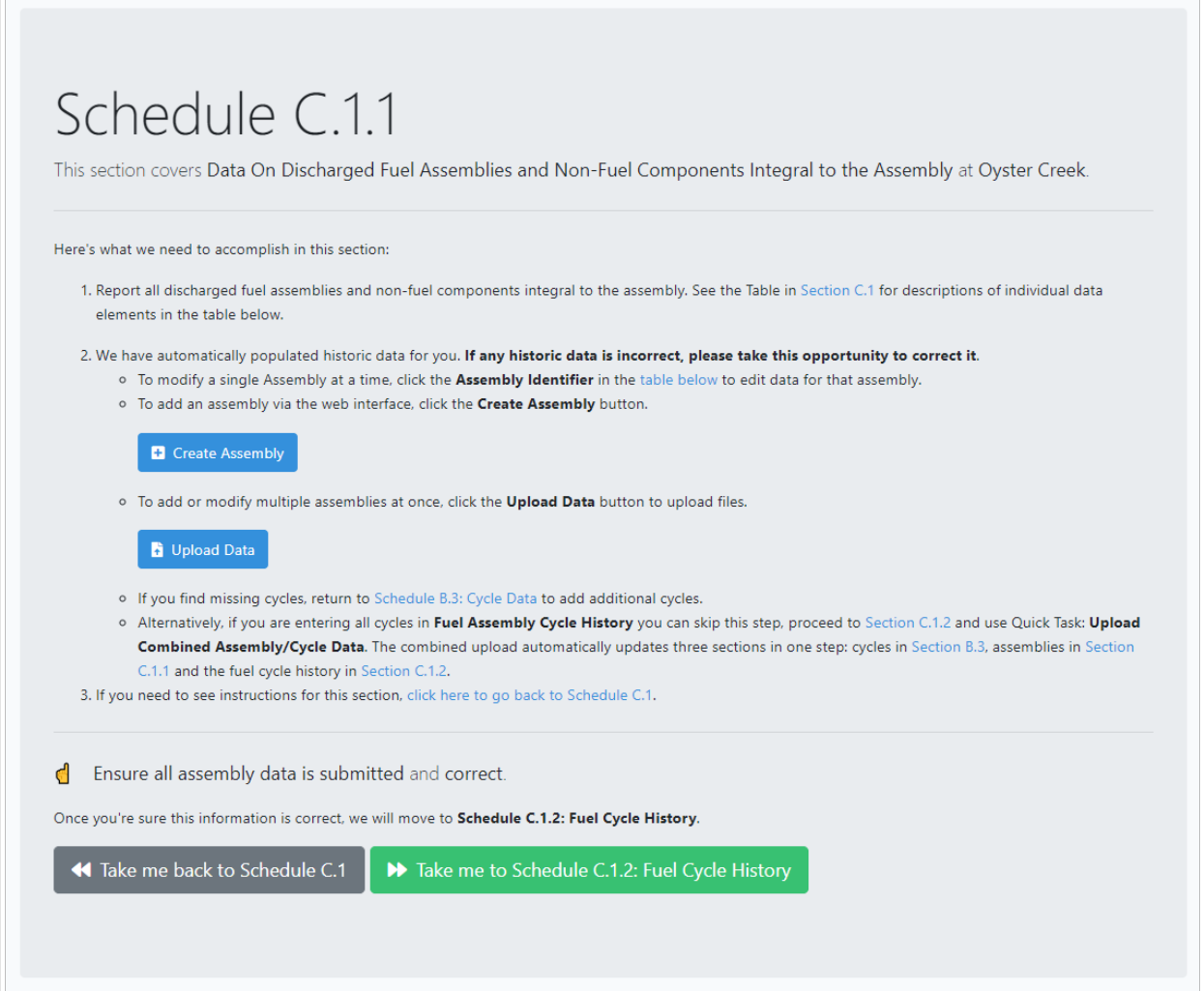

Fig. 3.3: Schedule C.1.1 Front Screen

If the user scrolls below what is shown in [Fig. 3.3](#page-28-0) on the Schedule C.1.1 form, they will be able to see existing assembly information that has been previously entered. An example of what a user would see is shown below in [Fig. 3.4.](#page-29-0) Items that are blue are hyperlinked. Some of these will take the user to a screen where they can review and modify the data. In addition, user can use a search bar on the right of the screen to search a specific assembly information.

<span id="page-29-0"></span>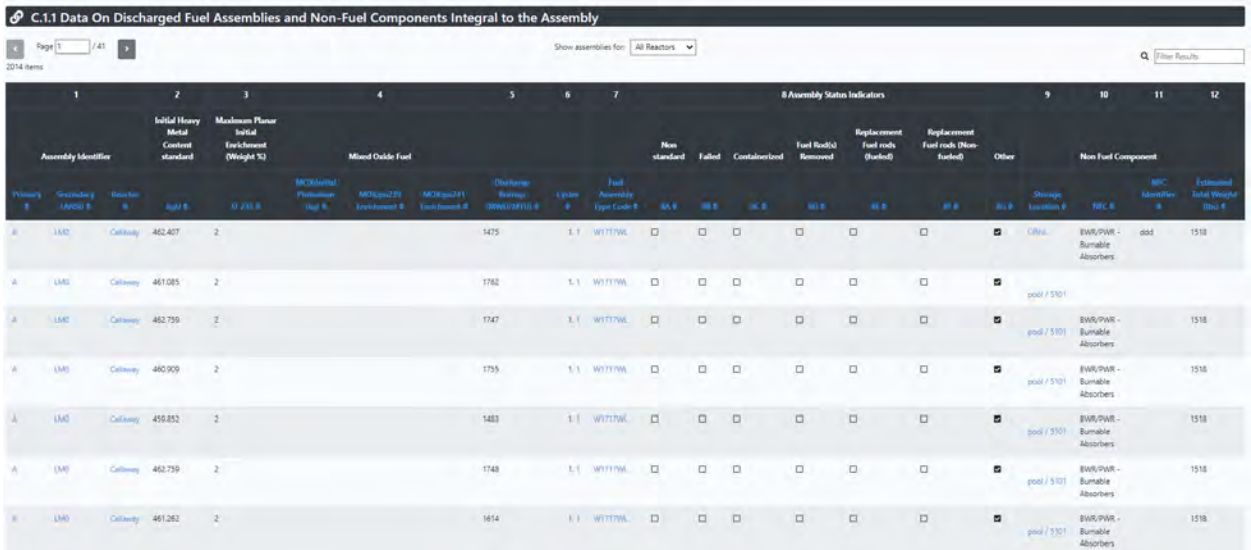

Fig. 3.4: Schedule C.1.1 Data on Discharged Fuel Assemblies and Non-Fuel Components Integral to the Assembly. (Data shown are for example only.)

If the user needs to add new assembly data, they can click on the blue "Create Assembly," or "Upload Data" buttons shown in the "Create Assembly" form will take the user to a form, shown in [Fig. 3.5,](#page-30-0) where they can enter individual assembly data. Data that is required contains an asterisk (\*) next to it. If this data is not entered the user will see an error message before they can proceed.

<span id="page-30-0"></span>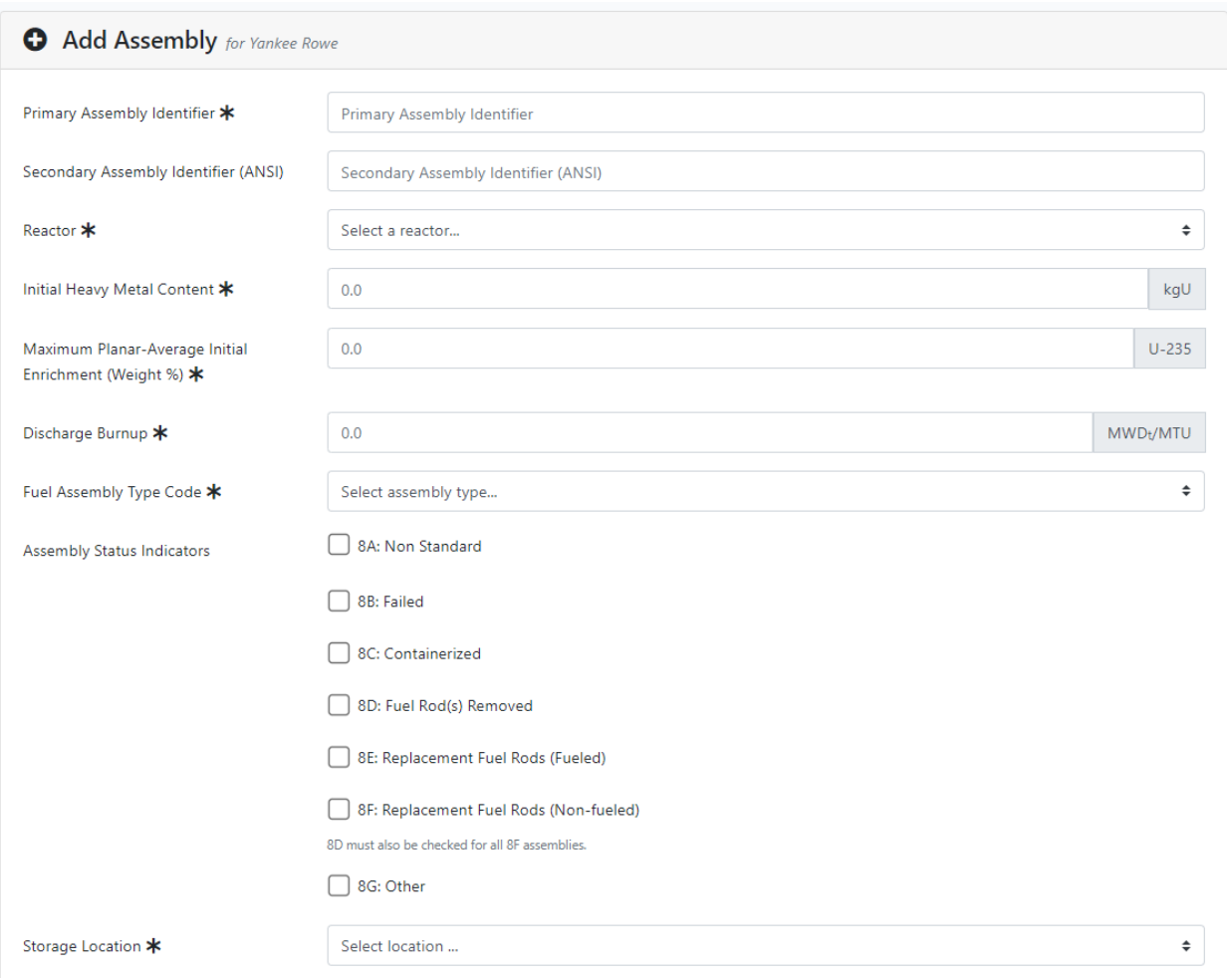

Fig. 3.5: Schedule C.1.1 Add Individual Assembly

[Fig. 3.5](#page-30-0) has a drop-down menu of fuel assembly type codes. For a description of the assembly that these codes are associated with, the user can go to Appendix E of the survey form. This can be accessed by clicking the help button at the upper right part of the screen circled in [Fig. 3.6](#page-31-0) . This will show a drop-down menu and if the user selects "E Fuel Assembly Type Codes," they will see a screen similar to the screen in [Fig. 3.6](#page-31-0) .

<span id="page-31-0"></span>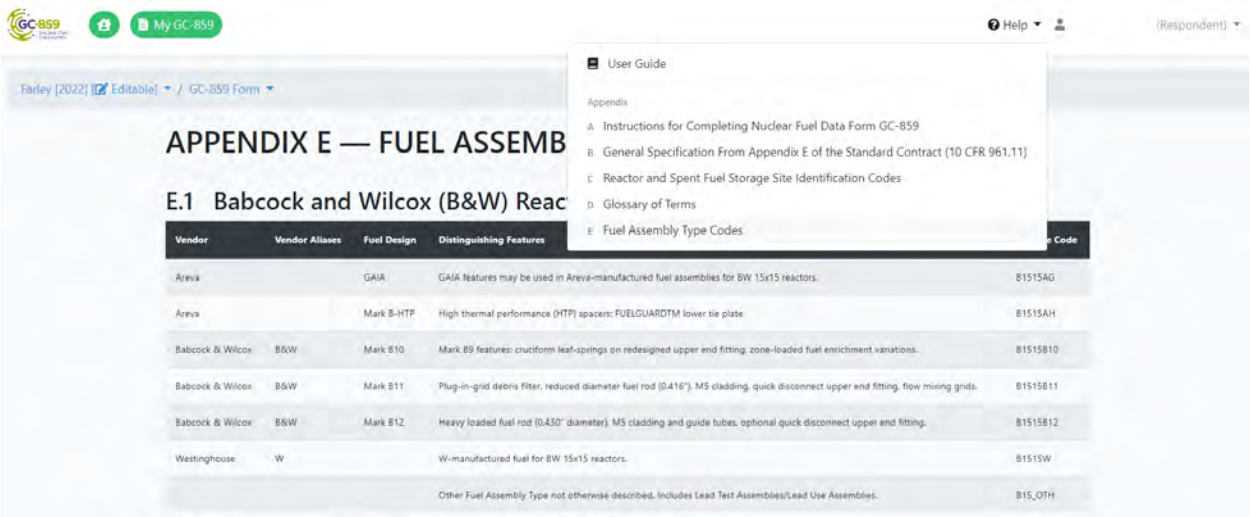

E.2 Combustion Engineering (CE), 14x14 Fuel

Fig. 3.6: Appendix E of GC-859 from User Guide of Web Application

If the user clicks the "Upload Data" button shown in [Fig. 3.3,](#page-28-0) they will be taken to a screen similar to [Fig. 3.7](#page-31-1) . This screen has two options for uploading data files for Schedule C.1.1. The option on the left, "Built-In Assembly File," includes only assembly data. When using this option, the cycle data from Schedule B must be input first. The option on the right of [Fig. 3.7](#page-31-1) , "Built-in Assembly-Cycle Data File," is the same format as the file also available from the Schedule B file upload shown in [Fig. 2.7](#page-19-0) and combines cycle (B.3.0), cycle history (C.1.2) and assembly data specification (C.1.1) into a single file.

Similar to the file upload screen for Schedule B shown in [Fig. 2.7](#page-19-0) , clicking either of the gray buttons for each file format option, one is circled in red on [Fig. 3.7](#page-31-1) , will bring up two options for file upload "Download Sample" and "Download Data for Editing." Similar to the cycle data, clicking on the "Download Sample" option will download a Microsoft Excel (xlsx) file with sample data in the correct format. Clicking on the "Download Data for Editing," will download a Microsoft Excel (xlsx) file with actual, previously entered data.

<span id="page-31-1"></span>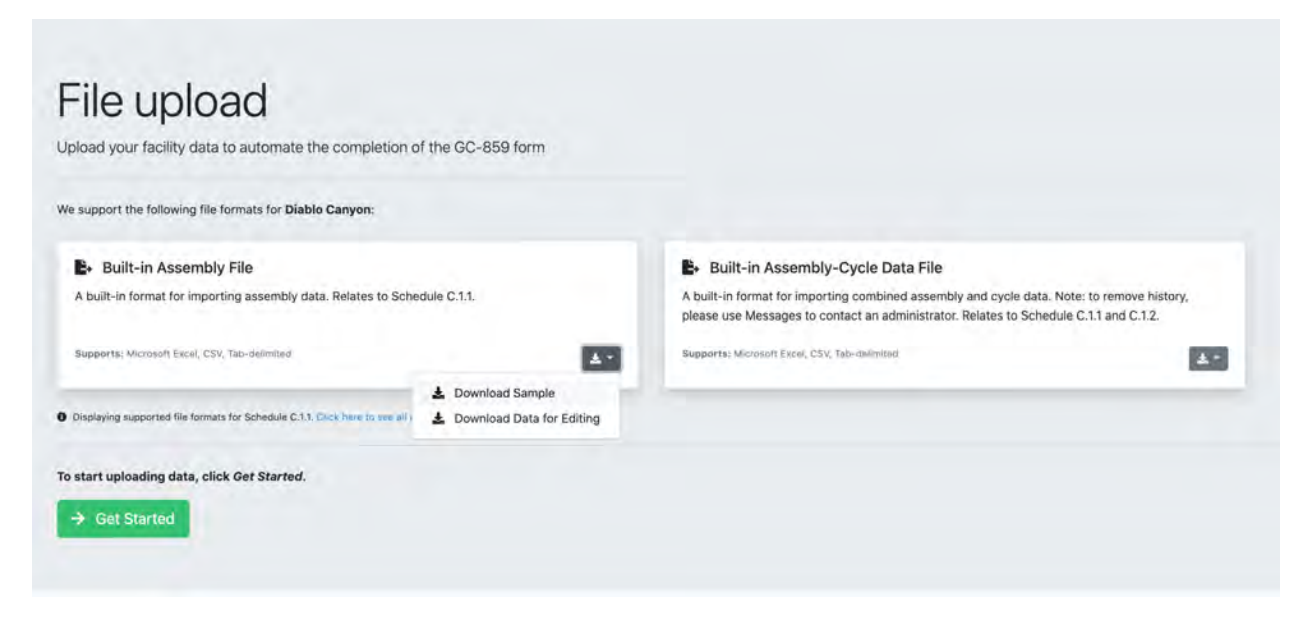

Fig. 3.7: Schedule C.1.1 File Upload

An example of the format needed for the assembly only data is shown in [Fig. 3.8](#page-32-0) . The units for "Initial Uranium" is kilograms and "Initial Enrichment" is in units of weight percent of U-235. Codes for the assembly type can be found in Appendix E of the GC-859 survey as shown in [Fig. 3.6](#page-31-0) .

Since this data in [Fig. 3.8](#page-32-0) was generated by clicking on the "Download Sample" option shown in [Fig. 3.7](#page-31-1) , it is example data used only to provide the proper data format.

<span id="page-32-0"></span>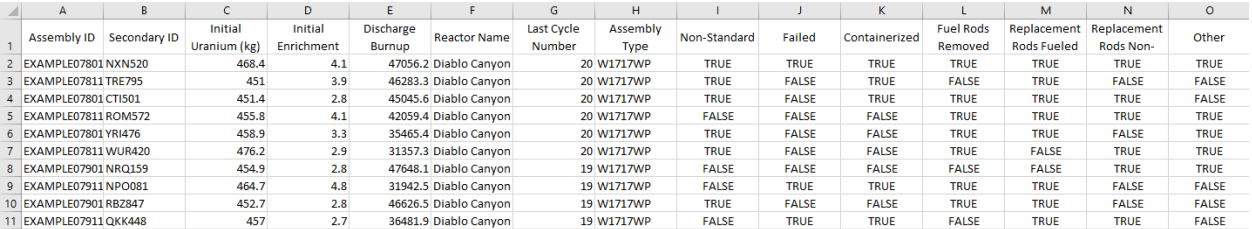

Fig. 3.8: Schedule C.1.1 Example Assembly Only Data Format

An example of the format needed for the combined cycle, cycle history, and assembly data is shown in [Fig. 3.9](#page-32-1). "initial\_uranium" is in units of kilograms, "initial\_enrichment" is in units of weight percent U-235 and "max\_burnup" is in units of MWd/MTU. This data format accounts for assemblies that have been burned in multiple cycles. For the example data shown in [Fig. 3.9](#page-32-1) , the first three rows are for the same assembly, but each row represents a different cycle that the assembly was burned in (cycle history as in schedule C1.2). The burnups entered for this data are the cumulative burnup at the end of each cycle. For this assembly, Columns A through O are repeated for the same assembly with the differences in the cycle information shown in Columns P through T. Entering assembly and cycle information using this data format can be done when entering information in Schedule B.3 shown in [Fig. 2.7](#page-19-0) .

<span id="page-32-1"></span>

|                   |     |            | assembly id initial uranicinitial enrichassembly ty max burnup reactor namansi id | storage loca non standar failed |       |             |             |             | containerize fuel rods re replacement replacement other |              |               | loyde number ovde reacto start date |          |          | shut down reumulative Infc type |
|-------------------|-----|------------|-----------------------------------------------------------------------------------|---------------------------------|-------|-------------|-------------|-------------|---------------------------------------------------------|--------------|---------------|-------------------------------------|----------|----------|---------------------------------|
| EXAMPLE978        | 460 | 4 W1717WL  | 45000 Diablo Canyc BDB458                                                         | Diable Canyo                    | TRUE  | <b>TRUE</b> | TRUL        | TRUE        | TRUE                                                    | TRUE         | FAISE         | 25 Diablo Canve                     | 9/23/23  | 3/23/25  | 15000 BWA/PWR                   |
| EXAMPLE978        | 460 | 4 W1717WL  | 45000 Diable Cariyo BDB458                                                        | Diable Canyo                    | TRUE  | TRUE        | TRUE        | TRUE        | TRUE                                                    | TRUE         | FALSE         | 26 Diablo Carvo                     | 4/23/25  | 10/23/26 | 30000                           |
| EXAMPLE978        | 460 | 4 W1717WL  | 45000 Diable Canyc BD8458                                                         | <b>Diable Canve</b>             | TRUE  | TRUE        | TRUE        | TRUE        | TRUE                                                    | TRUE         | FALSE<br>---- | 27 Diablo Canyo                     | 1/23/26  | 5/23/28  | 45000                           |
| EXAMPLE97E        | 460 | 4 W1717WP  | 45000 Diable Carryc URW744                                                        | <b>Diable Canvo</b>             | FALSE | <b>TRUE</b> | TRUE        | FALSE       | TRUE                                                    | FALSE        | TRUE          | 25 Diablo Carvo                     | 9/23/23  | 3/23/25  | 15000                           |
| EXAMPLE97E        | 460 | 4 W1717WP  | 45000 Diable Canyo URW744                                                         | Diable Canyo                    | FALSE | TRUE        | TRUE        | FALSE       | TRUE                                                    | FALSE        | <b>TRUE</b>   | 26 Diablo Carwo                     | 4/23/25  | 10/23/26 | 30000                           |
| EXAMPLE97E        | 460 | 4 W1717WP  | 45000 Diable Canyc URW744                                                         | Diable Canyo                    | FALSE | TRUE        | TRUE        | FALSE       | TRUE                                                    | FALSE        | <b>TRUE</b>   | 27 Diablo Canyo                     | 11/23/26 | 5/23/28  | 45000                           |
| EXAMPLE979        | 460 | 4 W1717WV5 | 45000 Diable Carve TVG491                                                         | <b>Diabio Camio</b>             | TRUE  | <b>TRUE</b> | FALSE       | <b>TRUE</b> | TRUE                                                    | <b>FALSE</b> | <b>TRUE</b>   | 24 Diablo Canyo                     | 10/1/22  | 4/1/24   | 15000                           |
| <b>EXAMPLE97S</b> | 460 | W1717WV5   | 45000 Diable Canyo TVG491                                                         | <b>Diable Canyo</b>             | TRUE  | TRUE        | FAISE       | TRUE        | TRUE                                                    | FALSE        | <b>TRUE</b>   | 25 Diablo Carvo                     | 5/1/24   | 11/1/25  | 30000 BWR/PWR                   |
| EXAMPLE975        | 460 | 4 W1717WV5 | 45000 Diable Canyo TVG491                                                         | Diable Canyo                    | TRUE  | TRUE        | FALSE       | TRUE        | TRUE                                                    | FALSE        | TRUE          | 26 Diablo Carvo                     | 12/1/25  | 6/1/27   | 45000                           |
| EXAMPLE979        | 460 | 4 W1717WP  | 45000 Diabio Canyo G55482                                                         | Diable Canyo                    | FALSE | FALSE       | TRUE        | TRUE        | FALSE                                                   | FALSE        | TRUE          | 24 Diablo Carive                    | 10/1/22  | 4/1/24   | 15000                           |
| <b>EXAMPLE975</b> | 460 | 4 W1717WP  | 45000 Diabin Canyo 655482                                                         | <b>Diabin Canvo</b>             | FALSE | FALSE       | TAVE        | TRUE        | <b>FALSE</b>                                            | FALSE        | TAVE          | 25 Diablo Carve                     | 5/1/24   | 11/1/25  | 30000                           |
| EXAMPLE975        | 460 | 4 W1717WP  | 45000 Diable Canyc GSS482                                                         | Diablo Canyo                    | FALSE | FALSE       | <b>TRUE</b> | TRUE        | FALSE                                                   | FALSE        | <b>TRUE</b>   | 28 Diablo Carvo                     | 12/1/25  | 6/1/27   | 45000                           |

Fig. 3.9: Schedule C.1.1 Example Cycle and Assembly Data Format

Once the user completes the Microsoft Excel (xlsx, or Comma Separated csv, or tab delimited) data file with the data that they wish to add or modify, the user then clicks the green "Get Started" button on the lower left portion of [Fig.](#page-31-1) [3.7](#page-31-1) . This will bring the user to a screen in [Fig. 3.10](#page-33-1) where they will be prompted to upload the file by dragging and dropping the file onto this part of the screen or navigating to the file location by selecting the "choose file" button below the blue drag and drop area. Upon dropping the file, the application will perform consistency checks and ask the user to finish uploading. A user may need to fix issues found in the consistency checks to finish uploading.

<span id="page-33-1"></span>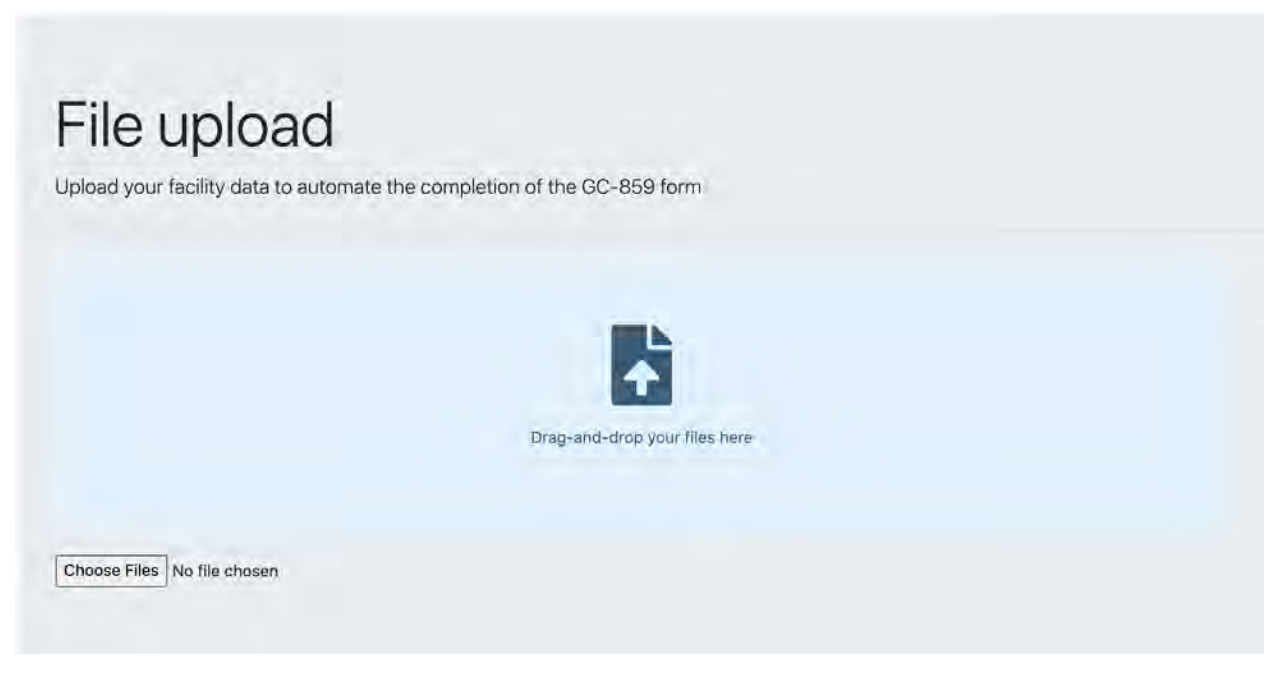

Fig. 3.10: File Upload Screen for Data Files

# <span id="page-33-0"></span>**3.2 Schedule C.1.1: Constellation Specific Assembly Data Format**

Constellation (formerly Exelon) facilities will have additional options for uploading assembly data using the Cask Loader format. If the user is entering data for an Constellation facility and they click on the blue "Upload Data" button from the main Schedule C.1.1 screen shown in [Fig. 3.3,](#page-28-0) they will be taken to a screen similar to that shown in [Fig. 3.11.](#page-34-0)

<span id="page-34-0"></span>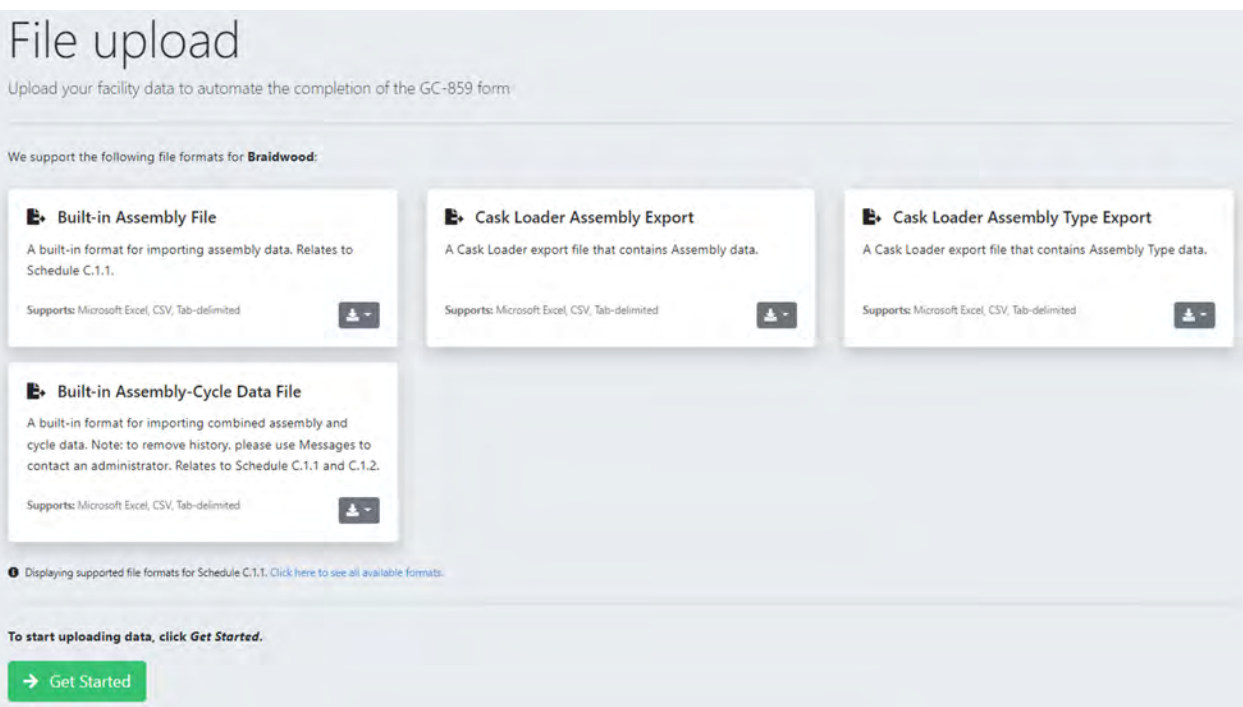

Fig. 3.11: Schedule C.1.1 File Upload for Constellation Facilities

The process for downloading and entering the Microsof Excel (xlsx) data into the correct format is similar to that previously discussed, however there are two additional data files formats available for Constellation facilities shown in [Fig. 3.11.](#page-34-0) This includes "Cask Loader Assembly Export" and "Cask Loader Assembly Type Export."

An example of the "Cask Loader Assembly Export" format is shown below in [Fig. 3.12.](#page-34-1)

<span id="page-34-1"></span>

|              | bundle id componentassembly type id | doe class    | doe category | reactor unit id | pool id.   | pool region | pool location |         |  | pool locati decay. heatgamma so neutron scidate decay heat calc | burnup mwd mtu |
|--------------|-------------------------------------|--------------|--------------|-----------------|------------|-------------|---------------|---------|--|-----------------------------------------------------------------|----------------|
| 8309 KB1001  |                                     | 434          |              |                 | 118        | 106         | N23W23        |         |  | 0.080099 0.843602 0.002887 5/28/2018 00:00:00                   | 20200          |
| 12774 KB1002 |                                     | 434 S        |              |                 | 118        |             |               | 0.08866 |  | 6/30/2005 00:00:00                                              | 19610          |
| 8310 KB1003  |                                     | 434 S        |              |                 | 118        | 105         |               |         |  | 0.116773 1.205544 0.011605 5/30/2016 00:00:00                   | 27080          |
| 12775 KB1004 |                                     | 434 5        |              |                 | 118        |             |               | 0.08816 |  | 6/30/2005 00:00:00                                              | 19700          |
| 8311 KB1005  |                                     | 434 5        |              |                 | 118<br>--- | 105         |               |         |  | 0.081698 0.876431 0.002983 5/30/2016 00:00:00                   | 20160          |
| 12776 KB1006 |                                     | 434 S        |              |                 | 118        |             | 132           | 0.10142 |  | 6/30/2005 00:00:00                                              | 22210          |
| 12777 KB1007 |                                     | 434 5        |              |                 | 118        |             | 132           | 0.12105 |  | 6/30/2005 00:00:00                                              | 25920          |
| 12778 KB1008 |                                     | <b>434 S</b> |              |                 | 118        |             | 131           | 0.11874 |  | 6/30/2005 00:00:00                                              | 25160          |
| 12779 KB1009 |                                     | 434 S        |              |                 | 118        |             | 140           | 0.12456 |  | 6/30/2005 00:00:00                                              | 26600          |
| 6565 KB1010  |                                     | 434 S        |              |                 | 118        | 106         | N18W15        |         |  | 0.099894 1.055765 0.007386 5/28/2018 00:00:00                   | 23710          |
| 12780 KB1011 |                                     | 434.5        |              |                 | 118        |             | 735           | 0.08821 |  | 6/30/2005 00:00:00                                              | 19290          |

Fig. 3.12: Schedule C.1.1 Example of Cask Loader Assembly Export Format for Constellation Facilities

The reactor identifier from Cask Loader format will need to be altered to conform to the data recognizable by the GC-859 survey web program. The program will check the data and send the user through automated steps where it will predict the data that conforms to that in the database and ask the user to confirm the predictions. For example [Fig. 3.12](#page-34-1) shows "reactor unit id" as "118". An example of what a user might see as part of this process is shown in [Fig. 3.13.](#page-35-0) After uploading the file shown partially in [Fig. 3.12,](#page-34-1) the program asks the user if reactor id 118 is associated with a correct reactor unit.

<span id="page-35-0"></span>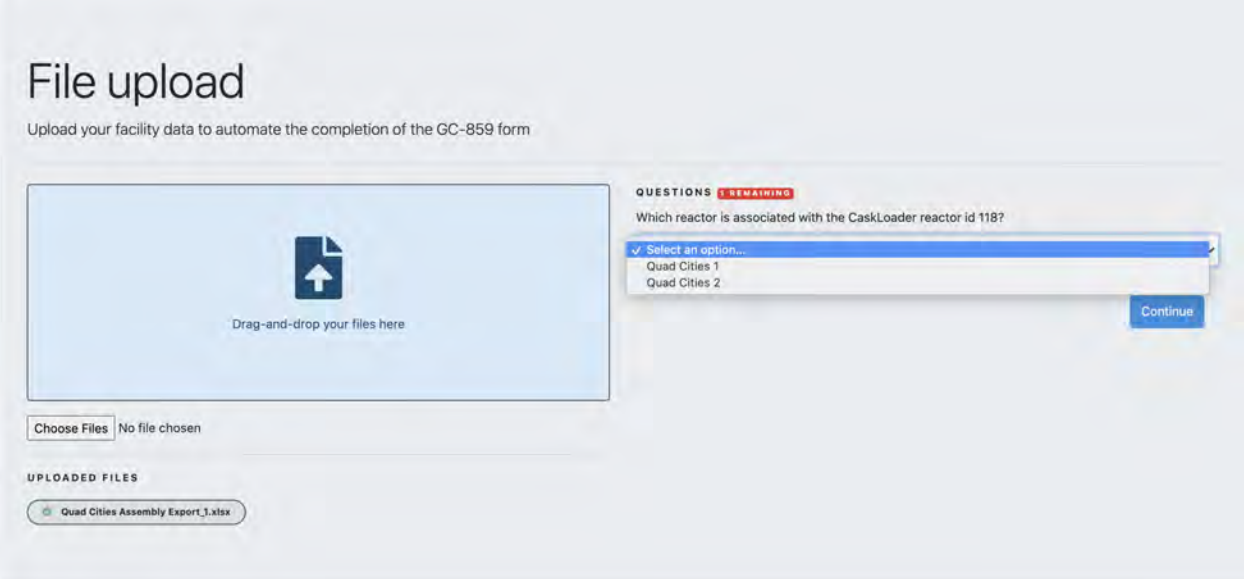

Fig. 3.13: Schedule C.1.1 Constellation Specific Data Questions

Cask Loader assembly types are different from those in the GC-859 survey program, so the user will be asked to upload an Assembly Type export from Cask Loader to provide a translation between the two formats. This is shown in [Fig.](#page-35-1) [3.14,](#page-35-1) where the web application has identified that there are four assembly types that are not known.

<span id="page-35-1"></span>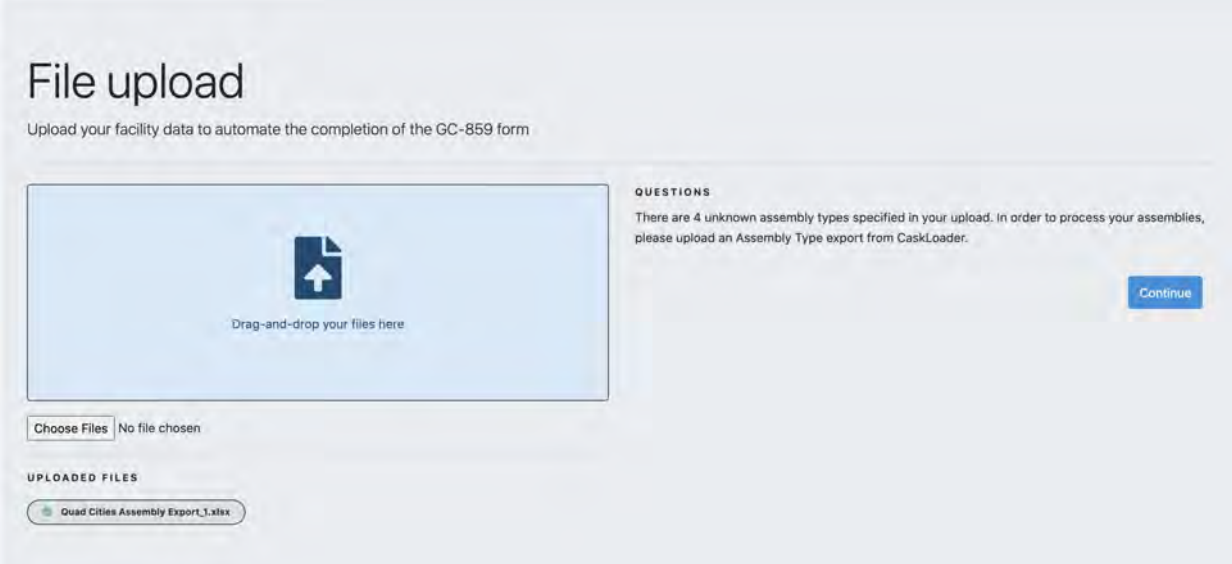

Fig. 3.14: Schedule C.1.1 File Upload for Cask Loader Assembly Type Export for Constellation Facilities

The user can also upload an example of the Cask Loader Assembly Type Export form by clicking on the drop-down menu in the "Cask Loader Assembly Type Export" box shown in [Fig. 3.11.](#page-34-0) Clicking the drop-down will provide a sample file with this file format for the user to modify. An example of this file format is shown in [Fig. 3.15.](#page-36-1)
#### **GC-859 Nuclear Fuel Data Survey Web-Application User Manual, Release : PNNL-34034, Revision 1**

<span id="page-36-1"></span>

|    |                                                          |        | n.                 |      |           |         |                            |         |         | M                                                                                                    | N.     |
|----|----------------------------------------------------------|--------|--------------------|------|-----------|---------|----------------------------|---------|---------|----------------------------------------------------------------------------------------------------|--------|
| Чd | name                                                     |        | product lir vendor |      |           |         |                            |         |         | init assem max lattic element ty assembly 1 upper fitti lower fittir element trelement a cladding in cladding th |        |
|    | 585 O1C21A Opt2-3.98-18GZ8.00                            | 10x10G | Westingho          | 3.98 | 4.47 Rod  |         | 10014F12 AA301036 AA284990 |         | 158.516 | 145.28 Zr-2                                                                                                    | 0.0238 |
|    | 433 Q1C01A_GE7x7,UO2,2.12, Dished w/ Gd2O3 in 3 Rods     | 7x76   | GE/GNF             | 2.12 | 2.12 Rod  | 731E683 | <b>731E683</b>             | 731E683 | 158.45  | $144Zr-2$                                                                                                    | 0.032  |
|    | 434 Q1C01B GE7x7, UO2, 2.12, Undished w/ Gd2O3 in 3 Rods | 7x7B   | GE/GNF             | 2.12 | 2.12 Rod  | 731E683 | 731E683                    | 731E683 | 158.45  | $144 \text{ Zr-2}$                                                                                               | 0.032  |
|    | 435 Q1C01C GE7x7, UO2, 2.12, Dished w/ Gd2O3 in 2 Rods   | 7x7B   | GE/GNF             | 2.12 | 2.12 Rod  | 731E683 | 731E683                    | 731E683 | 158.45  | $144. Zr - 2$                                                                                                    | 0.032  |
|    | 436 Q1C01D GE7x7, UO2, 2.12, Undished w/ Gd2O3 in 2 Rods | 7x7B   | <b>GE/GNF</b>      | 2.12 | 2.12 Rod  | 731E683 | 731E683                    | 731E683 | 158.45  | 144 Zr-2                                                                                                    | 0.032  |
|    | 445 Q1C05A 8DRB265-6Gd2.0-80M-145                        | 8x8C   | GE/GNF             | 2.65 | 2.82 Rod  | 829E518 | 829E518                    | 829E518 | 158.95  | 145.24 Zr-2                                                                                                    | 0.032  |
|    | 437 Q1C02A GE7x7, 2.30 w/o, Undished w/ 3 Gd rods 2.50   | 7x7B   | GE/GNF             | 2.3  | $2.3$ Rod | 814E834 | 814E834                    | 814E834 | 158.6   | $144 Zr-2$                                                                                                    | 0.037  |
|    | 438 Q1C02B_GE8x8, 2.50 w/o, Undished w/ 4 Gd rods 1.50   | 8x88   | <b>GE/GNF</b>      | 2.5  | 2.5 Rod   | 814E872 | 814E872                    | 814E872 | 158.4   | 144 Zr-2                                                                                                    | 0.034  |
|    | 439 Q1C02C GE7x7, MO2 Center Assembly                    | 7x7B   | GE/GNF             | 2.56 | 2.56 Rod  | 814E834 | 814E834                    | 814E834 | 158.6   | $144 Zr - 2$                                                                                                    | 0.037  |
|    | 440 Q1C02D GE7x7, MO2 Peripheral Assembly                | 7x7B   | <b>GE/GNF</b>      | 2.37 | 2.37 Rod  | 814E834 | 814E834                    | 814E834 | 158.6   | 144 Zr-2                                                                                                    | 0.037  |
|    | 441 Q1C03A 8D262-4Gd1.5-80M-144                          | 8x8B   | GE/GNF             | 2.62 | 2.62 Rod  | 814E977 | 8146977                    | 814E977 | 158.6   | $144 Zr-2$                                                                                                    | 0.034  |
|    | 442 Q1C03B 8D250-4Gd1.5-80M-144                          | 8x8B   | GE/GNF             | 2.5  | 2.5 Rod   | 829E166 |                            |         | 158.6   | $144$ Zr-2                                                                                                    | 0.034  |
|    | 443 Q1C03C 8D250-4Gd1.5-80M-144                          | 8x8B   | GE/GNF             | 2.5  | 2.5 Rod   | 814E954 | 814E954                    | 814E954 | 158.6   | $144 \t Zr-2$                                                                                                    | 0.034  |

Fig. 3.15: Schedule C.1.1 Example of Cask Loader Assembly Type Export File for Constellation Facilities

After uploading the Cask Loader Assembly Type Export file in the screen showed in [Fig. 3.14,](#page-35-0) the web application will check the data and will request that the user provide a translation between the assembly types specified in the Cask Loader Assembly Export File and the GC-859 Assembly types. An example of this is shown in [Fig. 3.16.](#page-36-0) The web application uses data from the assembly type export (e.g., product line [column C], vendor [column D], cladding [column M] as shown in [Fig. 3.15\)](#page-36-1) to group similar types and asks the user to select a corresponding GC-859 assembly type from a drop down list as shown in [Fig. 3.16](#page-36-0) that closely corresponds to the group.

<span id="page-36-0"></span>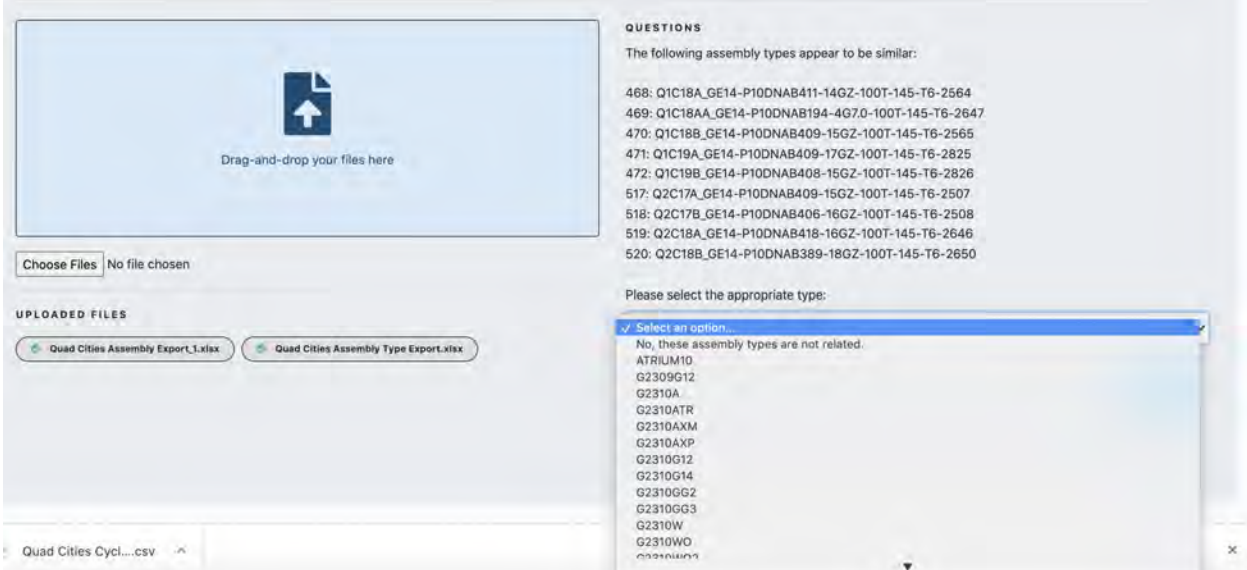

Fig. 3.16: Schedule C.1.1 Cask Loader Specific Assembly Type Questions

## **3.3 Schedule C.1.1: Southern Nuclear Specific Assembly Data Format**

Southern Nuclear facilities will also have an additional option for uploading assembly data using the TracWorks format. If the user is entering data for a Southern Nuclear facility and they click on the blue "Upload Data" button from the main Schedule C.1.1 screen shown in [Fig. 3.3,](#page-28-0) they will be taken to a screen similar to that in [Fig. 3.17.](#page-37-0)

<span id="page-37-0"></span>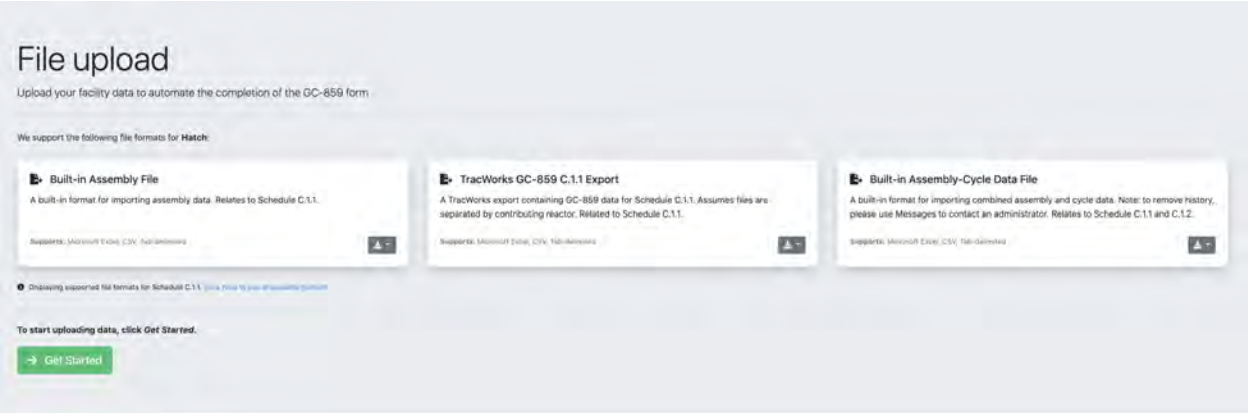

Fig. 3.17: Schedule C.1.1 File Upload for Southern Nuclear Facilities

The process for downloading and entering the xlsx/csv/tab data into the correct format is similar to that previously discussed, however there is an additional data file format available for Southern Nuclear facilities. The files for using this option are accessible by clicking the gray drop-down box in [Fig. 3.17](#page-37-0) that is within the white box labeled "TracWorks GC-859 C.1.1 Export." An example of the "TracWorks GC-859 C.1.1 Export" file format is shown below in [Fig. 3.18.](#page-37-1)

<span id="page-37-1"></span>

| Assembly Identifier - Primary | Assembly Identifier - Secondary | linitial Heavy Metal Content Initial Enrichment Mixed Oxide Fuel Data Discharge Burnup Last Oxcle Number Fuel Assembly Type Code Non-Standard Failed Containerized Fuel Rod(s) Removed Replacement Ro |       |            |             |  |  |  |
|-------------------------------|---------------------------------|----------------------------------------------------------------------------------------------------|-------|------------|-------------|--|--|--|
| ABB227                        | <b>ABB227</b>                   | 179.343                                                                                                    | 3.942 | 47155.2917 | 29 G4610G14 |  |  |  |
| ABB228                        | A88225                          | 179.392                                                                                                    | 3.942 | 47099.0744 | 29 G4610G14 |  |  |  |
| ABB229                        | ABB229                          | 179,496                                                                                                    | 3.942 | 46985.5375 | 29 G4610G14 |  |  |  |
| ABB232                        | AB8232                          | 179,417                                                                                                    | 3,941 | 47485.9817 | 29 G4610G14 |  |  |  |
| ABB235                        | ABB235                          | 179,301                                                                                                    | 3.941 | 47796.8303 | 29 G4610G14 |  |  |  |
| ABB236                        | AB8236                          | 179.308                                                                                                    | 3.941 | 46055.1963 | 29 G4610G14 |  |  |  |
| ABB238                        | <b>AB238</b>                    | 179, 246                                                                                                    | 3.939 | 47333.8643 | 29 G4610G14 |  |  |  |
| ABB239                        | <b>ABB239</b>                   | 179,248                                                                                                    | 3.939 | 44269.4703 | 29 G4610G14 |  |  |  |
| ABB240                        | A68240                          | 179, 249                                                                                                    | 3.94  | 49266.1962 | 29 G4610G14 |  |  |  |
| ABB241                        | ABB241                          | 179.208                                                                                                    | 3.94  | 45998.979  | 29 G4610G14 |  |  |  |
| ABB250                        | AB8250                          | 179.235                                                                                                    | 3.941 | 47301.8976 | 29 G4610G14 |  |  |  |

Fig. 3.18: Schedule C.1.1 Example of TracWorks Export Format for Southern Nuclear Facilities

Some of the data in the TracWorks format will need to be translated in order to be recognizable by the GC-859 survey web program. The program will check the data and send the user through automated steps where it will predict the data that is compatible with the database. The user will then be asked to confirm the predictions. After uploading the data file format shown partially in [Fig. 3.18,](#page-37-1) the program asks the user a series of questions shown in [Fig. 3.19.](#page-38-0) The questions associated with the TracWorks data that the GC-859 web program was unable to recognize in [Fig. 3.19](#page-38-0) are (1) which reactor does the excel spreadsheet Book4.xlsx from the example case contain data for, (2) what non-fuel component does "FC" describe, and (3) for storage location "2001" in the example case, does this refer to the pool or ISFSI.

<span id="page-38-0"></span>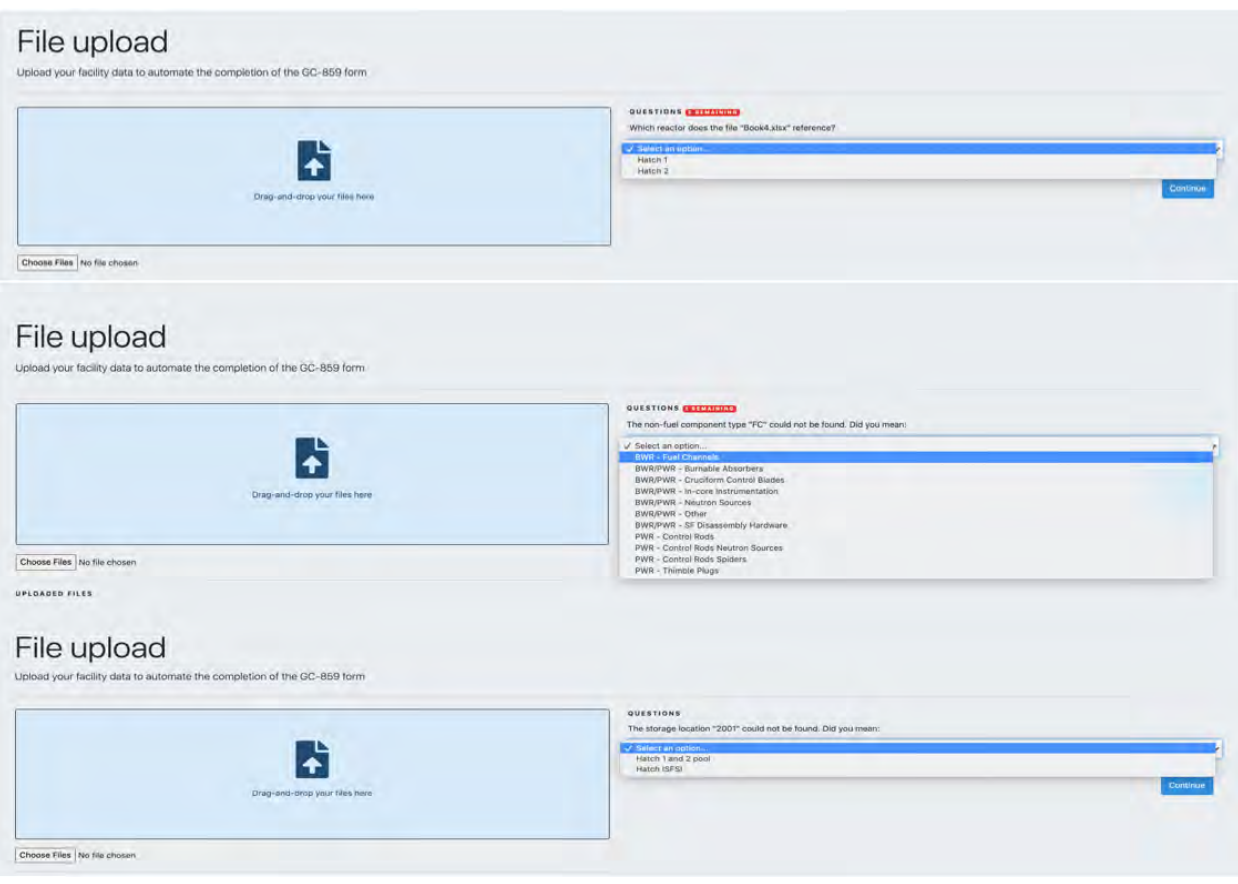

Fig. 3.19: Schedule C.1.1 TracWorks Specific Data Questions

#### **3.4 Schedule C.1.2: Fuel Cycle History**

As stated in the GC-859 form, Schedule C.1.2 is voluntary. Cycle data is entered or uploaded in Schedule B.3 and assembly data is entered or uploaded in Schedule C.1.1. The cycle history information can be entered during data entry into B.2 or C1.1 as discussed above. If the history information is entered during data entry to B.3 or C1.1, the information is displayed in Schedule C.1.2, Fuel Cycle History. Schedule C.1.2 can be entered by clicking the green "Take me to Schedule C.1.2: Fuel Cycle History," shown on the bottom of [Fig. 3.3](#page-28-0) or navigating to Schedule C.1.2 using other methods previously discussed such as clicking the "My GC-859" button, a user will see a screen similar to the one below in [Fig. 3.20.](#page-39-0)

<span id="page-39-0"></span>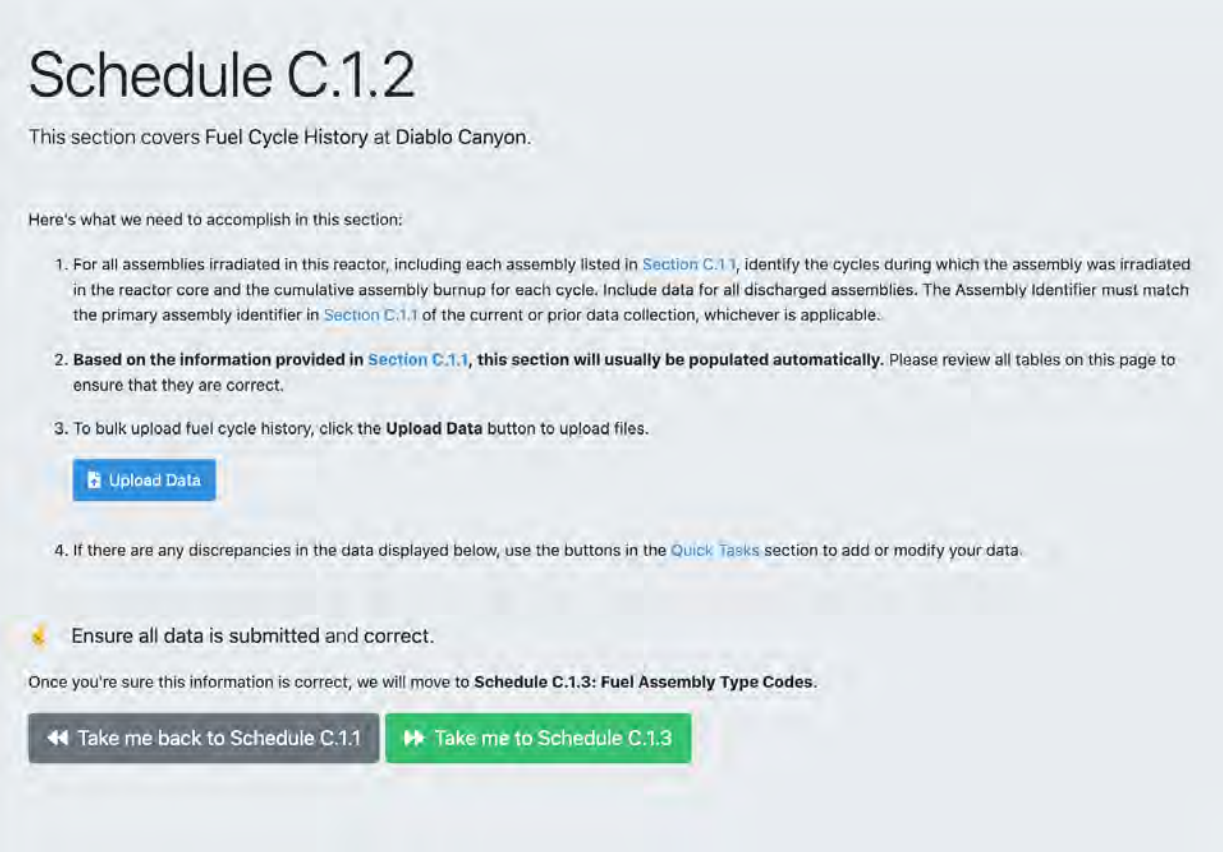

Fig. 3.20: Schedule C.1.2 Fuel Cycle History Front Screen

Scrolling down from the screen shown in [Fig. 3.20](#page-39-0) a user can review information and continue to modify and add new information from previous schedules if desired. Immediately below the information in [Fig. 3.20,](#page-39-0) a user can scroll down to see information similar to [Fig. 3.21.](#page-40-0) There are options here for uploading assembly and cycle data as discussed in previous schedules. In addition there is an option for exporting the data.

#### **GC-859 Nuclear Fuel Data Survey Web-Application User Manual, Release : PNNL-34034, Revision 1**

<span id="page-40-0"></span>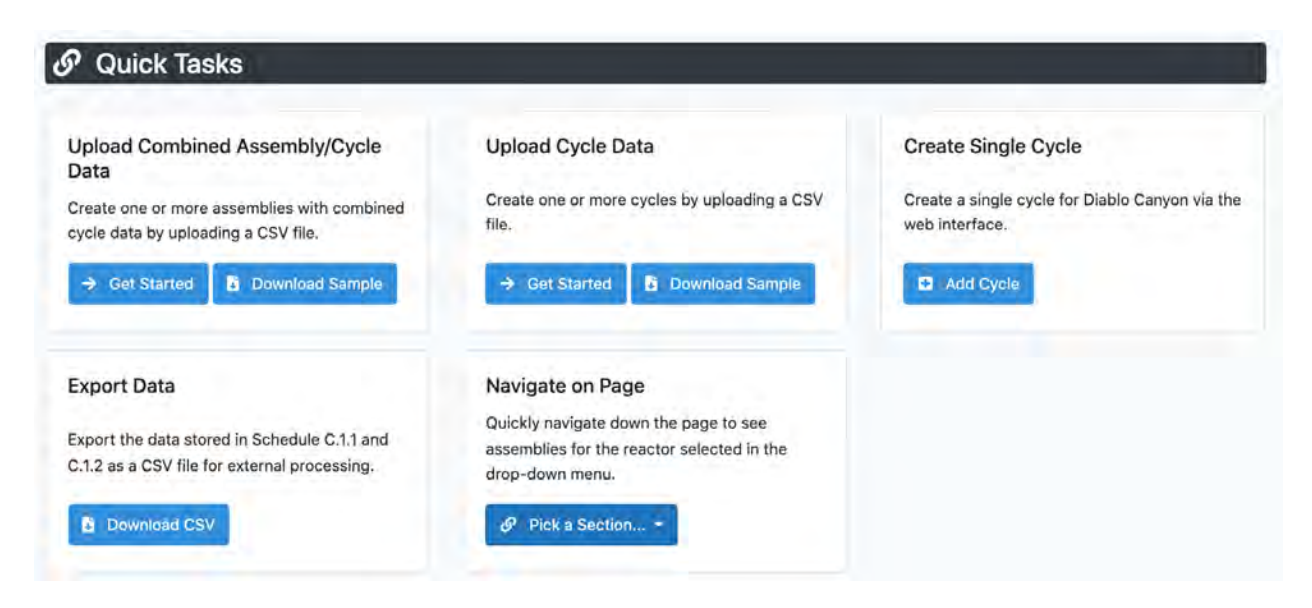

Fig. 3.21: Schedule C.1.2 Quick Tasks

Further down the Schedule C.1.2 page the user can scroll down to see fuel assembly and cycle information similar to that in [Fig. 3.22.](#page-41-0) Blue hyperlinks can be clicked to navigate and review this information.

<span id="page-41-0"></span>

| Cycle                   | Cycle                                  | Cycle                 | Cycle | Cycle         | Cycle               | Cycle                                             | Cycle | Cycle                   | Cycle |
|-------------------------|----------------------------------------|-----------------------|-------|---------------|---------------------|---------------------------------------------------|-------|-------------------------|-------|
| 1                       | $\overline{2}$                         | 3                     | 4     | 5             | 6                   | 7                                                 | 8     | 9                       | 10    |
| (193)                   | (193)                                  | (193)                 | (193) | (193)         | (193)               | (193)                                             | (193) | (103)                   | (193) |
| Cycle                   | Cycle                                  | Cycle                 | Cycle | Cycle         | Cycle               | Cycle                                             | Cycle | Cycle                   | Cycle |
| 11                      | 12                                     | 13                    | 14    | 15            | 16                  | 17                                                | 18    | 19                      | 20    |
| (193)                   | (193)                                  | (193)                 | (193) | (193)         | (193)               | (185)                                             | (169) | (79)                    | (0)   |
| Cycle                   | Cycle                                  | Cycle                 | Cycle | Cycle         | Cycle               |                                                   |       |                         |       |
| 21                      | 22                                     | 23                    | 24    | 25            | 26                  |                                                   |       |                         |       |
| (0)                     | $\langle 0 \rangle$                    | (d)                   | (2)   | (2)           | (2)                 |                                                   |       |                         |       |
|                         | $\mathcal{S}$ C.1.2 Fuel Cycle History |                       |       |               |                     |                                                   |       |                         |       |
| Page 1                  | /66<br>$\,$                            |                       |       | Show for:     | <b>All Reactors</b> | $\check{~}$                                       |       | <b>Q</b> Filter Results |       |
| 3300 items<br>Reactor # |                                        | Assembly Identifier = |       | Cycle         |                     | Cumulative Burnup for Each Cycle<br>$(MWU_1/MTU)$ |       |                         |       |
| Diablo Canyon 1         |                                        | A01                   |       | $\mathcal{L}$ |                     |                                                   |       |                         |       |
| Diablo Canyon 1         |                                        | A02                   |       | 1             |                     |                                                   |       |                         |       |
| Diablo Canyon 1         |                                        | A03                   |       | $\mathbf{I}$  |                     |                                                   |       |                         |       |

Fig. 3.22: Schedule C.1.2 Assembly and Cycle Information

Clicking the "Upload Data" button shown in [Fig. 3.20](#page-39-0) will show some options for uploading files. There are three available formats for uploading cycle data shown. Two of these data uploading formats have been previously covered in Schedules B.3, and C.1.1, "Built-in Cycle File," and "Built-in Assembly-Cycle Data File," respectively. Clicking on the gray boxes similar to those circled in [Fig. 2.8](#page-20-0) and [Fig. 3.7](#page-31-0) will bring down the drop-down menus that will have two options, "Download Sample," will download a Microsoft Excel (xlsx) file in the correct format for uploading, while "Download Data for Editing," will download a Microsoft Excel (xlsx) file of previously entered data that can be appended or modified.

<span id="page-41-1"></span>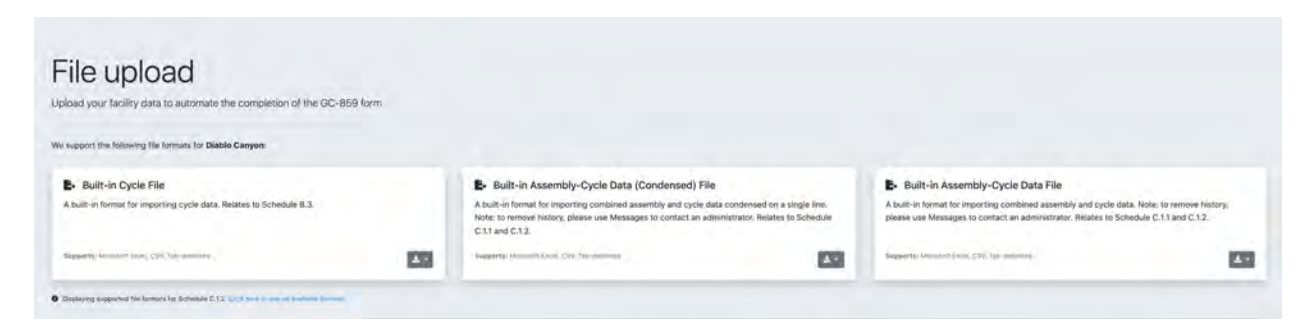

Fig. 3.23: Schedule C.1.2 Cycle Data File Upload

The middle option on [Fig. 3.23,](#page-41-1) "Built-in Assembly-Cycle Data (Condensed) File" is an available format for uploading data onto a single line. To use this data format, the user needs to have created cycle information in Schedule B.3 and assembly information in Schedule C.1.1. The assembly cycle information will be entered in the format shown in below. This differs from the format available in "Built-In Assembly-Cycle Data File" shown in [Fig. 3.9](#page-32-0) in that each assembly would have its own row in the table rather than being repeated for each cycle it is burned in.

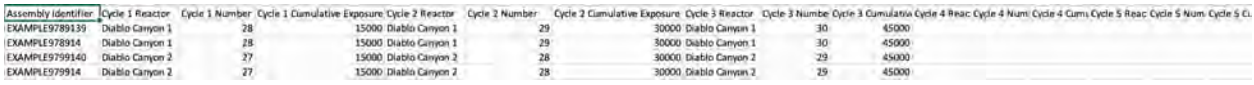

Fig. 3.24: Schedule C.1.2 Assembly-Cycle Data Condensed File

## **3.5 Schedule C.1.2: Constellation Specific Cycle History Data Format**

Constellation plants have specific Constellation Cycle History Report format that can be used. Instead of seeing the screen in [Fig. 3.23,](#page-41-1) Constellation plants will see a screen similar to that in [Fig. 3.25,](#page-42-0) which contains the fourth data format option: "Constellation Cycle History Report." An example of the format for the Constellation Cycle History Report is shown in [Fig. 3.26.](#page-43-0)

<span id="page-42-0"></span>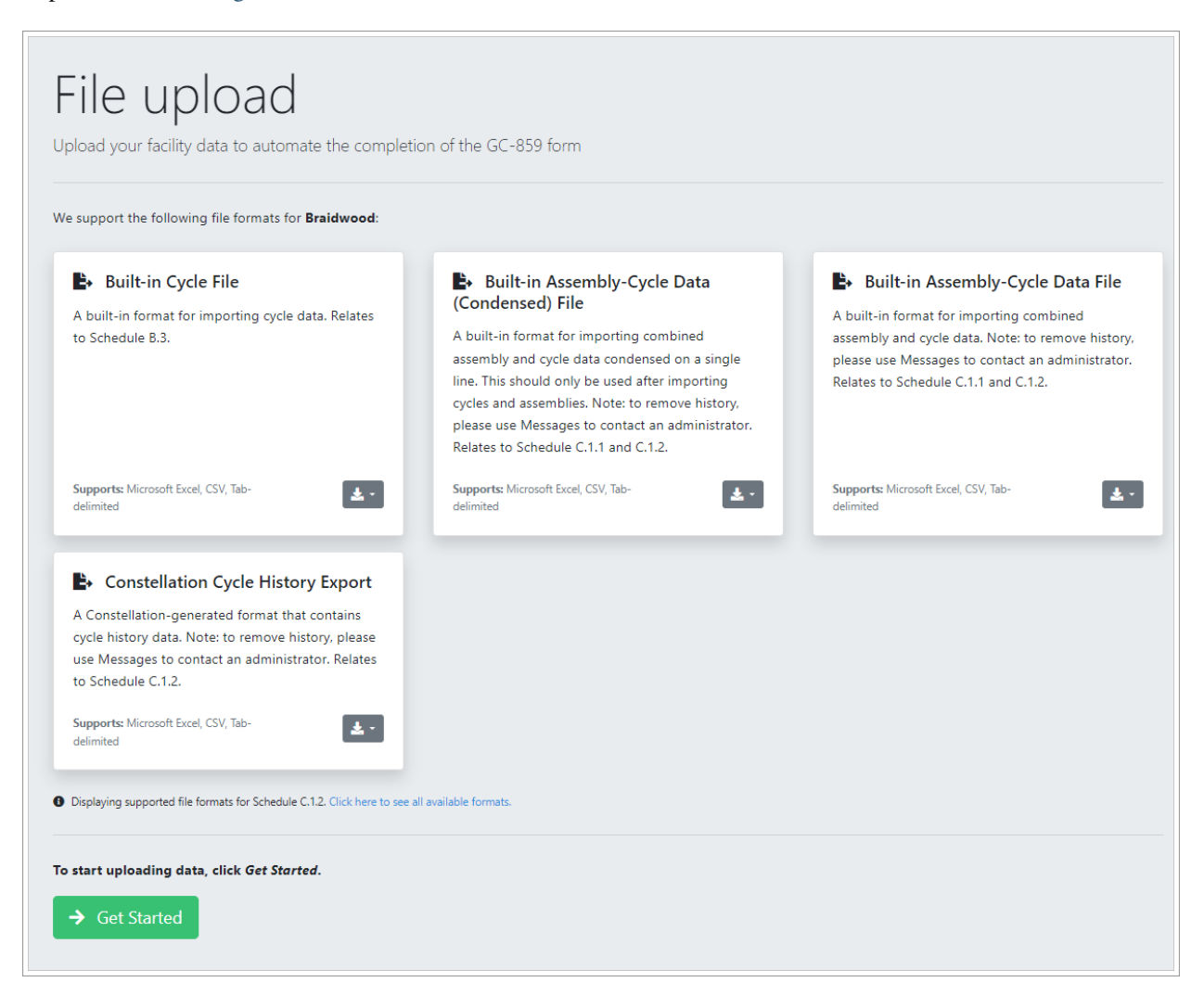

Fig. 3.25: Schedule C.1.2 Constellation Cycle Data File Upload

#### **GC-859 Nuclear Fuel Data Survey Web-Application User Manual, Release : PNNL-34034, Revision 1**

<span id="page-43-0"></span>

|               | Assembly Discharge Discharge Cycle 1 | Unit         |          | EOC 1 Date Cycle 1 Expos Cycle 2 | Unit     | EOC 2 Date Cycle 2 Ex Cycle 3 |                   | Unit     | EOC 3 Date Cycle 3 Ex |                   |
|---------------|--------------------------------------|--------------|----------|----------------------------------|----------|-------------------------------|-------------------|----------|-----------------------|-------------------|
| <b>ABC123</b> | 1/1/2021 12345.67                    | 1 Unit 1     | 1/2/2017 | 22917.53                         | 2 Unit 1 |                               | 7/3/2018 44238.33 | 3 Unit 1 |                       | 1/2/2020 51074.26 |
| <b>ABC124</b> | 1/2/2021 12345.67                    | 1 Unit 2     |          | 1/3/2017 32041.08363             | 2 Unit 2 |                               | 7/4/2018 48038.31 | 3 Unit 2 |                       | 1/3/2020 60916.95 |
| <b>ABC125</b> | 1/3/2021 12345.67                    | 1 Unit 1     |          | 1/2/2017 25095.81795             | 2 Unit 1 |                               | 7/3/2018 44386.6  | 3 Unit 1 |                       | 1/2/2020 55098.19 |
| <b>ABC126</b> | 1/4/2021 12345.67                    | 1 Unit 2     | 1/3/2017 | 32868.26                         | 2 Unit 2 |                               | 7/4/2018 48737.26 | 3 Unit 2 |                       | 1/3/2020 59146.61 |
| <b>ABC127</b> | 1/5/2021 12345.67                    | 1 Unit 1     |          | 1/2/2017 29123.88774             | 2 Unit 1 |                               | 7/3/2018 49298.91 | 3 Unit 1 |                       | 1/2/2020 57033.77 |
| <b>ABC128</b> | 1/6/2021 12345.67                    | 1 Unit 2     | 1/3/2017 | 23639.3097                       | 2 Unit 2 |                               | 7/4/2018 45664.06 | 3 Unit 2 |                       | 1/3/2020 52903.79 |
| <b>ABC129</b> | 1/7/2021 12345.67                    | $1$ Unit $1$ |          | 1/2/2017 29370.08836             | 2 Unit 1 |                               | 7/3/2018 50086.52 | 3 Unit 1 | 1/2/2020              | 59260.9           |
| <b>ABC130</b> | 1/8/2021 12345.67                    | 1 Unit 2     |          | 1/3/2017 23393.87752             | 2 Unit 2 |                               | 7/4/2018 44446.75 | 3 Unit 2 |                       | 1/3/2020 51199.63 |
| <b>ABC131</b> | 1/9/2021 12345.67                    | 1 Unit 2     |          | 1/3/2017 29689.16329             | 2 Unit 2 |                               | 7/4/2018 44959.77 | 3 Unit 2 |                       | 1/3/2020 53238.18 |

Fig. 3.26: Schedule C.1.2 Example Format for Constellation Cycle History Report

Similar to the assembly data loaded using the Cask Loader format for Schedule C.1.1, the reactor identifiers will need to be translated to data recognizable by the GC-859 survey web program. The program will check the data and send the user through automated steps where it will predict what the data is that conforms to that in the database and ask the user to confirm the predictions. For example [Fig. 3.26](#page-43-0) shows "reactor\_unit\_id" as "118." A user would see the same questions in [Fig. 3.13](#page-35-1) where in this example the program asks the user if reactor id 118 is associated with Quad Cities 1 or 2.

#### **3.6 Schedule C.1.3: Fuel Assembly Type Codes**

When Schedule C.1.2 data entry is complete the user can advance to Schedule C.1.3 by clicking the green button "Take me to Schedule C.1.3" shown on the bottom of [Fig. 3.20](#page-39-0) or by navigating to Schedule C.1.3 using other methods previously discussed such as clicking the "My GC-859" button.

The information in Schedule C.1.3 is only for review and will look similar to that in [Fig. 3.27](#page-44-0) as this information was previously entered as part of the assembly information in Schedule C.1.1 or C.1.2. If the assembly type information displayed in Schedule C.1.3 needs to be changed, the data in Schedule C.1.1 or C.1.2 will need to be modified. A description of the fuel assembly associated with each code can be found in Appendix E of the GC-859 survey which is accessible through the help menu shown in [Fig. 3.6](#page-31-1) .

<span id="page-44-0"></span>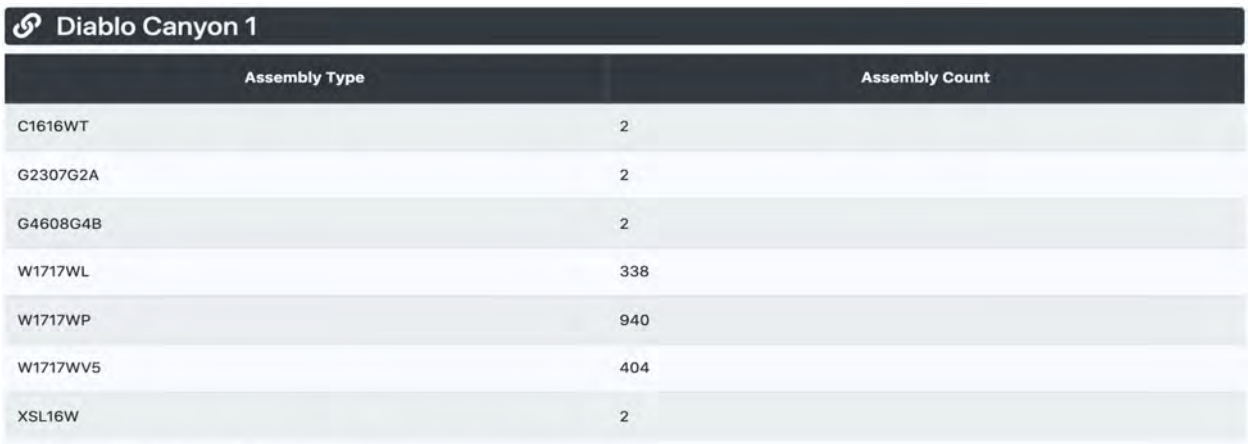

Total Assembly count for Diablo Canyon 1 = 1690

Count of Assemblies that already have a Fuel Assembly Type Code assigned = 1690

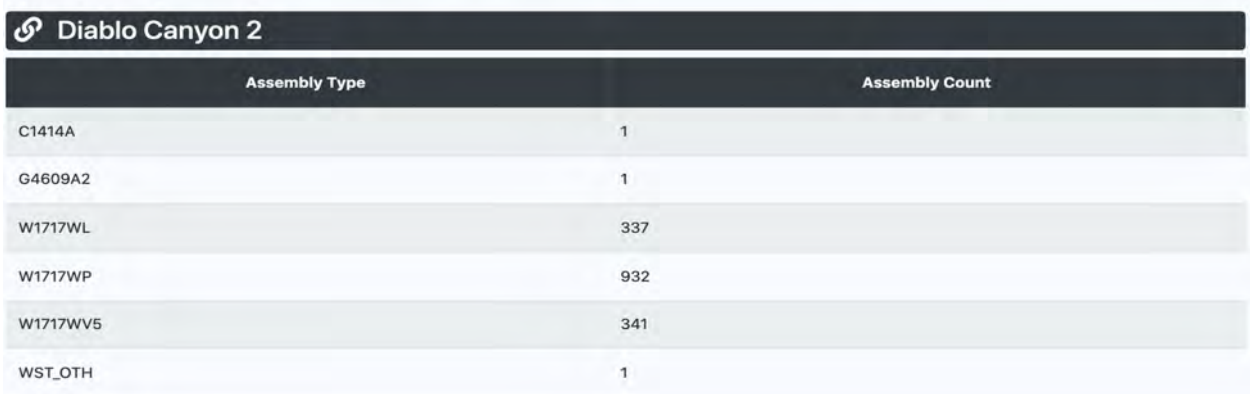

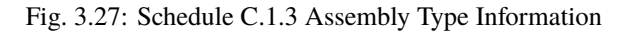

#### **3.7 Schedule C.1.4: Shipments/Transfers of Discharged Fuel**

Schedule C.1.4 covers shipments/transfers of discharged fuel. If fuel is to be shipped or transferred a user can click on the blue "Create Fuel Transfer" request button shown in [Fig. 3.28.](#page-45-0)

<span id="page-45-0"></span>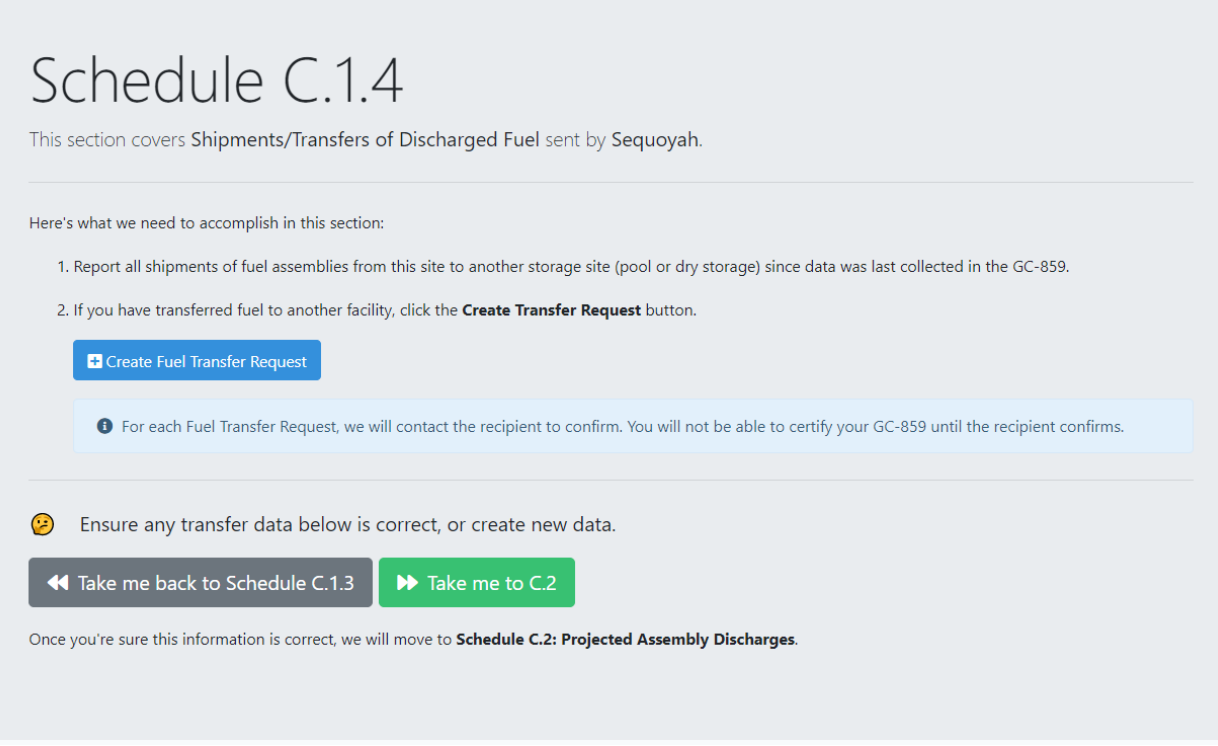

![](_page_45_Figure_2.jpeg)

If the user clicks on the blue "Create Fuel Transfer Request" button shown on [Fig. 3.28,](#page-45-0) this will display a form needed to submit a request to transfer an assembly similar to that shown in [Fig. 3.29.](#page-46-0)

#### **GC-859 Nuclear Fuel Data Survey Web-Application User Manual, Release : PNNL-34034, Revision 1**

<span id="page-46-0"></span>![](_page_46_Picture_34.jpeg)

Fig. 3.29: Schedule C.1.4 Request Assembly Transfer Form

After the user fills out the form shown in [Fig. 3.29](#page-46-0) and clicks the blue "Submit" button, it will send an email to the receiving plant contact to verify that the assembly was transferred there. An email will also be sent to the system administrator. This email will contain a notification that there is a fuel transfer request and it can be viewed by clicking on the link within the message. The message will look similar to [Fig. 3.30.](#page-47-0)

<span id="page-47-0"></span>![](_page_47_Figure_1.jpeg)

Fig. 3.30: Schedule C.1.4 Example Email Sent for Requesting Fuel Transfer

The recipient of the email can either click on the link to view the message or navigate to their messages from within the web application by clicking on their name in the upper right-hand corner of the screen which will reveal a drop-down menu where they can click on the "Messages" shown in to see their messages.

![](_page_47_Picture_37.jpeg)

Fig. 3.31: Accessing Messages

### **3.8 Schedule C.2: Projected Assembly Discharges**

Since Schedule C.2 was removed from the GC-859 survey, navigating to this section does not provide any opportunity to view, change or input data.

## **3.9 Schedule C.3: Special Fuel Forms**

The next schedule where a user can provide data is Schedule C.3 for special fuel forms. If a user needs to enter information about a single assembly canister they can click on the blue "yes" button shown in [Fig. 3.32.](#page-48-0)

<span id="page-48-0"></span>![](_page_48_Figure_5.jpeg)

Fig. 3.32: Schedule C.3 Front Screen

If a user selects the "yes" button on [Fig. 3.32](#page-48-0) they will be taken to a screen similar to that in [Fig. 3.33.](#page-49-0)

![](_page_49_Picture_33.jpeg)

<span id="page-49-0"></span>![](_page_49_Picture_34.jpeg)

Fig. 3.33: Schedules C.3.1.1, C.3.1.2 and C.3.1.3 Single Assembly Canisters

If the user scrolls down from the screen shown in [Fig. 3.33,](#page-49-0) they will be able to see all previously entered information within Schedules C.3.1.1, C.3.1.2 and C.3.1.3 similar to what is shown in [Fig. 3.34.](#page-50-0) Clicking on the blue hyperlinks under "Canister ID" will allow the user to open up a form for editing information for each entry.

<span id="page-50-0"></span>![](_page_50_Picture_34.jpeg)

![](_page_50_Picture_35.jpeg)

The user can navigate to the form for filling out information on a new single assembly canister by clicking on the "add single assembly canister" button shown on the bottom of [Fig. 3.33.](#page-49-0) This will bring up a form similar to that in [Fig.](#page-51-0) [3.35.](#page-51-0) Required parameters are shown with asterisks (\*), if these are not entered an error message saying "please fill out this field" will be displayed upon submission of the data form.

<span id="page-51-0"></span>![](_page_51_Picture_26.jpeg)

Fig. 3.35: Schedule C.3 Form to Add Single Assembly Canister

Similar to entering assembly and cycle data, a Microsoft Excel (xlsx) file with this information can be uploaded by clicking on the blue "upload data" button. This will take the user to a screen where they can download the right format (order and names of columns, data fromat) for uploading the tabulated information. This process is the same as that which has been described for cycle and assembly data.

### **3.11 C.3.2 Special Fuel Form - Uncanistered Fuel Rods/Pieces**

<span id="page-52-0"></span> $\Box$ 

Proceeding next on the wizard will take a user to reporting of Uncanistered Fuel Rods and Fuel Rod Pieces. The landing page for schedule C.3.2 is again divided into two parts. The instructions are in the top part of the page as shown in [Fig.](#page-52-0) [3.36.](#page-52-0)

![](_page_52_Picture_40.jpeg)

Fig. 3.36: Instructions for Schedule C.3.2

The bottom page provides the summary of current inventory as shown in [Fig. 3.37.](#page-53-0)

<span id="page-53-0"></span>

| $\Theta$ C.3.2 Special Fuel Form - Uncanistered Fuel Rods/Pieces |                                                                           |                                                               |                                       |                                                                                     |                              |  |  |  |  |
|------------------------------------------------------------------|---------------------------------------------------------------------------|---------------------------------------------------------------|---------------------------------------|-------------------------------------------------------------------------------------|------------------------------|--|--|--|--|
| <b>Assembly</b><br><b>Source ID</b>                              | <b>Number of Uncanistered Fuel</b><br><b>Rods or Pieces from Assembly</b> | <b>Initial Heavy Metal</b><br><b>Content (Initial</b><br>kgU) | <b>Discharge burnup</b><br>(MWDt/MTU) | <b>Comments</b>                                                                     | <b>Actions</b>               |  |  |  |  |
| A07                                                              | 9                                                                         | 11.2                                                          | 59800                                 |                                                                                     | <b>Remove</b><br>Designation |  |  |  |  |
| A13                                                              | $\overline{c}$                                                            | 3                                                             | 50200                                 |                                                                                     | <b>Remove</b><br>Designation |  |  |  |  |
| A17                                                              | 3                                                                         | 5.                                                            | 42200                                 | ∸<br>$\overline{\phantom{a}}$<br>$\overline{\mathbf{v}}$<br><b>Estimated Weight</b> | <b>Remove</b><br>Designation |  |  |  |  |
| A27                                                              | $\overline{7}$                                                            | 10.8                                                          | 65000                                 |                                                                                     | <b>Remove</b><br>Designation |  |  |  |  |

Fig. 3.37: Inventory Summary for Schedule C.3.2

Users can enter data by uploading a list of inventory using the "Upload Data" button. Alternatively, users can add rods and pieces individually through a web form. The web form outlines the required data to be provided for each fuel rod or fuel rod piece as shown in [Fig. 3.38.](#page-53-1)

<span id="page-53-1"></span>![](_page_53_Picture_55.jpeg)

Fig. 3.38: Form to Enter a Single Fuel Rod or Fuel Rod Piece into Schedule C.3.2

For the "Data Upload" function, users need to prepare a Microsoft Excel (xlsx), or Comma Separated (csv), or tab separated (tab) file with the data from the form entered on one line per each fuel rod or each fuel rod piece as shown in [Fig. 3.39.](#page-54-0) After that, the file upload function is similar to what was shown in [Fig. 3.7](#page-31-0) and [Fig. 3.10.](#page-33-0) After a successful

upload, the system returns a message on how many entries were imported. Users can compare this number with a number of expected imported pieces or lines in the import file.

<span id="page-54-0"></span>![](_page_54_Picture_45.jpeg)

Fig. 3.39: Example Upload Form for Schedule C.3.2

## **3.12 C.3.3 Special Fuel Form - Consolidated/Reconstituted/Reconstructed Assemblies; Dimensionally or Other Than LWR Non-Standard Assemblies and Failed Fuel**

Next, users will be asked if they have to report any Consolidated, Reconstituted, or Reconstructed Assemblies. This will take users to a landing page for schedule C.3.3.1 in [Fig. 3.40.](#page-55-0)

<span id="page-55-0"></span>![](_page_55_Picture_25.jpeg)

Fig. 3.40: Landing page for schedule C.3.3.1

Users can enter data by uploading a list of inventory using the "Upload Data" button. Alternatively, users assemblies individually through a web form. The web form outlines the required data to be provided for assembly as shown in [Fig.](#page-56-0) [3.41.](#page-56-0)

<span id="page-56-0"></span>![](_page_56_Picture_52.jpeg)

Fig. 3.41: Form to Assemblies into Schedule C.3.3.1

For the "Data Upload" function, users need to prepare a data file (xlsx, csv or tab) with the data from the form entered on one line per each assembly as shown in [Fig. 3.42.](#page-56-1) After that, the file upload function is similar to what was shown in [Fig. 3.7](#page-31-0) and [Fig. 3.10.](#page-33-0) After a successful upload, the system returns a message on how many entries were imported. Users can compare this number with a number of expected imported assemblies or lines in the import file.

<span id="page-56-1"></span>![](_page_56_Picture_53.jpeg)

Fig. 3.42: Example Upload Form for Schedule C.3.3.1

Dimensionally or Other Than LWR Non-Standard Assemblies are covered in schedule C.3.3.2. The approach to add and review non-standard assemblies is similar to description in schedule C.3.3.1. A single assembly form entry has three entries: Assembly Identifier, Contributing Reactor and a Description field. Similarly if users opt for the "Upload Data" approach, the xlsx/csv/tab import file must have three columns with the same headings. Each line of xlsx/csv/tab file will contain information for a single assembly. The file upload function is similar to what was shown in [Fig. 3.7](#page-31-0) and [Fig. 3.10.](#page-33-0) After a successful upload, the system returns a message on how many entries were imported. Users can compare this number with a number of expected imported assemblies or with the number of lines in the import file.

#### **3.13 Schedule C.4: Potential High-Level Waste**

Schedule C.4 covers potential high-level waste. If the user completes Section C.3 or navigates to Section C.4 using other means, they will see a screen similar to that in [Fig. 3.43.](#page-57-0) This figure shows what the screen would look like once the user clicks on the "yes" button which will reveal the blue buttons at the bottom of the screen. These are the "Add High Level Waste" and "Upload Data." Clicking the "Add High Level Waste" button will take the user to a form for entering the data. Clicking the "Upload Data" button will take the user to a screen where the user can download a Microsoft Excel (xlsx) file with the format acceptable for uploading this data. After completing the Microsoft Excel (xlsx/csv/tab) file they can click the green "Get Started" button which will take them to the page where the xlsx/csv/tab file can be uploaded.

<span id="page-57-0"></span>![](_page_57_Picture_95.jpeg)

Fig. 3.43: Schedule C.4 Potential High-Level Waste

## **3.14 Schedule C Comments**

Finally, user can proceed to the comment section using the button "Take me to Schedule C Comments" shown above in [Fig. 3.43.](#page-57-0) Users provide any comments concerning Fuel Data (Section C.1 through C.4) and should label comments by the Schedule and Item Number to which they refer. To enter and edit comments, users click the "Edit Comments" button in [Fig. 3.44.](#page-58-0) After completing comments proceed to Schedule D.

<span id="page-58-0"></span>![](_page_58_Picture_13.jpeg)

Fig. 3.44: Schedule C Comments

**CHAPTER**

**FOUR**

# **SCHEDULE D: STORAGE FACILITY DATA**

When Schedule C is complete or the user navigates to Schedule D, they will see a screen similar to that in [Fig. 4.1.](#page-60-0) The information at the bottom of [Fig. 4.1](#page-60-0) shows the number of canisters added for the survey year. If the user clicks on the "Take me to Schedule D.1.0" in [Fig. 4.1](#page-60-0) they will be asked to review and verify points of contact. This information was entered in Schedule A.

<span id="page-60-0"></span>![](_page_60_Picture_46.jpeg)

Fig. 4.1: Schedule D Storage Facility Data Front Screen

# **4.1 Schedule D.2 Storage Facility Information Pool Storage**

When the user has completed Schedule D.1 or has navigated to Schedule D.2 using other means such as clicking on the green "My GC-859" button at the top of the screen (see [Fig. 1\)](#page-4-0), they will see a screen similar to that in [Fig. 4.2](#page-61-0) that will them to enter pool storage information.

<span id="page-61-0"></span>![](_page_61_Picture_65.jpeg)

Fig. 4.2: Schedule D.2 Storage Facility Information Pool Storage

Hyperlinks in blue text in Sections 1 and 2 of [Fig. 4.2](#page-61-0) will scroll the user to the summary information located at the bottom of the page. Summary information in Schedule D.2 includes the storage capacity of each pool at the facility and the number of assemblies stored in each pool. An example is shown in [Fig. 4.3.](#page-62-0) Information in Section 2 can be changed by clicking on the hyperlinks "Edit Storage Capacity ." The information in Section 3 of [Fig. 4.2](#page-61-0) is pool storage inventory and is pre-generated based on the information entered in Schedule C. If the user wishes to modify the data in Section 3, they will have to go back to the data entry for Schedule C.

<span id="page-62-0"></span>![](_page_62_Picture_55.jpeg)

![](_page_62_Figure_2.jpeg)

## **4.2 Schedule D.3 Storage Facility Information Dry Storage**

When the user has completed reviewing the information in Schedule D.2 they can click on the green "take me to Schedule D.3" button to continue on to Schedule D.3 or navigate to Schedule D.3 using other means previously mentioned. When beginning Schedule D.3 the user will see a screen similar to the one in [Fig. 4.4.](#page-64-0) The Schedule D.3 form allows the user to enter information related to dry storage canisters located at a facility. The form in [Fig. 4.4](#page-64-0) allows users to perform the following actions:

1. Add canister models and input the coordinate system that provides the orientation of fuel assemblies loaded in the canister relative to the drain tube. This function is designed aid the user when importing canister loading maps in Schedule D.3.3.

- 2. Add data for individual canisters.
- 3. Add reference PDFs canister loading maps that can be associated with canisters.

Since last reporting data, many facilities have begun loading new canisters designs. To check the designs that have been reported in previous surveys and add new ones the user can click the blue "Manage Canister Models" button at the top of the form shown in [Fig. 4.4](#page-64-0) or click the "See Canister Models" button under the Quick Tasks section of the form. Selecting either of these options will take user to a screen similar to [Fig. 4.5.](#page-65-0) Once in this form the user has the option to add new canister designs by clicking the "Add Unlisted Canister" in the upper left corner or modify the coordinate system of canister designs by clicking the "Edit Position Labels" button in the bottom right corner.

If the user adds a canister design, they will be taken to a menu to select available designs. If a design is not available, the user should contact the admin using the message app and the admin can add the new design using administrative tools. If the user elects to modify the canister coordinate system to match the scheme used at their site, they will be taken to a screen similar to [Fig. 4.6.](#page-66-0) These position labels will need to be consistent with those that are entered in the cask loading map data file shown in [Fig. 4.16](#page-73-0) under the Schedule D.3.3 form. The orientation of the loading map can be determined based on the location of the drain tube. It was observed that few utilities previously provided both drain tube and a north-south direction indicator. User can rotate a canister to indicate proper orientation and also adjust the north-south direction as needed to indicate the direction of the drain tube or a cell position on the storage pad. The numbering scheme, orientation, and directions are site specific and need to be specified for each site if different. These features are optional.

<span id="page-64-0"></span>![](_page_64_Picture_1.jpeg)

Fig. 4.4: Schedule D.3 Dry Storage Facility Information

<span id="page-65-0"></span>![](_page_65_Figure_1.jpeg)

Fig. 4.5: Schedule D.3 Canister Models

<span id="page-66-0"></span>![](_page_66_Figure_1.jpeg)

Fig. 4.6: Schedule D.3 Assign Positions to Canister Models

The user has two options for adding new canisters, adding a single canister in a web form or uploading a Microsoft Excel (xlsx), or Comma Separated (csv), or tab separated (tab) file with one or more canisters. If the user would like to upload data for a single new canister, they can click on the blue "Add Dry Storage Container" button located under the "Create Single Canister" section of the "Quick Tasks" section shown in [Fig. 4.4.](#page-64-0) This will open up a form similar [Fig.](#page-67-0) [4.7.](#page-67-0) Once in the canister addition form, the "Vendor/Model Number" of the cask from the drop-down menu will display a graphic of the canister below the data form for some cask models. Not all cask models will have a corresponding loading map graphic shown in [Fig. 4.6](#page-66-0) that appears below the form in [Fig. 4.7.](#page-67-0) If a user is adding a new canister and there is no layout available and they wish to have one added, they need to contact an administrator.

As an alternative to entering data for each storage system with the web form, users may upload a Microsoft Excel (xlsx), or Comma Separated (csv), or tab separated (tab) file, which may be more convenient if there are multiple canisters that need to be entered. One way to begin the process of uploading a file with canisters is to click on the blue "Get Started" button in the Upload Canister Data section of the "Quick Tasks" section of the screen shown in [Fig. 4.4.](#page-64-0) This will take the user to the upload screen that will be similar to [Fig. 4.8.](#page-68-0) Once at the file upload screen, the user has the option of downloading Microsoft Excel (xlsx) files with either sample data or previous facility data, by clicking the gray drop-down menu. An example of the Microsoft Excel (xlsx) file format provided is shown in [Fig. 4.9.](#page-68-1) Clicking the "Download Data for Editing" will download a Microsoft Excel (xlsx) file that can be modified or appended to make changes to existing data or add new data. After adding new data users can proceed to the upload screen by clicking "Get Started."

<span id="page-67-0"></span>![](_page_67_Picture_13.jpeg)

Fig. 4.7: Schedule D.3 Create Dry Storage Container

<span id="page-68-0"></span>![](_page_68_Picture_1.jpeg)

Fig. 4.8: Schedule D.3 Canister Data File Upload

<span id="page-68-1"></span>

|              |                     |                               | D |                             |                | G                                  |
|--------------|---------------------|-------------------------------|---|-----------------------------|----------------|------------------------------------|
| canister id  | isfsi               | canister model inservice date |   | map reference               | overpack model | comments                           |
| XMPL-K-78-14 | Diablo Canyon ISFSI | <b>MPC-32</b>                 |   | 12/14/13 Page 5, Figure b.0 | HI-STORM 100   | Contains 4 damaged fuel assemblies |
| XMPL-U-78-14 | Diablo Canyon ISFSI | <b>MPC-32</b>                 |   | 3/27/21 Page 7, Figure c.9  | HI-STORM 100   |                                    |
| XMPL-P-78-14 | Diablo Canyon ISFSI | <b>MPC-32</b>                 |   | 8/3/12 Page 5, Figure h.2   | HI-STORM 100   |                                    |
| XMPL-K-79-14 | Diablo Canyon ISFSI | <b>MPC-32</b>                 |   | 1/12/20 Page 5, Figure y.8  | HI-STORM 100   |                                    |
| XMPL-J-79-14 | Diablo Canyon ISFSI | <b>MPC-32</b>                 |   | $2/7/12$ Page 0, Figure k.5 | HI-STORM 100   |                                    |
| XMPL-W-79-14 | Diablo Canyon ISFSI | <b>MPC-32</b>                 |   | 1/22/18 Page 8, Figure f.1  | HI-STORM 100   |                                    |

Fig. 4.9: Schedule D.3 Upload Canister Data Format

After clicking on the "Get Started" button shown in the user will be able to upload a file by either dragging the file into the window or navigating to the file location by clicking on the "choose file" button below the blue "drag-and-drop your files here" space. The system does some data checking and if canister or overpack models are not recognized will show the message on the right in [Fig. 4.10](#page-69-0) giving the user the option to select from known canister or overpack models. If the file has been uploaded correctly and all data checking has been completed and corrected, the user will receive a message showing that the file has been successfully uploaded similar to that in [Fig. 4.11.](#page-69-1)

<span id="page-69-0"></span>

| File upload<br>Upload your facility data to automate the completion of the GC-859 form |                                                                                                    |  |
|----------------------------------------------------------------------------------------|----------------------------------------------------------------------------------------------------|--|
|                                                                                        | QUESTIONS<br>The overpack model 'HI-STORM 100" could not be found. Did you mean:                                                                                                    |  |
| $\ddot{\hat{}}$<br>Drag-and-drop your files here                                       | V Select an option.<br>Bolted Reusable Transportation Cask<br>BWR Vertical Contrate Cask (VCC)<br>CASTOR X-325<br>CY-MPC-VCC<br>EOS-HSM-Long<br>EQS-HSM-Medium<br>EOS-HSM-Short<br>EOS-HSMS-Long<br>EOS-HSMS-Medium |  |
| Choose Files No file chosen<br>UPLOADED FILES                                          | EQS-HSMS-Short<br>Beneral-Storage-Overpack<br>HI-STAR-100<br>HI-STAR-TOOHS                                                                                                    |  |
| 15 Diable Campen Carmiler Data Example - 2022 only                                     | H-STAR-190<br>HE-STORM-100<br>HI-STORM-100A<br>HI-STORM-1005-218-Varsion-B<br>Hi-STORM-100S-229-Version-B                                                                                                    |  |

Fig. 4.10: Schedule D.3 File Upload and Data Checking

<span id="page-69-1"></span>![](_page_69_Picture_85.jpeg)

Fig. 4.11: Schedule D.3 Successful File Upload

A third function of the Schedule D.3 form is to permit users to upload loading map PDFs that can be referenced in other Schedule D forms. To upload the reference PDFs the user should click on the "Show/Hide PDF Upload" button in the "Upload Canister Loading Map Reference" section under Quick Tasks in the main D.3 form [\(Fig. 4.4\)](#page-64-0). Selecting this option will expand this form to allow the user to drag and drop files or open a navigation window to select them. These reference PDFs can be selected from "Map Filename" portion of the single canister form [\(Fig. 4.7\)](#page-67-0) and portions of the document can be referred to in the "Map Reference" field in [Fig. 4.7](#page-67-0) or in Column E in of the multiple canister upload file shown in [Fig. 4.9.](#page-68-1) This "map reference" can be used to state a specific page and figure number when a single file is used to describe loading maps for multiple canisters. An example of this is shown in Column E of [Fig. 4.9](#page-68-1) that states the page and a figure number. This file may be used to describe loading maps for multiple canisters and can be used as a reference for data in Schedule D.3.3.

Clicking on the blue "Show/Hide PDF Upload" button on the main Schedule D.3 page as shown on the right of [Fig.](#page-64-0) [4.4](#page-64-0) will navigate user to the lower part of the Schedule D.3 page where they have access to canister loading map files by clicking on the hyperlinks. As shown in [Fig. 4.12,](#page-70-0) clicking on the file name shows a drop-down menu with options to view and download the loading map files, as well as show and modify linked canisters.

<span id="page-70-0"></span>![](_page_70_Picture_37.jpeg)

Fig. 4.12: Schedule D.3 Canister Loading Map File Options

Once the user has completed uploading canister information, canister loading information may be reported in Schedule D.3.3. Schedule D.3.3 can be accessed by clicking on the "Take me to Schedule D.3.3" which will be a green button on the screen shown in [Fig. 4.4](#page-64-0) or by navigating to Schedule D.3.3 using other means. The screen for Schedule D.3.3 will look similar to that in [Fig. 4.13.](#page-71-0)

<span id="page-71-0"></span>![](_page_71_Picture_109.jpeg)

Fig. 4.13: Schedule D.3.3 Front Screen

If the user scrolls down from the screen shown in [Fig. 4.13](#page-71-0) they will see all previously uploaded canister maps with positions and assemblies assigned to these positions similar to [Fig. 4.14.](#page-72-0) The assembly identifiers are hyperlinked to the assembly information provided in Schedule C and the canister identifiers are also hyperlinked to the canister information provided in Schedule D 3.2. To create new canister assignments for assemblies the user can click on the blue "Upload Data" shown in [Fig. 4.13.](#page-71-0) This will take the user to a file upload screen shown in [Fig. 4.15.](#page-73-1)

Canister loading map data will be uploaded from an input data file. The format for the input file can be downloaded by clicking the gray button with an arrow shown on [Fig. 4.15](#page-73-1) which will result in a drop-down menu with two options. If the user clicks on "Download Sample," they will download a file that shows the acceptable format of the upload data file in a Microsoft Excel (xlsx) file format. The data in this file is only used to provide an example of the format. If the user clicks on "Download Data for Editing," they will get previously entered data that they can edit or append. An example of this format is shown in [Fig. 4.16.](#page-73-0) Once the user has created the upload file with the canister loading map they wish to upload they can access the file upload screen by clicking on the green "Get Started" button at the bottom of [Fig.](#page-73-1) [4.15.](#page-73-1) After a file has been uploaded the user will see a screen similar to that in [Fig. 4.17.](#page-74-0) The successfully uploaded file will appear under "uploaded files," on the lower left of [Fig. 4.17.](#page-74-0) In this example, the name of the file was "Diablo Canyon Canister Map Data Example - 2022.xlsx". Additional files can be uploaded by repeating the process of either dragging and dropping the files into the space shown in [Fig. 4.17,](#page-74-0) or by navigating to the file location and selecting the file the user wishes to upload. When all files have been uploaded the user can click the "Finished Uploading" button and this will take them to the screen shown in [Fig. 4.18.](#page-74-1) Besides a Microsoft Excel (xlsx) file format, users can use Comma Separated (csv) or tab separated (tab) file formats for data upload. The downloaded examples are always in Microsoft Excel (xlsx) file format.
| Position 5<br>Position 4<br>Position 6<br>œ<br>r.<br>9<br>5<br>$\overline{7}$<br>8<br>6<br>10<br>Position 7<br>Position 8<br>Position 9<br>$\sim$<br>$\frac{1}{2} \left( \frac{1}{2} \right)^2 + \frac{1}{2} \left( \frac{1}{2} \right)^2 + \frac{1}{2} \left( \frac{1}{2} \right)^2 + \frac{1}{2} \left( \frac{1}{2} \right)^2 + \frac{1}{2} \left( \frac{1}{2} \right)^2 + \frac{1}{2} \left( \frac{1}{2} \right)^2 + \frac{1}{2} \left( \frac{1}{2} \right)^2 + \frac{1}{2} \left( \frac{1}{2} \right)^2 + \frac{1}{2} \left( \frac{1}{2} \right)^2 + \frac{1}{2} \left( \frac{1}{2} \right)^2 +$<br>14<br>11<br>13<br>15<br>12<br>16<br>Position 10<br>Position 11<br>Position 12<br><b>MAY</b><br><b>SACT</b><br><b>SKIT</b><br>17<br>20<br>21<br>18<br>19<br>22<br>Position 13<br>Position 14<br>Position 15<br><b>SERVICE</b><br>Position 17<br>Position 18<br>Position 16<br>26<br>27<br>23<br>24<br>25<br>28<br><b>Limit</b><br>$\sim$<br>$\sim$<br>Position 19<br>Position 20<br>Position 21<br>×<br>ш<br>$\rightarrow$<br>30<br>31<br>32<br>29<br>Position 22<br>Position 23<br>Position 24<br><b>STA</b><br><b>COLOR</b><br>Position 26<br>Position 25<br>Position 27<br><b>STE</b><br><b>ACTIVE</b><br>Position 28<br>Position 29<br>Position 30<br><b>COL</b><br>Position 32<br>Position 31<br> |  | 1 | $\overline{2}$ | 3 | 4 |  | Position 1<br>$0$ mass | Position 2 | Position 3<br> |
|----------------------------------------------------------------------------------------------------|--|---|----------------|---|---|--|------------------------|------------|----------------|
|                                                                                                    |  |   |                |   |   |  |                        |            |                |
|                                                                                                    |  |   |                |   |   |  |                        |            |                |
|                                                                                                    |  |   |                |   |   |  |                        |            |                |
|                                                                                                    |  |   |                |   |   |  |                        |            |                |
|                                                                                                    |  |   |                |   |   |  |                        |            |                |
|                                                                                                    |  |   |                |   |   |  |                        |            |                |
|                                                                                                    |  |   |                |   |   |  |                        |            |                |
|                                                                                                    |  |   |                |   |   |  |                        |            |                |
|                                                                                                    |  |   |                |   |   |  |                        |            |                |
|                                                                                                    |  |   |                |   |   |  |                        |            |                |

Fig. 4.14: Schedule D.3.3 Example of Canister Loading Maps

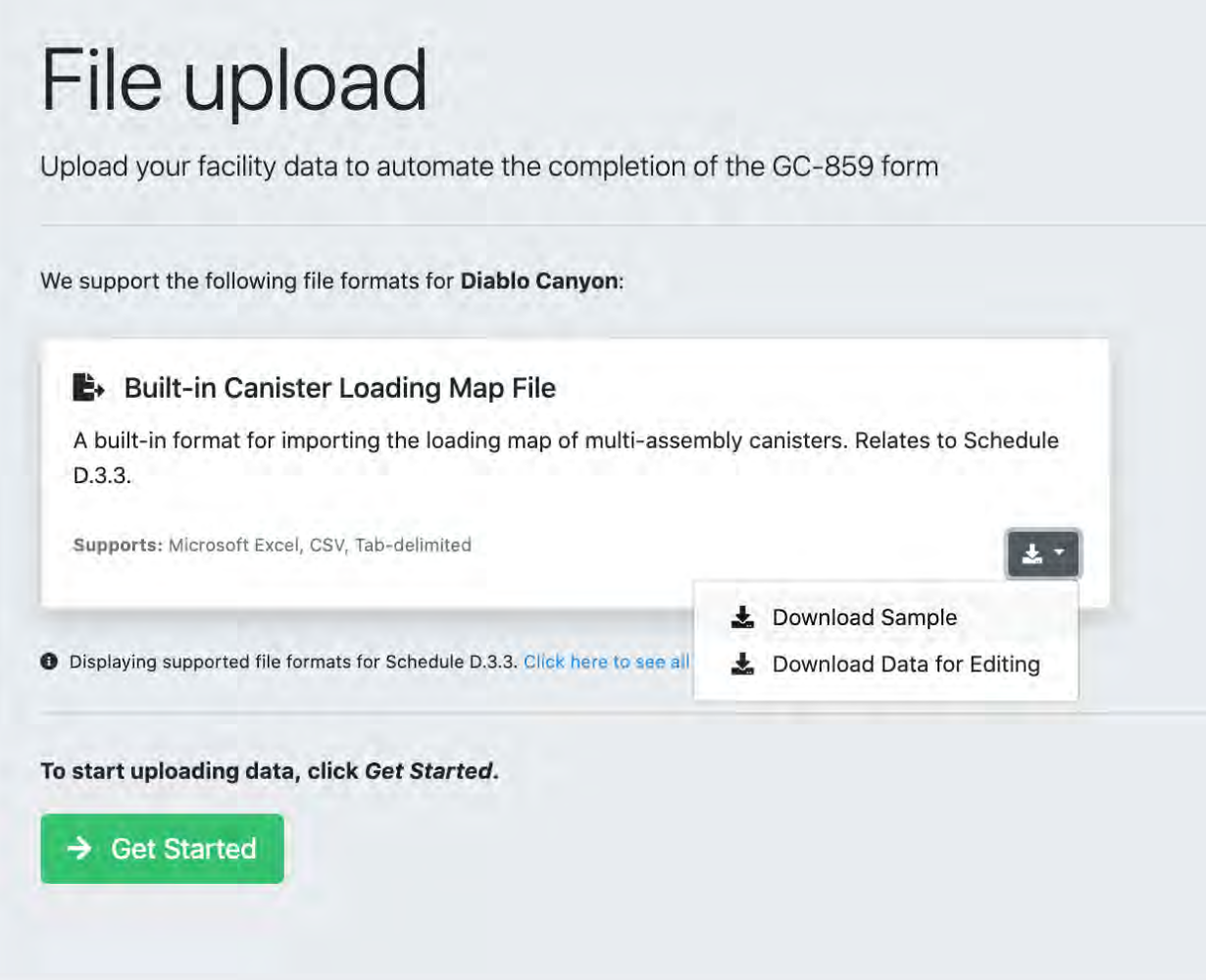

Fig. 4.15: Schedule D.3.3 File Upload

| reactor         | assembly id position | can id | is damaged fuel can |
|-----------------|----------------------|--------|---------------------|
| Diablo Canyon 1 | AA35                 |        | <b>FALSE</b>        |
| Diablo Canyon 1 | A24                  |        | FALSE               |
| Diablo Canyon 2 | A25                  |        | FALSE               |
|                 |                      |        |                     |

Fig. 4.16: Schedule D.3.3 Loading Map Data File Format

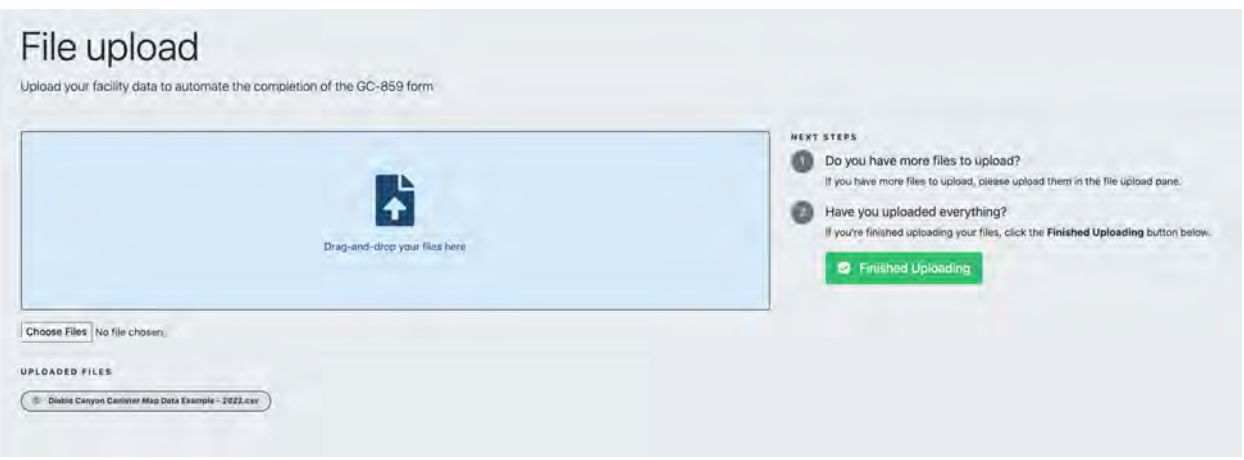

Fig. 4.17: Schedule D.3.3 Canister Map File Uploaded

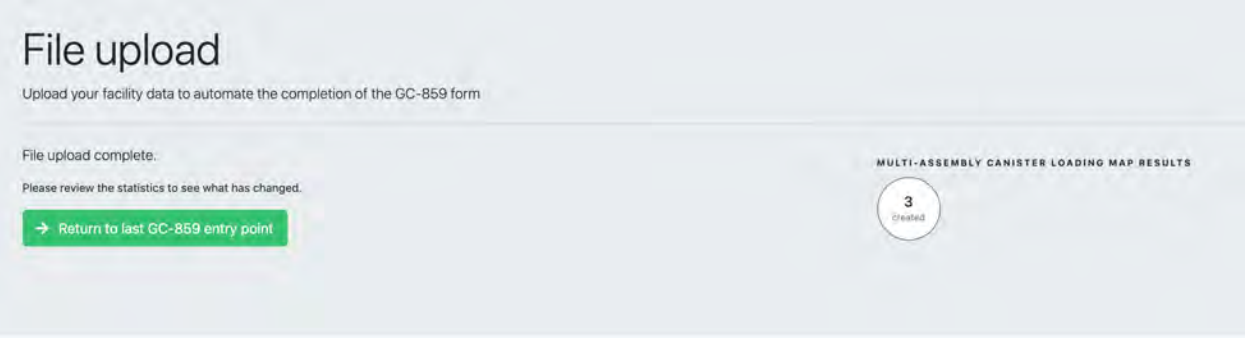

Fig. 4.18: Schedule D.3.3 Completion of Canister Map File Upload

# **4.3 Site Specific Canister Data File Format Upload**

Southern Nuclear and Constellation facilities will have an additional option for uploading canister data using the Trac-Works format. If the user is entering data for a Southern Nuclear or a Constellation facility and they click on the blue "Upload Data" button from the main Schedule D.3.3 screen shown in [Fig. 4.4,](#page-64-0) they will be taken to a screen similar to that in [Fig. 4.19.](#page-75-0)

<span id="page-75-0"></span>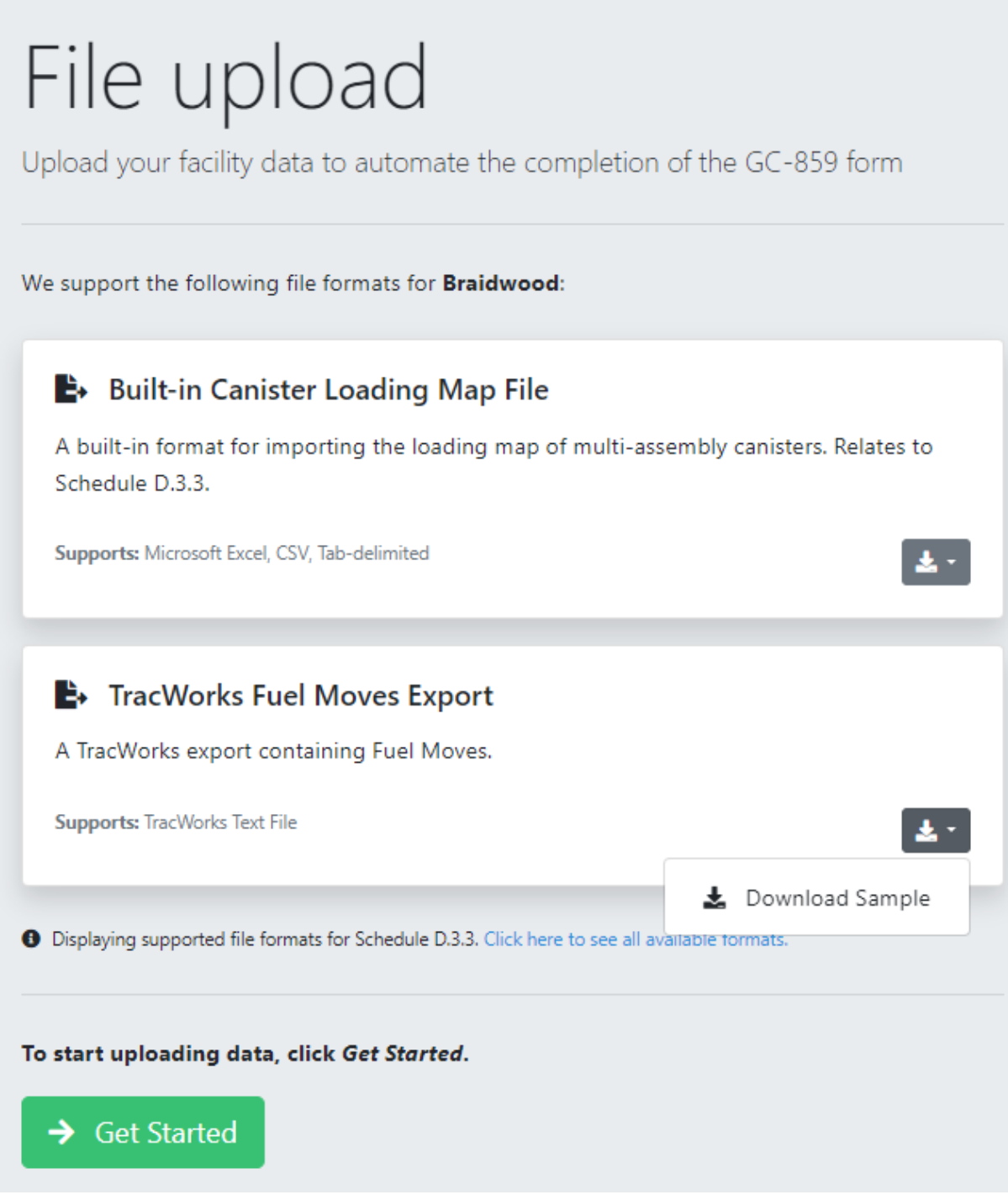

Fig. 4.19: Schedule D.3.3 File Upload for Constellation Facilities

The process for downloading and entering the data into the correct format is similar to that previously discussed, however there is an additional data file format available for Southern Nuclear and Constellation facilities. The files for using this option are accessible by clicking the gray drop-down box "Download Sample" shown in [Fig. 4.19.](#page-75-0) In [Fig.](#page-76-0) [4.20](#page-76-0) an example of the file format is shown for Southern Nuclear Facilities. The file format has three columns: a unique canister name, a unique assembly identifier from Schedule C.1.1 and a position where the assembly is located in the spent fuel basket.

<span id="page-76-0"></span>Unique Canister/Cask Identifier Assembly Identifier Position According to Map MPC-001 ABC123 MPC-1 MPC-001 ABC234 MPC-2

Fig. 4.20: Schedule D.3.3 Example of TracWorks Fuel Moves Export format for Southern Nuclear Facilities

The example in [Fig. 4.21](#page-76-1) is for Constellation Facilities.

<span id="page-76-1"></span>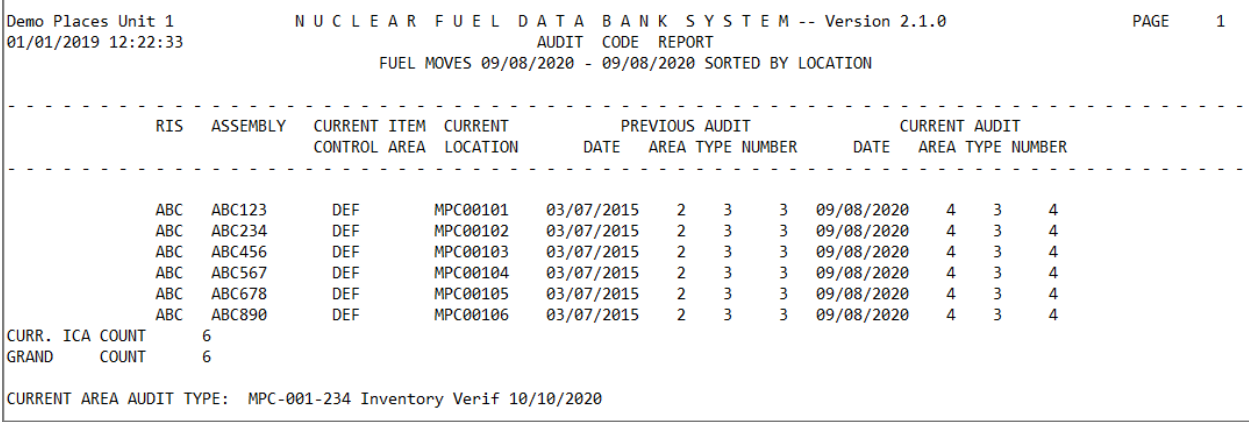

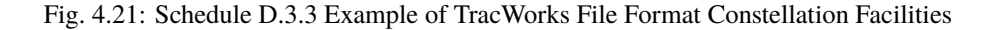

Some of the data in the TracWorks format will need to be translated in order to be recognizable by the GC-859 survey web program. The program will check the data and send the user through automated steps where it will predict the data that is compatible with the database. The user will then be asked to confirm the predictions. After uploading the data file, the program asks the user a series of question to link the unknown columns to data in the GC-859 database. This process is similar to discussion under [Fig. 3.19.](#page-38-0)

## **4.4 Schedule D Comments**

Finally, user can proceed to the comment section using the button "Take me to Schedule D Comments" shown above in [Fig. 4.13.](#page-71-0) Users provide any comments concerning Storage Facility Data (Section D.1 through D.3) and should label comments by the Schedule and Item Number to which they refer. To enter and edit comments, users click the "Edit Comments" button in [Fig. 4.22.](#page-77-0) After completing comments proceed to Schedule E.

<span id="page-77-0"></span>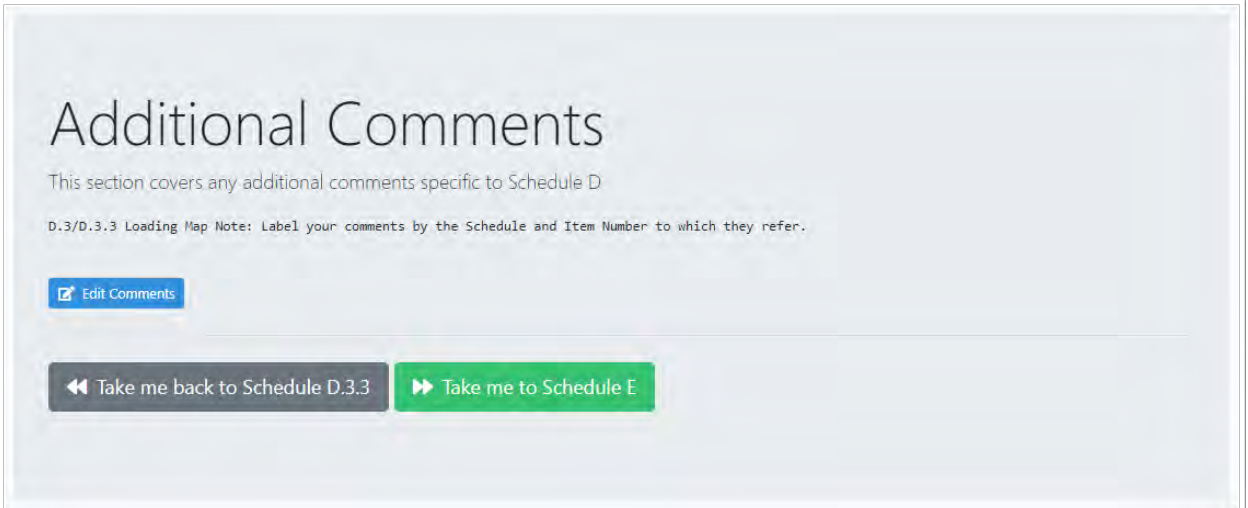

Fig. 4.22: Schedule D Comments

# **SCHEDULE E: NON-FUEL DATA**

After clicking on the "Take Me to Schedule E" or navigating to Schedule E using other means, users will be directed to a screen similar to [Fig. 5.1.](#page-78-0) To proceed, click on the green "Take me to Schedule E.2" button displayed in [Fig. 5.1.](#page-78-0) This will lead users to the screen shown in [Fig. 5.2.](#page-79-0)

<span id="page-78-0"></span>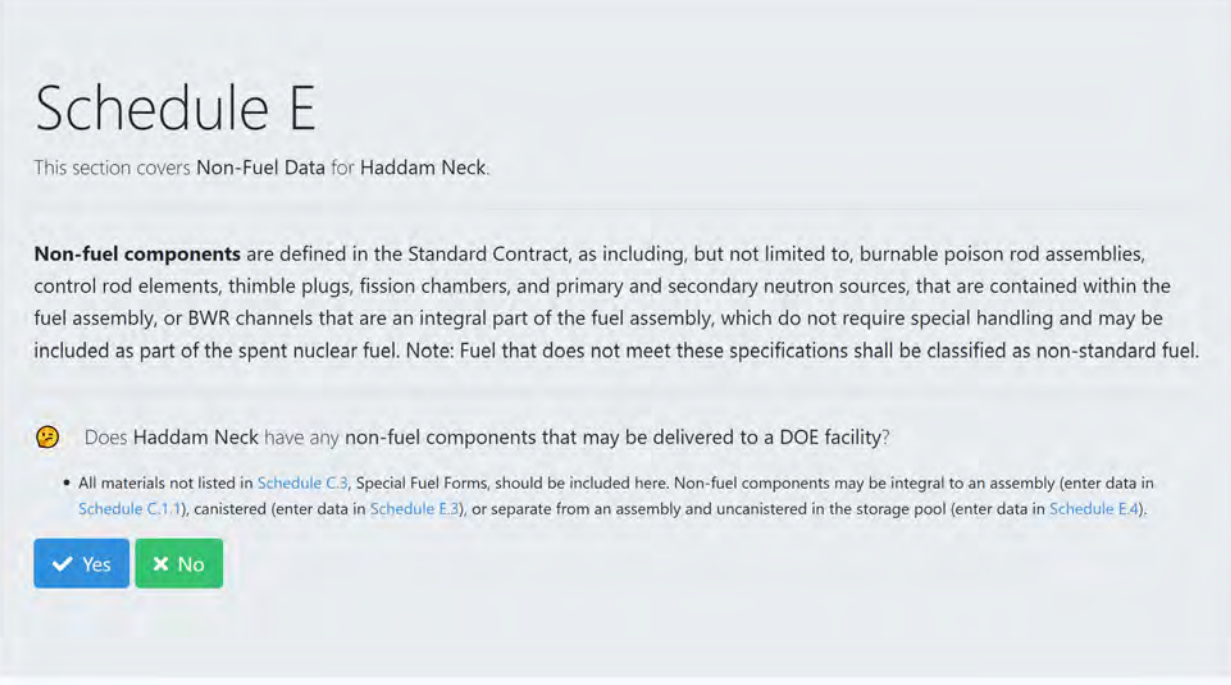

Fig. 5.1: Schedule E Non-Fuel Data Front Screen

Schedule E.2 serves as a placeholder for consistency with prior surveys. This data is reported in C.1.1 [\(Fig. 3.3\)](#page-28-0) columns 10, 11, and 12. For non-fuel components (NFCs) which have been moved during the current reporting period to or from an assembly identified as being discharged in a previous reporting period, NFC-related information for the affected assembly or assemblies can be updated in schedule C.1.1 using an edit window similar to [Fig. 3.5](#page-30-0) or upload feature in [Fig. 3.7.](#page-31-0)

<span id="page-79-0"></span>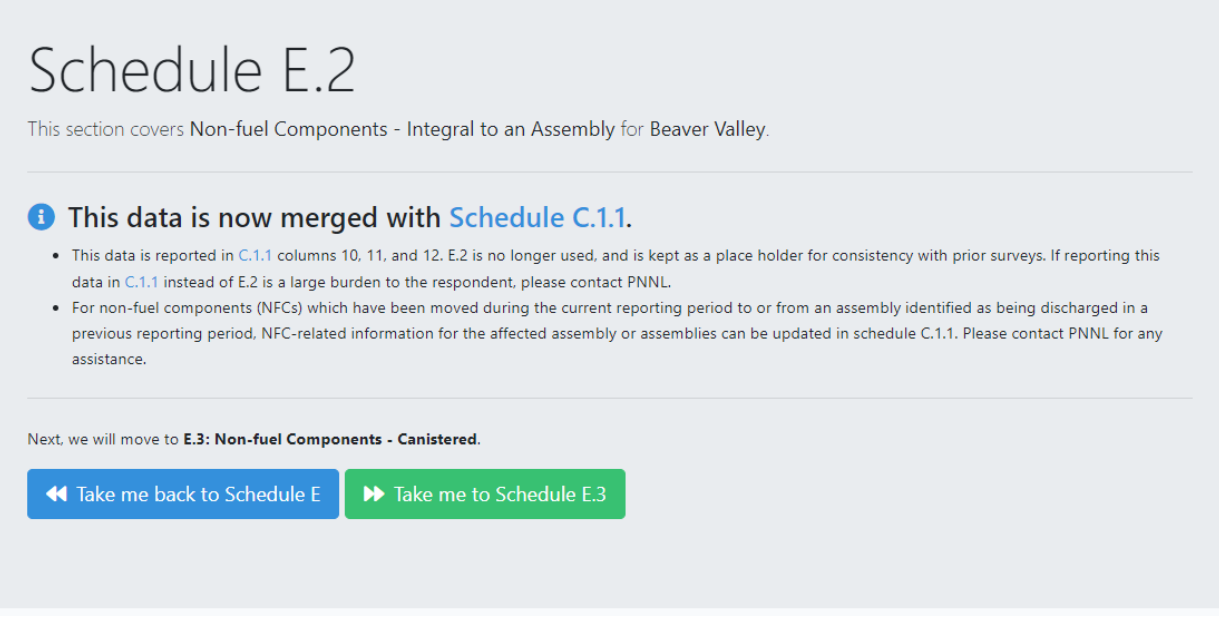

Fig. 5.2: Schedule E.2 Non-Fuel Components Integral to an Assembly

Clicking on the green "Take me to Schedule E.3" button shown in [Fig. 5.2](#page-79-0) will lead the user to Schedule E.3 which is shown in [Fig. 5.3.](#page-80-0) Schedule E.3 is where the user can report canistered non-fuel components. If the user has canister non-fuel components to enter, they will click on the blue "Yes" button shown below in [Fig. 5.3](#page-80-0) and the bottom of the screen containing the two blue buttons, "Add Canistered Non-fuel Component," and "Upload Data" will be displayed.

<span id="page-80-0"></span>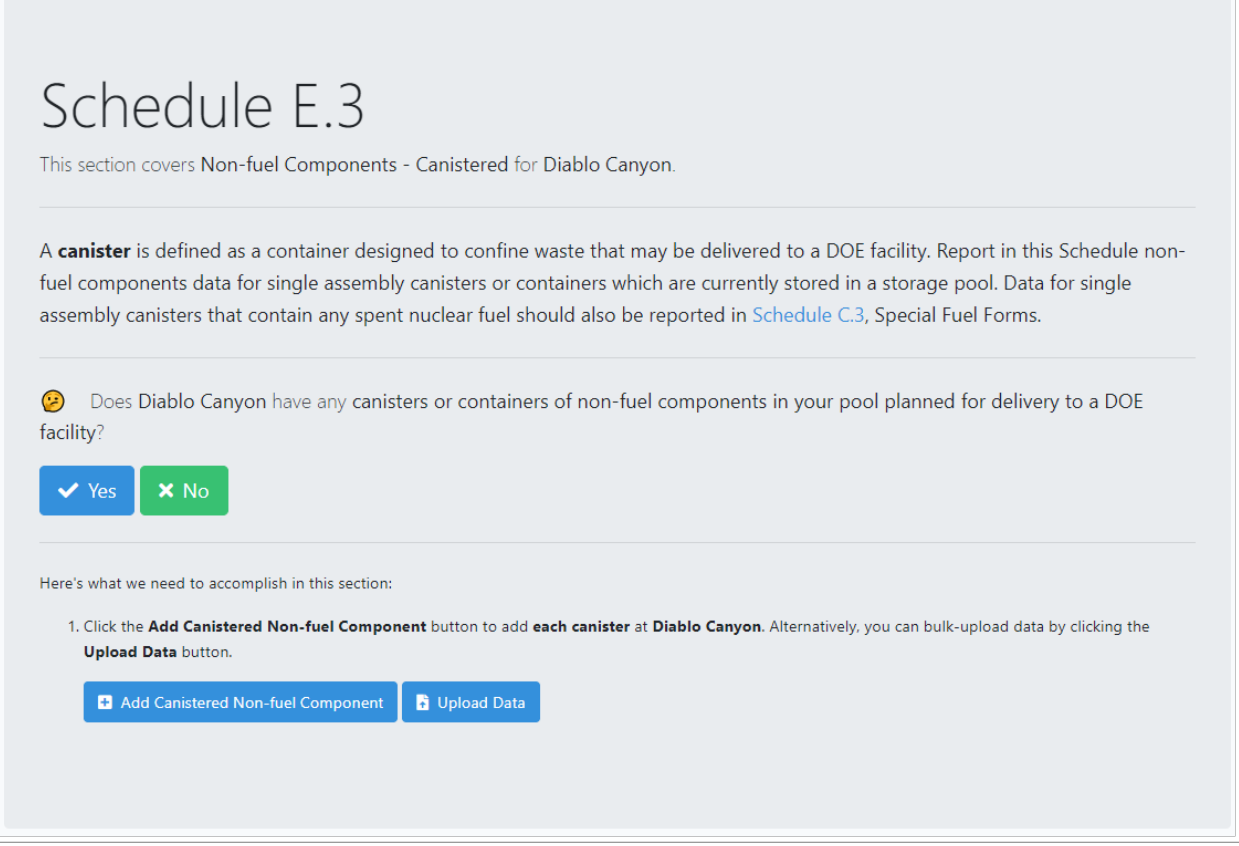

Fig. 5.3: Schedule E.3 Canistered Non-Fuel Components Front Screen

Clicking on the "Add Canistered Non-fuel Component" button shown in [Fig. 5.3](#page-80-0) will take the user to a form shown in [Fig. 5.4](#page-81-0) that can be filled out to enter information about the canistered non-fuel component.

#### **GC-859 Nuclear Fuel Data Survey Web-Application User Manual, Release : PNNL-34034, Revision 1**

<span id="page-81-0"></span>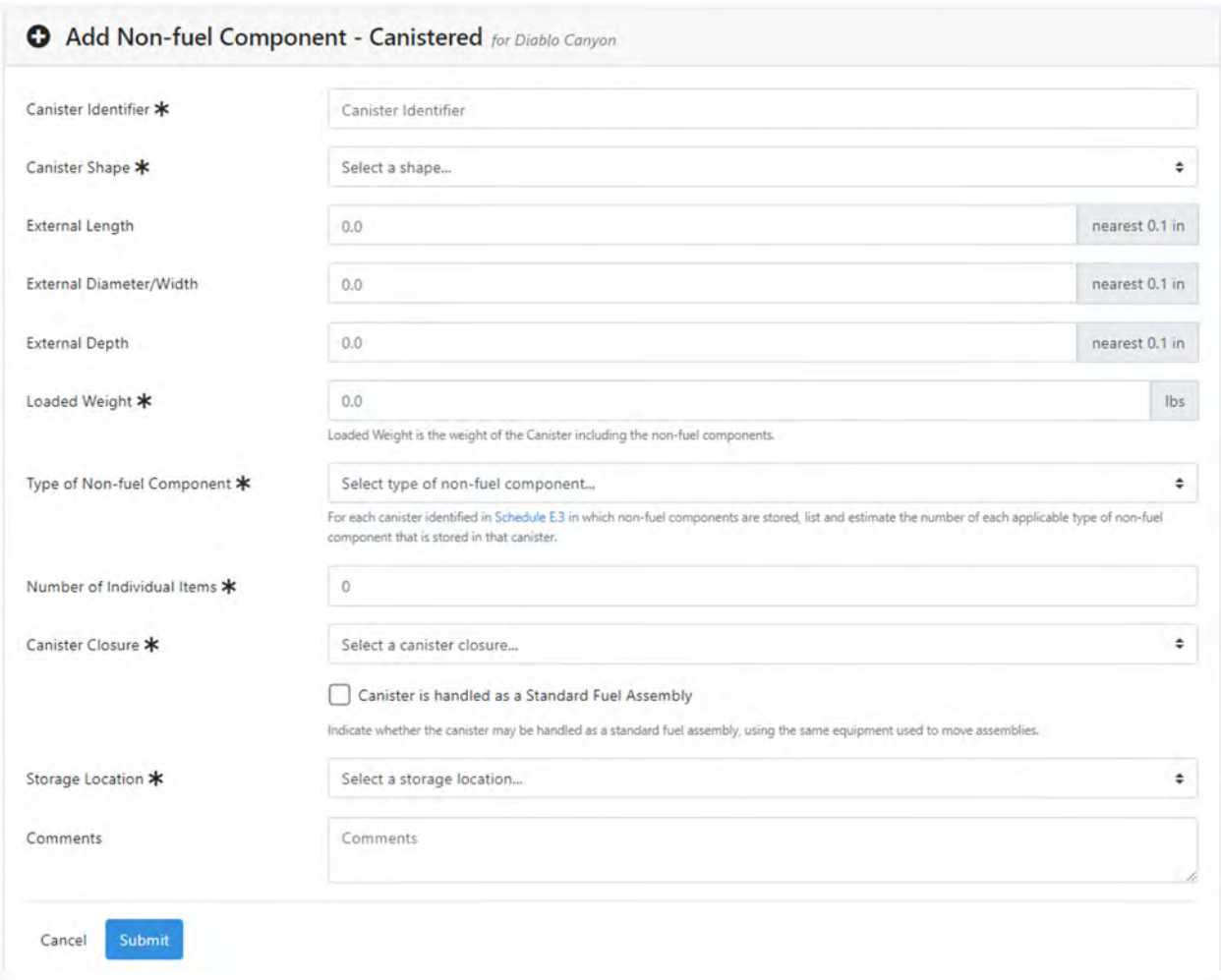

Fig. 5.4: Schedule E.3 Canistered Non-fuel Component Entry Form

After the user completes the form and hits the blue "submit" button at the bottom of the form shown in [Fig. 5.4](#page-81-0) they will be taken back to the Schedule E.3 screen shown in [Fig. 5.3.](#page-80-0)

If the user wishes to use the file data import format, they can click the blue "Upload Data" button shown on the bottom of [Fig. 5.3.](#page-80-0) This will take the user to a file upload screen shown in [Fig. 5.5.](#page-82-0) Clicking on the gray down arrow button will open a drop-down menu provides two options, "Download Sample," and "Download Data for Editing" and similar to that process, clicking on "Download Sample" will download a Microsoft Excel (xlsx) file that has example data with the correct format, while "Download Data for Editing" will bring up a Microsoft Excel (xlsx) file that has previously entered data so that new data will need to be appended, and previously entered data can be modified if errors are found.

Once the user has completed the file with the correct format for uploading, they can click on the green "get started" button shown at the bottom of [Fig. 5.5.](#page-82-0) The user can upload files by either dragging and dropping the files onto the "Drag-and-drop your files here" space shown on the file upload screen or by clicking the "choose files" button and navigating to the file location and selecting the file the user wishes to upload. Note that the upload also supports a Comma Separated (csv) or a tab separated (tab) file in addition to Excel files.

<span id="page-82-0"></span>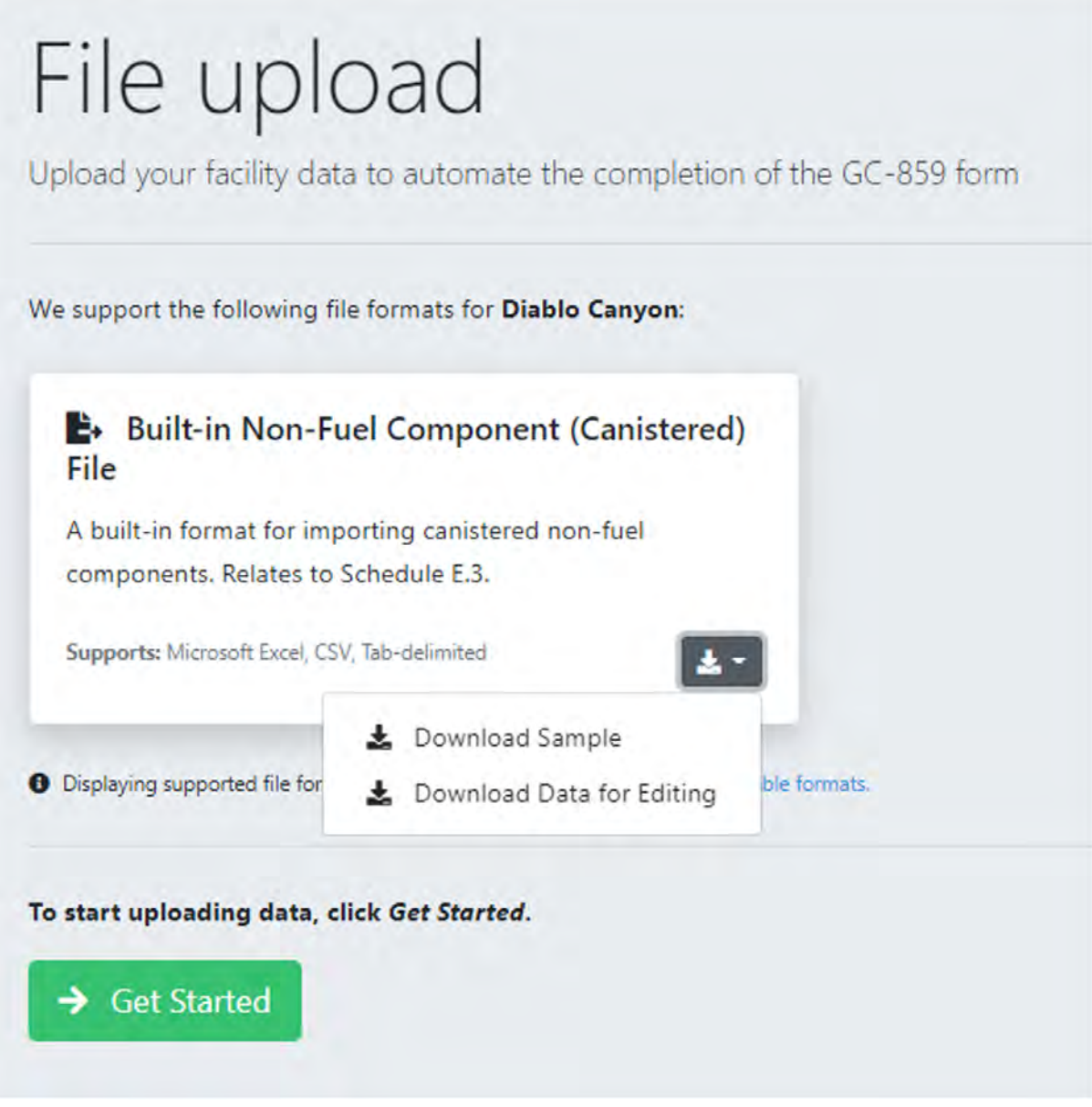

Fig. 5.5: Schedule E.3 File Upload for Canistered Non-fuel Components

Once the user has entered the canistered non-fuel components and returned to the screen shown in [Fig. 5.3,](#page-80-0) they will be able to scroll down from this screen and see all the canistered non-fuel components that have been entered and can verify any new data that has just been entered.

When the user has finished entering all canistered non-fuel data and has returned to the screen shown in [Fig. 5.3,](#page-80-0) they can enter Schedule E.4 by clicking on the green "Take me to Schedule E.4" button. This is not shown in [Fig. 5.3](#page-80-0) but would be below what is shown there. Alternatively, they can navigate to Schedule E.4 using other means such as clicking the green "My GC-859" button at the top of the screen (see [Fig. 1\)](#page-4-0).

Schedule E.4 is for non-fuel components separated from an assembly and uncanistered. Upon entering Schedule E.4 the user will see a screen similar to that shown in [Fig. 5.6.](#page-83-0)

If the user needs to enter information into Schedule E.4 there are two methods for doing so, they can click on the blue

"Add Uncanistered Non-fuel Component" button shown on the left in [Fig. 5.6](#page-83-0) which will bring up a form to fill out or they can click on the blue "Upload Data" button on the right in [Fig. 5.6](#page-83-0) which will navigate the user to a file upload page where they can download a a Microsoft Excel (xlsx) file file that contains the allowable format as well as a link for uploading the a Microsoft Excel (xlsx)file file once it's complete.

<span id="page-83-0"></span>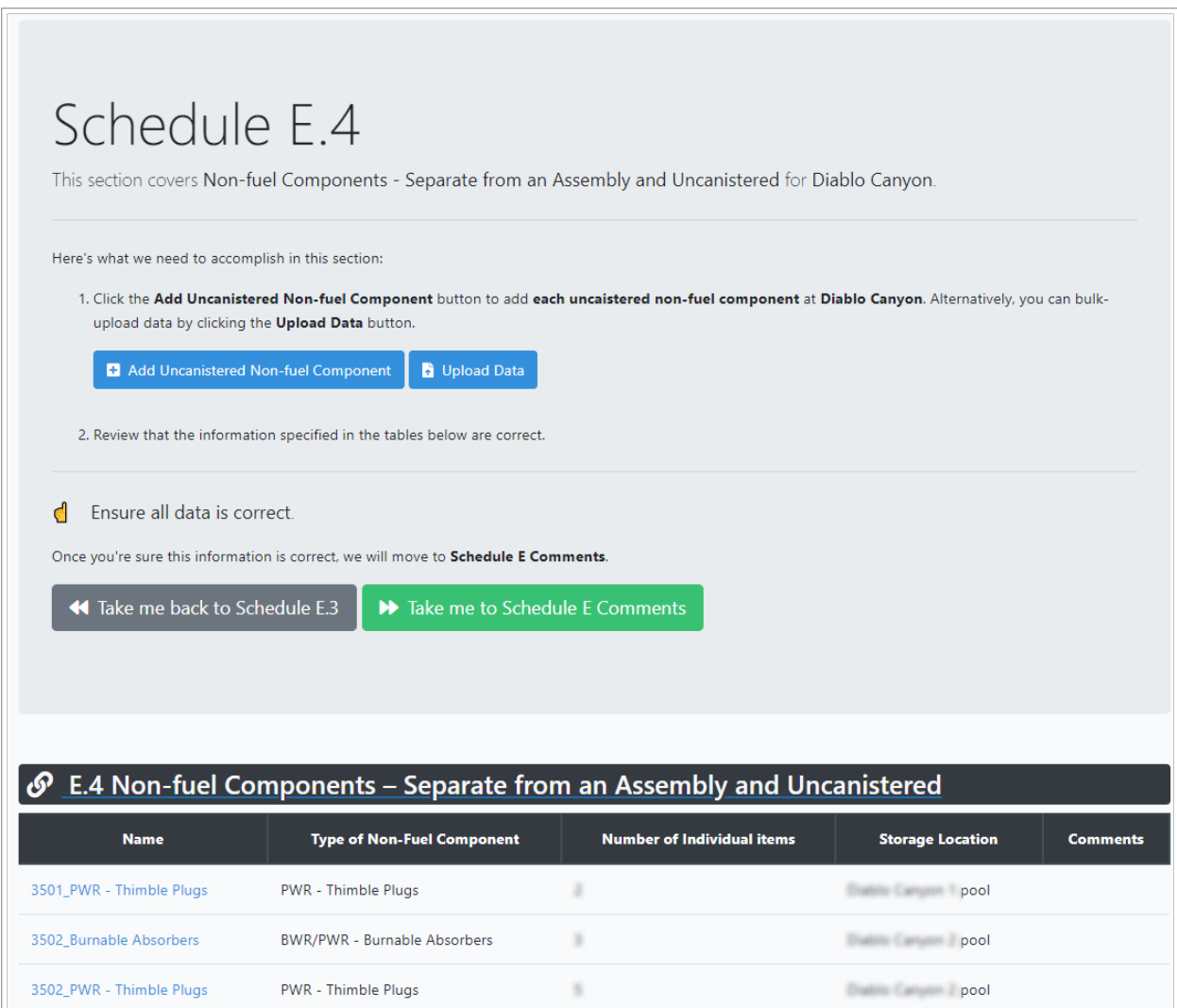

Fig. 5.6: Schedule E.4 Non-Fuel Components Separate from a Fuel Assembly and Uncanistered Front Screen

# **5.1 Schedule E Comments**

Finally, user will be directed to the comment section for Schedule E. Users provide any comments concerning Non-Fuel Data (Section E.1 through E.4). Users should label comments by the Schedule and Item Number to which they refer. To enter and edit comments, users click the "Edit Comments" button in [Fig. 5.7.](#page-84-0) After completing comments proceed to Schedule F.

<span id="page-84-0"></span>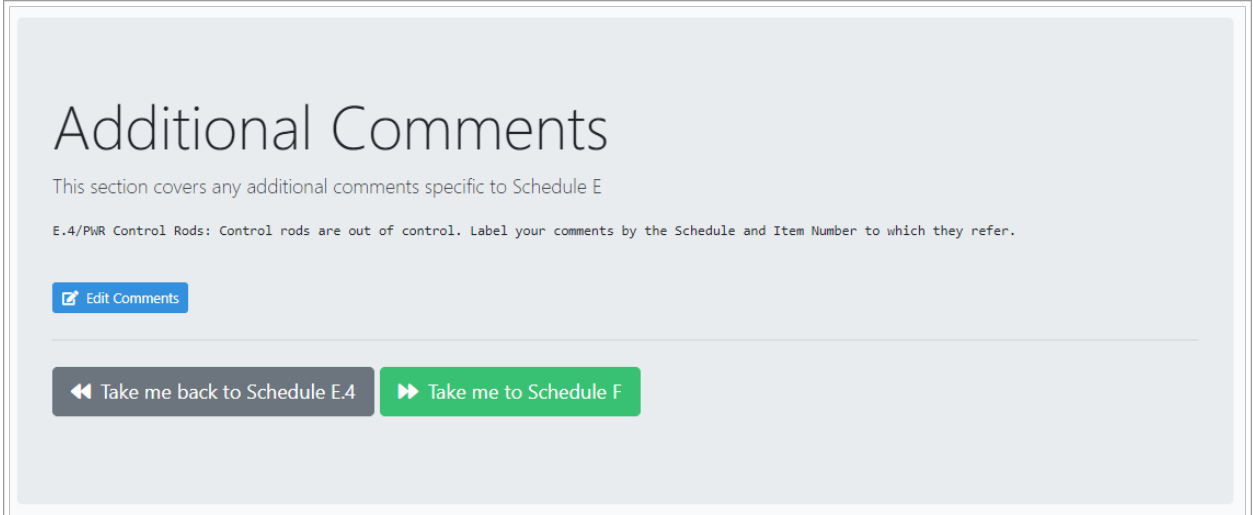

Fig. 5.7: Schedule E Comments

**SIX**

# **SCHEDULE F GREATER-THAN-CLASS C WASTE DATA**

When the user has completed entering data into Schedule E, they can navigate to Schedule F by clicking on the green "Take me to Schedule F" button shown in [Fig. 5.7](#page-84-0) or by navigating to Schedule F using other means such as clicking on the green "My GC-859" button near the top of the page (see [Fig. 1\)](#page-4-0). Upon entering Schedule F the user will see a page similar to [Fig. 6.1.](#page-86-0) If the reactor does not have any previously entered Schedule F data the user may see a screen similar to [Fig. 6.2.](#page-87-0)

### <span id="page-86-0"></span>Schedule F This section covers Greater-Ihan-Class-C Waste Data for Diablo Canyon. GTCC is waste in which the concentrations of radionuclides exceed the limits for Class C low-level radioactive waste established by the Nuclear Regulatory Commission (NRC) in 10 CFR Part 61.55, Tables 1 and 2. > Take me to Schedule F.1 **Activated Metals**  $[2.1]$ Reactor  $\circ$ Diablo Canyon 1 Diablo Canyon 2  $\bar{\mathbf{O}}$ **Process Waste/Other Waste Projected Activated Metals Projected Process Waste/Other Waste Storage Location**  $[0.2.2]$  $[5.3.1]$ Diablo Canyon 1 pool  $\mathfrak o$  $\mathbf 0$  $\ddot{\phantom{1}}$ Diablo Canyon 2 pool  $\mathfrak o$  $\pmb{\mathsf{o}}$  $\overline{\mathbf{3}}$

Fig. 6.1: Schedule F Greater-than-Class-C Waste Data Front Screen

Ť.

 $\mathbf 0$ 

Diablo Canyon ISFSI

 $\mathbf 0$ 

<span id="page-87-0"></span>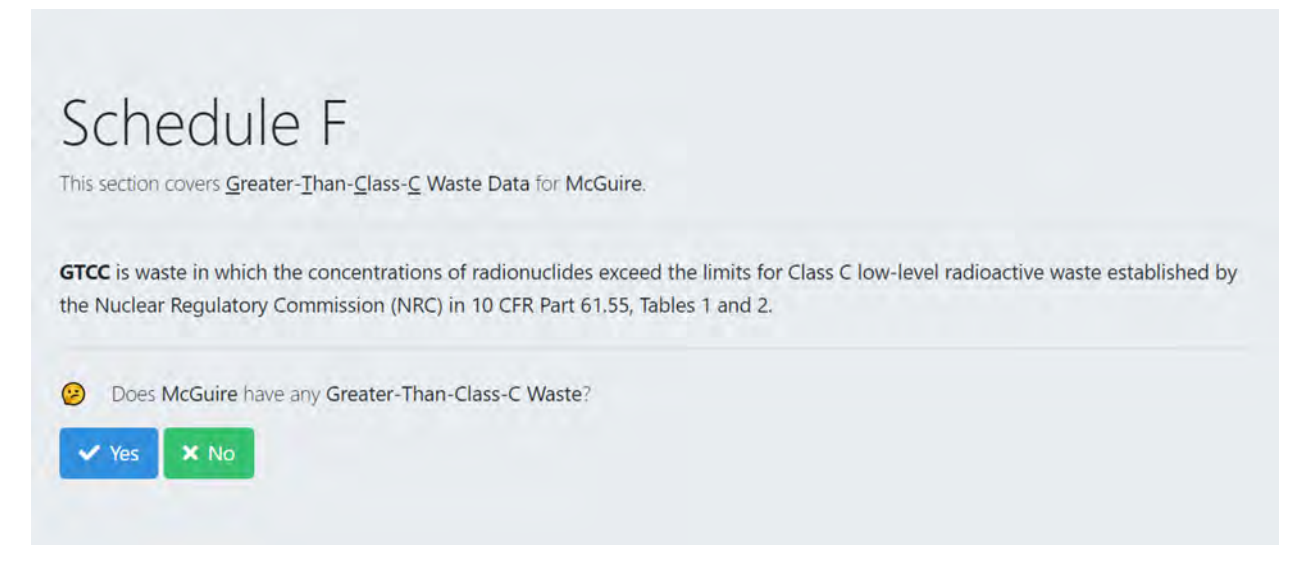

Fig. 6.2: Schedule F Greater-than-Class-C Waste Data Alternate Front Screen

Navigating to Schedule F.1 will take the user to a screen to verify the point of contact information for GTCC waste. The user can get to Schedule F.2 by either clicking on the green "Take me to Schedule F.2" button from the Schedule F.1 screen (not shown) or navigating directly to Schedule F.2 using other methods. Once they get to Schedule F.2.1 they will see a screen similar to that in [Fig. 6.3.](#page-88-0) If there are activated metals that were previously entered, the user can scroll down to see a summary of what was entered. The screen in [Fig. 6.3](#page-88-0) shows an example of a Schedule F section where no data has previously been entered. If the user has data that needs to be reported, the user can click on the blue "Yes" button, which will expand the screen to include the information shown below these buttons in [Fig. 6.3](#page-88-0) giving two options for reporting activated metals. Clicking the left "Add Activated Metals" button shown on the left in bottom left of [Fig. 6.3](#page-88-0) will bring up a form to fill out or clicking on the blue "Upload Data" button on the bottom right in [Fig.](#page-88-0) [6.3](#page-88-0) will navigate the user to a file upload page where they can download a a Microsoft Excel (xlsx)file that contains the allowable format as well as a link for uploading the file once it's complete. Note that the upload also supports a Comma Separated (csv) or a tab separated (tab) file in addition to Excel files.

<span id="page-88-0"></span>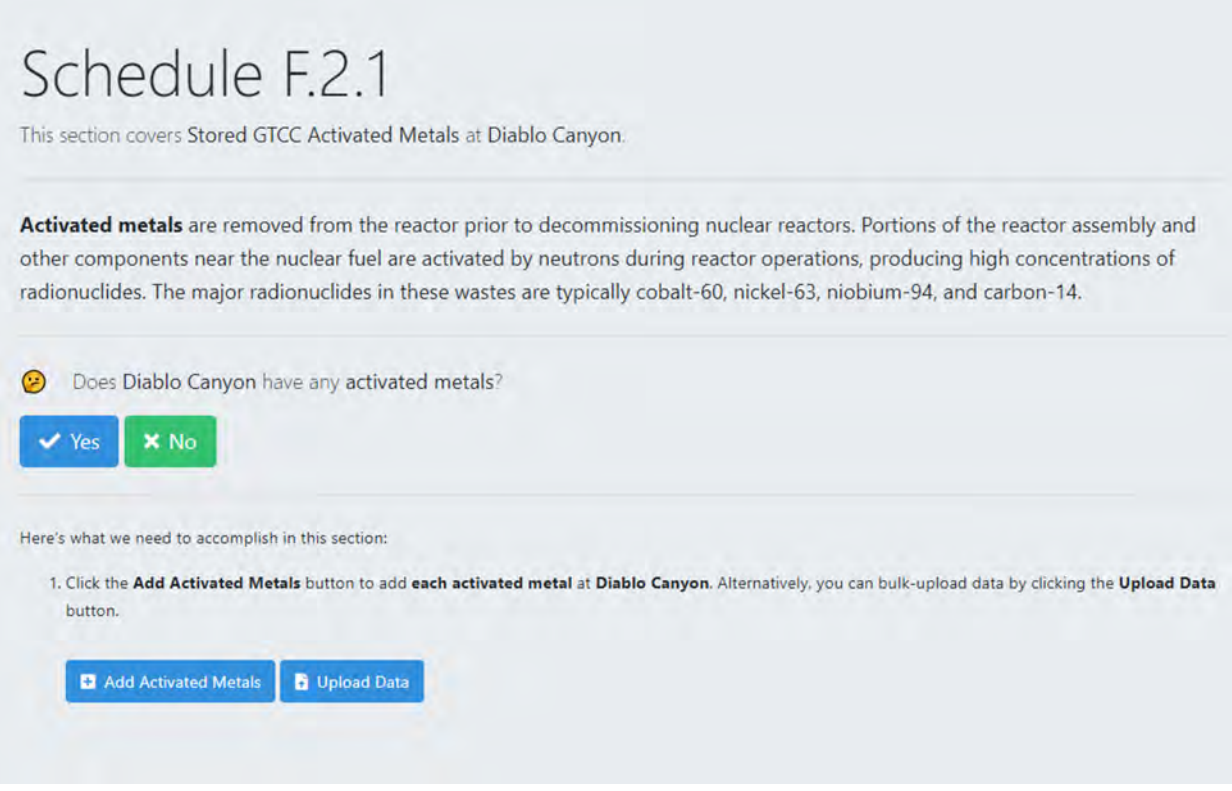

Fig. 6.3: Schedule F.2.1 Stored GTCC Activated Metals Front Screen

All data for other F Schedules, Schedule F.2.2 Stored Process Waste/Other Waste, Schedule F.3.1 Projected GTCC Activated Metals, and Schedule F.3.2 Projected GTCC Process Waste/Other Waste, have the same process for entering data as that shown for Schedule F.2.1.

## **6.1 Schedule F Comments**

Finally, user will be directed to the comment section for Schedule F. Users provide any comments concerning GTCC Waste (Section F.1 through F.3). Users should label comments by the Schedule and Item Number to which they refer. To enter and edit comments, users click the "Edit Comments", similar to button in [Fig. 5.7](#page-84-0) shown in previous chapter. After completing the comments, proceed to data certification.

## **SEVEN**

## **RESET TO BASE DATA**

A user can revert all changes by using the "Reset to Base Data" function. This will erase all changes that were entered since the initial data status for the current survey period. The purpose of this function is to delete all changes made as a practice or for training purposes or to correct a mistake or series of mistakes during data entry. To access this menu, a user clicks on the green "My GC-859" button at the upper left-hand part of the screen, circled in [Fig. 7.1](#page-91-0) in red (1). The user then clicks on "Reset to Base Data" circled below in red circle (2).

<span id="page-91-0"></span>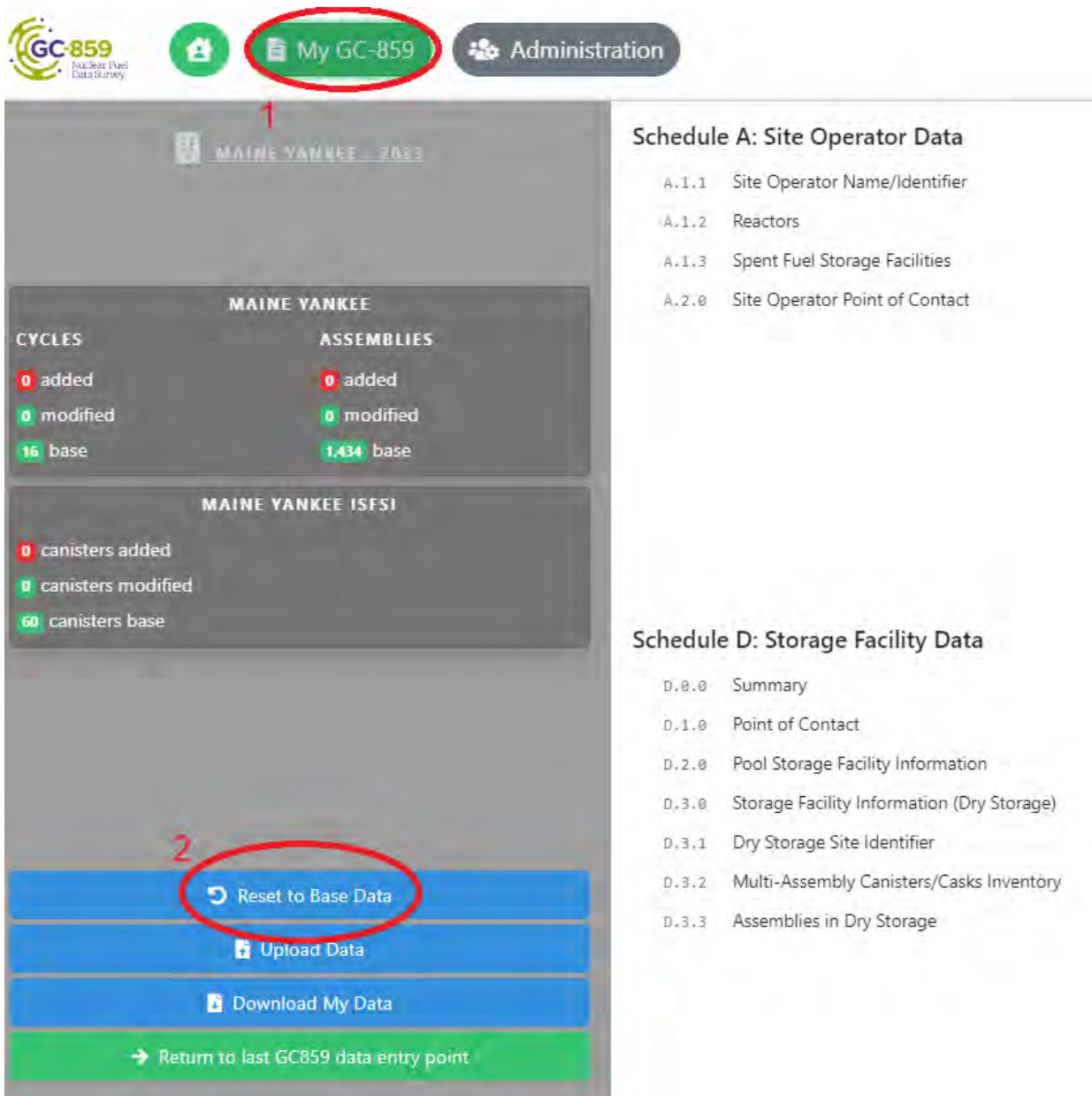

Fig. 7.1: Access the Reset to Base Data Function

To prevent an accidental loss of data, the user is asked twice to confirm the data reset. In the first window, shown in figure [Fig. 7.2,](#page-92-0) click "Proceed" to continue restoring to base data.

<span id="page-92-0"></span>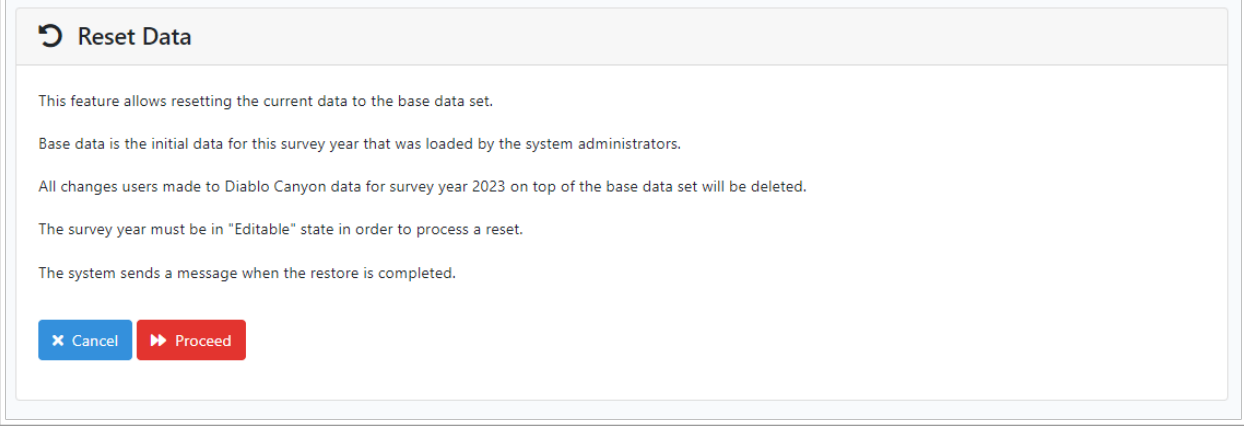

Fig. 7.2: Reset Data Screen

<span id="page-92-1"></span>After clicking "Proceed", a pop-up window [Fig. 7.3](#page-92-1) will show up, asking for an additional confirmation.

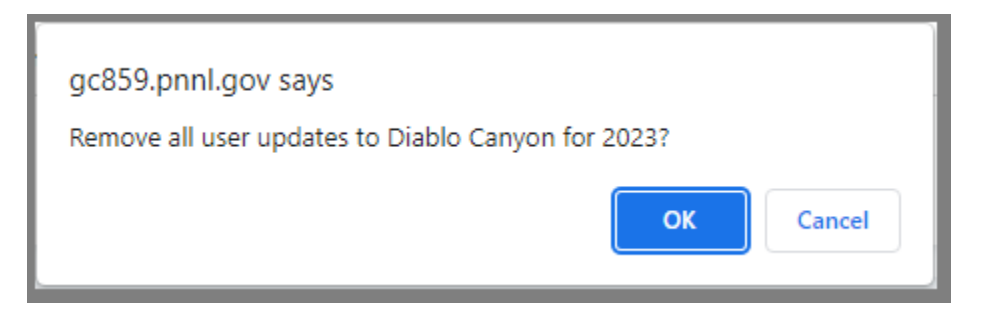

Fig. 7.3: Reset Data Po-pup Screen

After clicking "OK", a final window in [Fig. 7.4](#page-92-2) initiates the reset process by putting system into a maintenance mode. Press Home to return to main dashboard.

<span id="page-92-2"></span>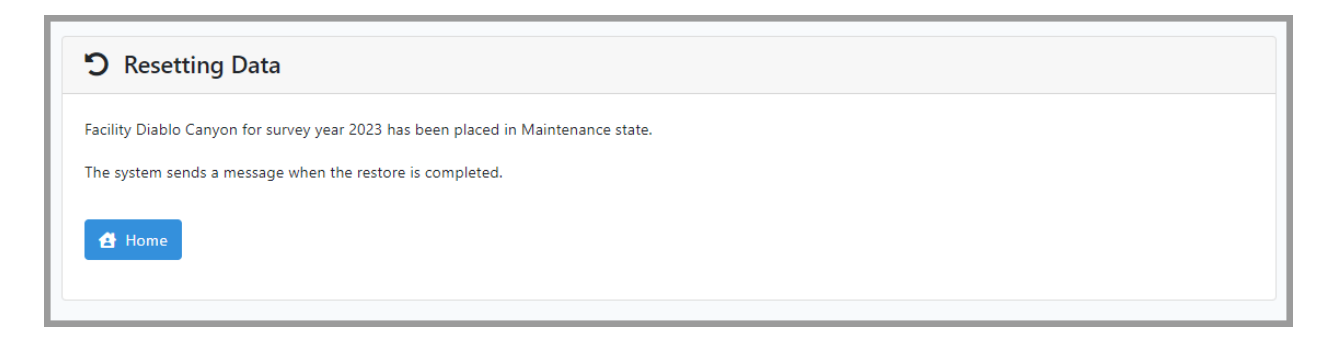

Fig. 7.4: Reset Data Confirmation Window

This process should only take few minutes. *Please refrain from making changes to the system at this time.* Check email address associated with your user name for a message stating that system was reverted back from Maintenance mode to Editable mode. Example of the email is in [Fig. 7.5.](#page-93-0) This step completes the reset process.

<span id="page-93-0"></span>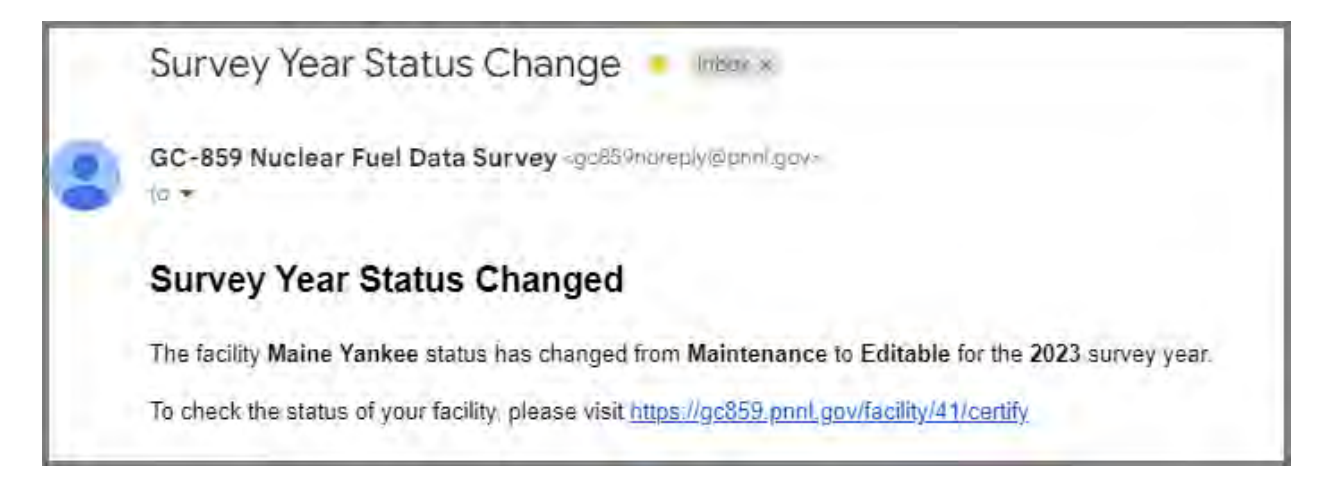

Fig. 7.5: Reset Data Confirmation Email

To abandon data restoration process, click "Cancel" in figure [Fig. 7.2](#page-92-0) which returns the user to the main dashboard. Or click "Cancel" in the pop menu in [Fig. 7.3](#page-92-1) and then "Cancel" in the reset data screen in [Fig. 7.2.](#page-92-0)

**Note:** *Using the data reset function after transferring the fuel in schedule C.1.4 may result in loss of data. Coordinate with the site administrator on this specific case.*

## **EIGHT**

# **REQUIRED ENTRIES**

On the input form some of the entries are required and some maybe optional. The required entries are marked either by an asterisk next to the header or described below the text field. A detailed contextual description of the required field can be shown by hovering the cursor over the asterisk. Alternatively, a description of the required field is shown below the input field. Examples of required fields are highlighted red in [Fig. 8.1.](#page-94-0)

<span id="page-94-0"></span>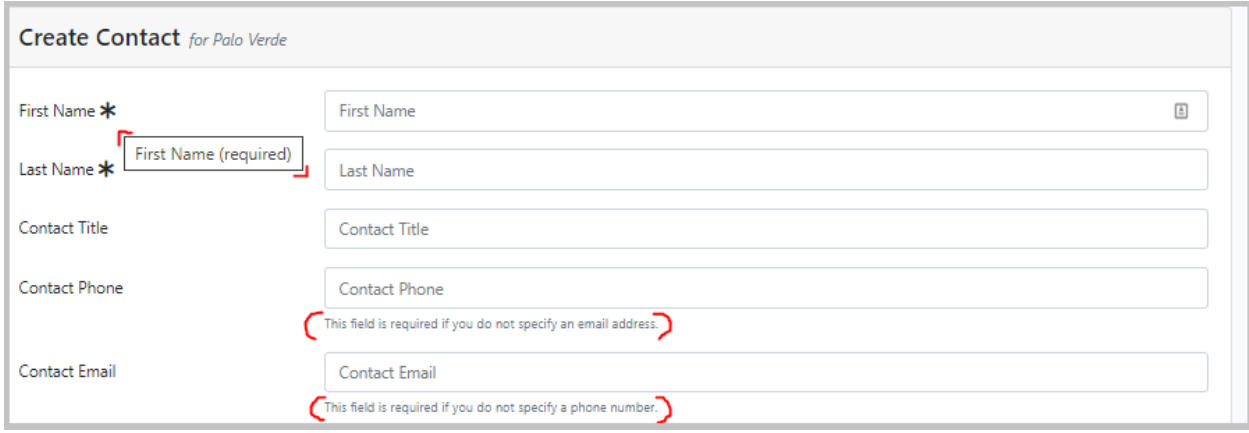

Fig. 8.1: Example of Required Fields

If the required field is not filled, an error message will be show upon submitting the form to the system. The system will not proceed until the required entries are provided. The following two figures [Fig. 8.2](#page-94-1) and [Fig. 8.3](#page-95-0) present the errors returned upon submitting an empty required field.

<span id="page-94-1"></span>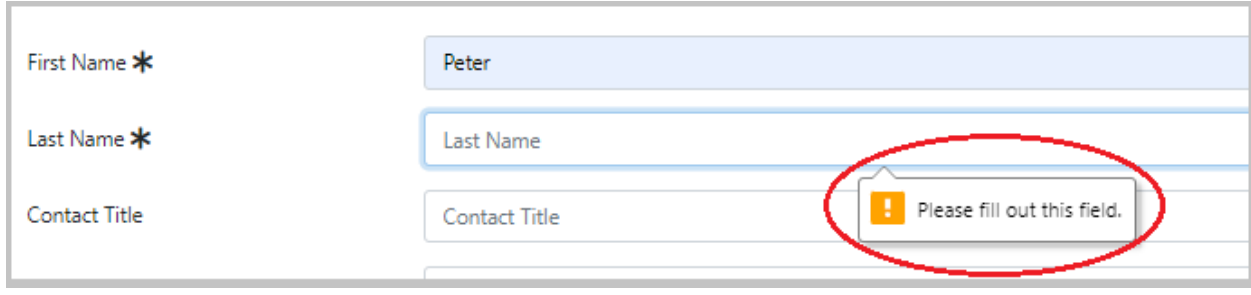

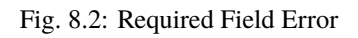

<span id="page-95-0"></span>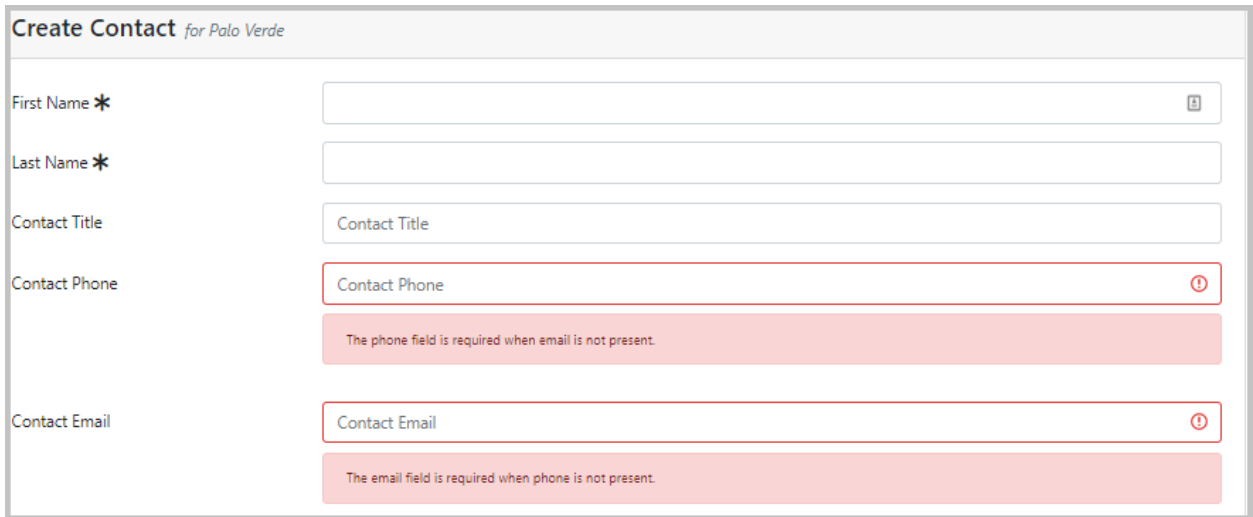

Fig. 8.3: Required Field Error

## **NINE**

## **FAST TRACK SUBMISSION - NO NEW DATA TO REPORT**

In cases with no new data to report for example for plants that were shutdown for an extended period of time, a fast track submission is available. The respondent is required to review and update Schedule A. If there have been no changes to data in Schedules B through F since the last survey, the responded can proceed to the Data Certification page using the button circled in red in [Fig. 9.1.](#page-97-0) This case may apply to plants shutdown for extended period of time or when since the last survey:

- No spent nuclear fuel (SNF) or high level waste (HLW) was discharged from the reactor to the spent fuel pool (Schedule B, C);
- No SNF and HLW transferred from wet storage to dry storage (Schedule D);
- There were no changes the capacities wet and dry storage (Schedule D);
- No SNF, HLW, or dry storage canisters were transferred off-site (Schedule C, D);
- No changes were made to non-fuel data (Schedule E);
- And no changes have been made to stored or projected GTCC waste (Schedule F).

<span id="page-97-0"></span>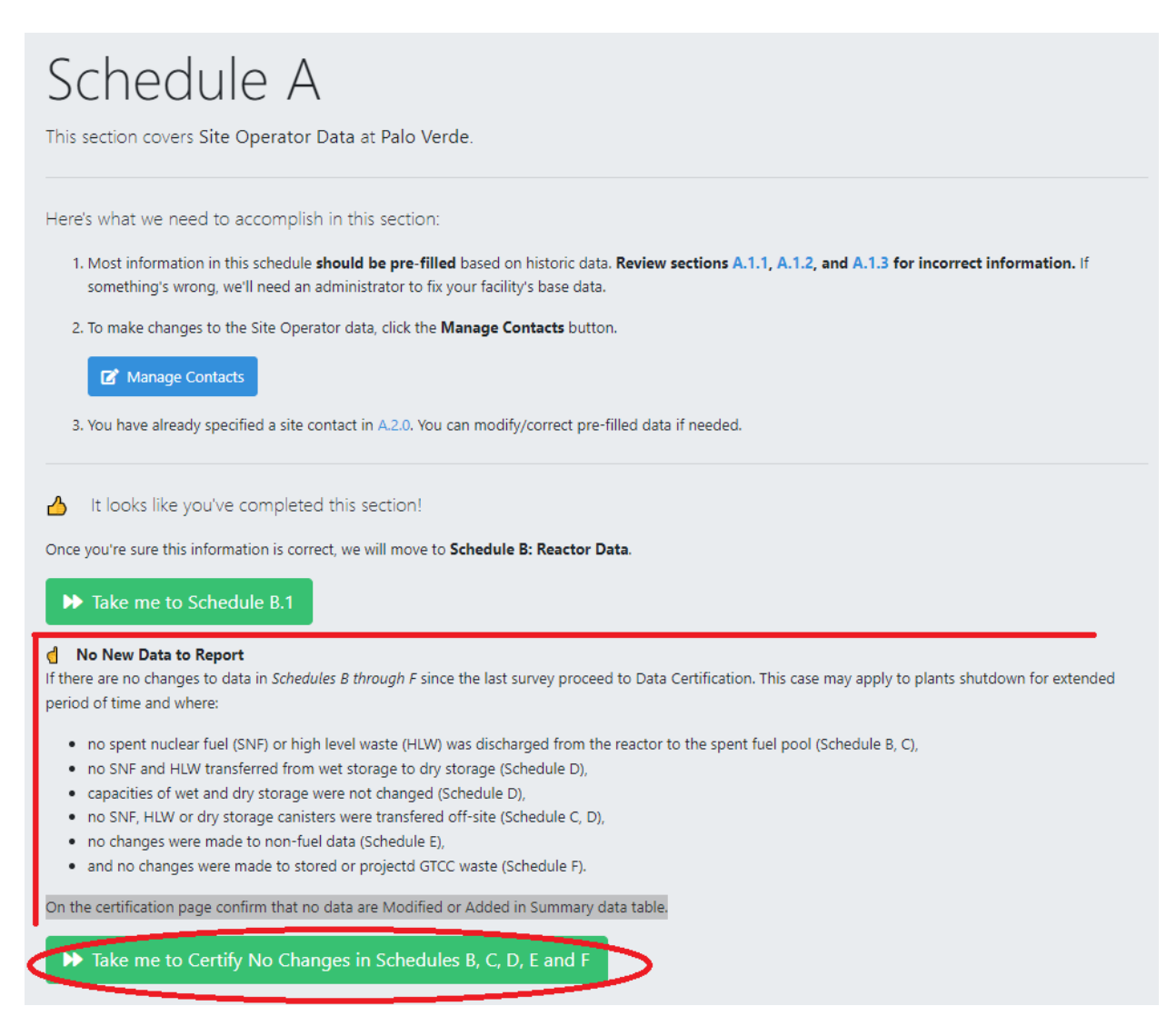

Fig. 9.1: Fast Track Submission - No New Data to Report

Note that the button in [Fig. 9.1](#page-97-0) will only display if the contacts are entered correctly in the contact management page. If the contacts are entered and there are no changes to report in Schedules B through F, proceed to the data certification page. On the certification page, confirm that no data has been Modified or Added in the Summary data table (all 0 in both columns) as shown in [Fig. 9.2](#page-98-0) below.

## **GC-859 Nuclear Fuel Data Survey Web-Application User Manual, Release : PNNL-34034, Revision 1**

<span id="page-98-0"></span>

| Data Certification $\blacktriangleright$ / |                                            |                  |                 |              |              |  |  |  |  |  |
|--------------------------------------------|--------------------------------------------|------------------|-----------------|--------------|--------------|--|--|--|--|--|
|                                            | <b>Q</b> Certify My Data                   |                  |                 |              |              |  |  |  |  |  |
|                                            | <b>Summary</b>                             |                  |                 |              |              |  |  |  |  |  |
|                                            | <b>Schedule</b>                            | <b>Base Data</b> | <b>Modified</b> | <b>Added</b> | <b>Total</b> |  |  |  |  |  |
|                                            | B.3: Cycle Data                            | 17               | $\mathbf 0$     | $\mathbf 0$  | 17           |  |  |  |  |  |
|                                            | C.1.1: Assembly Data                       | 1243             | $\mathbf 0$     | $\circ$      | 1243         |  |  |  |  |  |
|                                            | D.3.2: Multi-Assembly Canisters            | 39               | $\circ$         | $\circ$      | 39           |  |  |  |  |  |
|                                            | D.3.3: Assemblies in Dry Storage           | 1243             | $\mathbf 0$     | $\mathbf{0}$ | 1243         |  |  |  |  |  |
|                                            | E.2: Non-Fuel Component Integrals          | 608              | $\circ$         | $\circ$      | 608          |  |  |  |  |  |
|                                            | E.3: Non-Fuel Components (Canned)          | $\circ$          | $\mathbf 0$     | $\mathbf 0$  | $\circ$      |  |  |  |  |  |
|                                            | E.4: Non-Fuel Components (Uncanned)        | $\bullet$        | $\bf{0}$        | $\mathbf{0}$ | $\pmb{0}$    |  |  |  |  |  |
|                                            | F.2.1: GTCC Activated Metals               | $\mathbf{1}$     | $\circ$         | $\circ$      | $\mathbf{1}$ |  |  |  |  |  |
|                                            | F.2.2: Process Waste/Other Waste           | $\circ$          | $\mathbf 0$     | $\mathbf 0$  | $\mathbf 0$  |  |  |  |  |  |
|                                            | F.3.1: Projected GTCC Activated Metals     | $\mathbf{0}$     | $\mathbf 0$     | $\circ$      | $\circ$      |  |  |  |  |  |
|                                            | F.3.2: Projected Process Waste/Other Waste | $\circ$          | 0               | $\circ$      | $\pmb{0}$    |  |  |  |  |  |
|                                            | No data added or modified                  |                  |                 |              |              |  |  |  |  |  |

Fig. 9.2: No New Data on Certification Page

# **NOTICES**

#### **Legislative Authority**

Data on this mandatory form are collected under authority of the Federal Energy Administration Act of 1974 (15 USC Schedule 761 et seq.), and the Nuclear Waste Policy Act of 1982, as amended (42 USC 10101 et seq.). Failure to file after receiving Energy Information Administration (EIA) notification may result in criminal fines, civil penalties and other sanctions as provided by the law. Data being collected on this form are not considered to be confidential.

Title 18 U.S.C. 1001 makes it a criminal offense for any person knowingly and willingly to make to any Agency or Department of the United States any false, fictitious, or fraudulent statements as to any matter within its jurisdiction.

#### **Public Reporting Burden**

The public reporting burden for this collection of information is estimated to average 90 hours per response. The estimate by respondent category is 100 hours per response for operating nuclear reactors, 60 hours per response for permanently shutdown nuclear reactors, and 40 hours per response for storage facilities and research/test reactors. The estimate includes the time for reviewing instructions, searching existing data sources, gathering and maintaining the data needed, and completing and reviewing the collection of information. Send comments regarding this burden estimate or any other aspect of this collection of information, including suggestions for reducing this burden, to the Energy Information Administration, Office of Survey Development and Statistical Integration, EI-21, 1000 Independence Avenue, S.W., Washington, DC 20585, and to the Office of Information and Regulatory Affairs, Office of Management and Budget, 735 17th Street, N.W., Washington, DC 20503.

#### **Unsolicited and Prohibited Data**

Information regarding security measures or material control and accounting procedures is not solicited; inclusion of such information in this data is specifically prohibited.